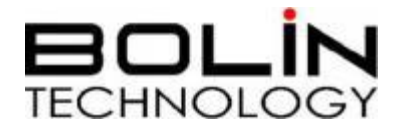

# 40 倍高清云台摄像机 使用说明书

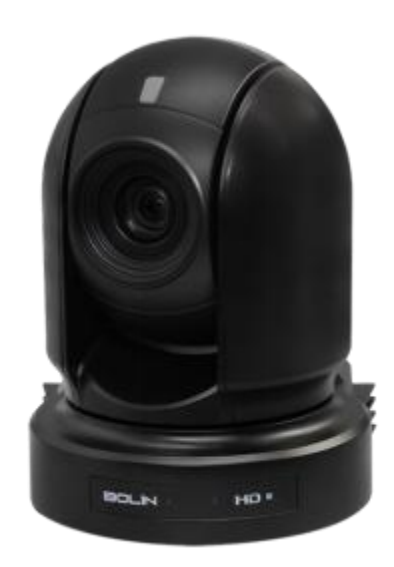

# **VCC-HD740S-SMCN**

© Bolin Technology

目录

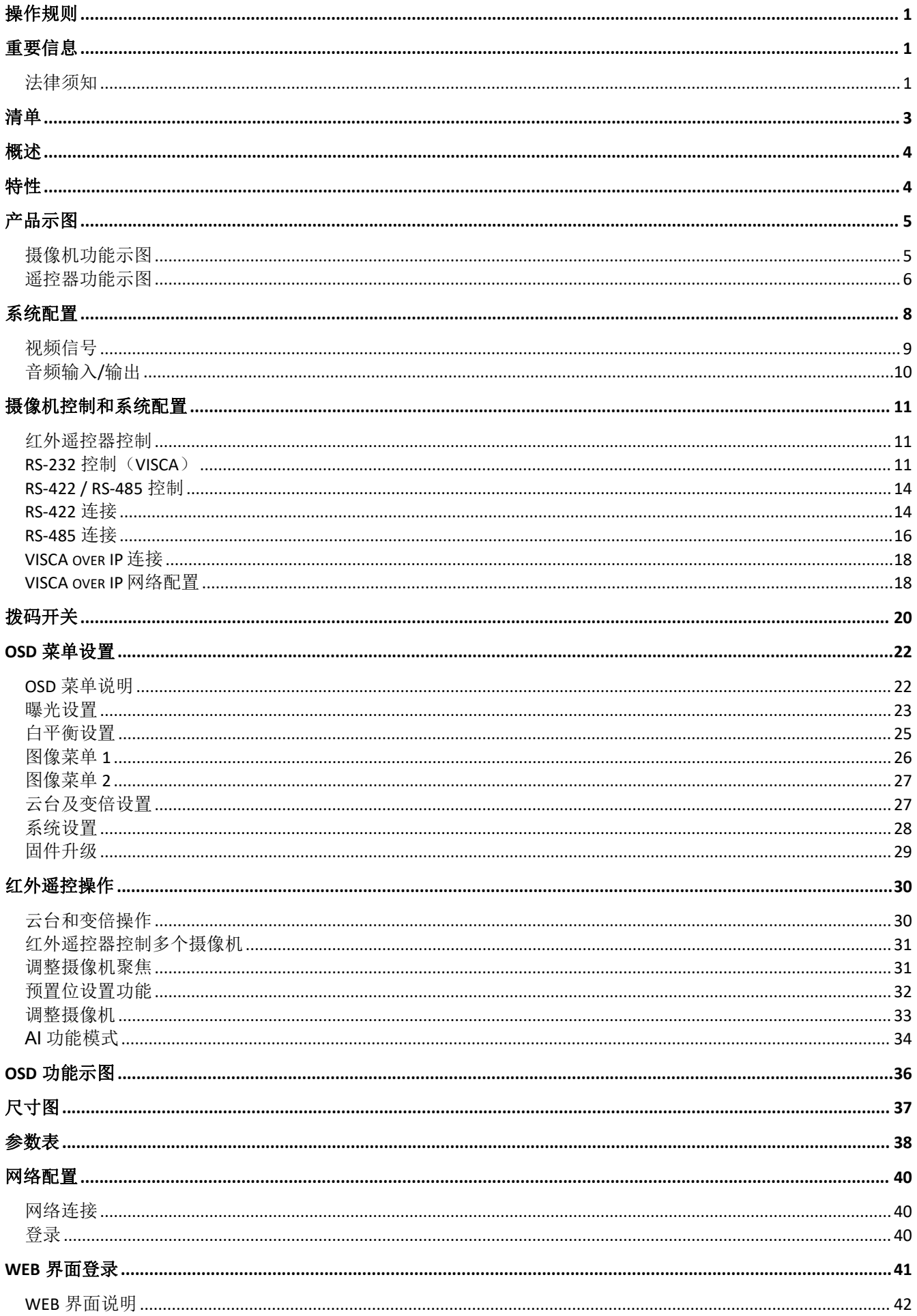

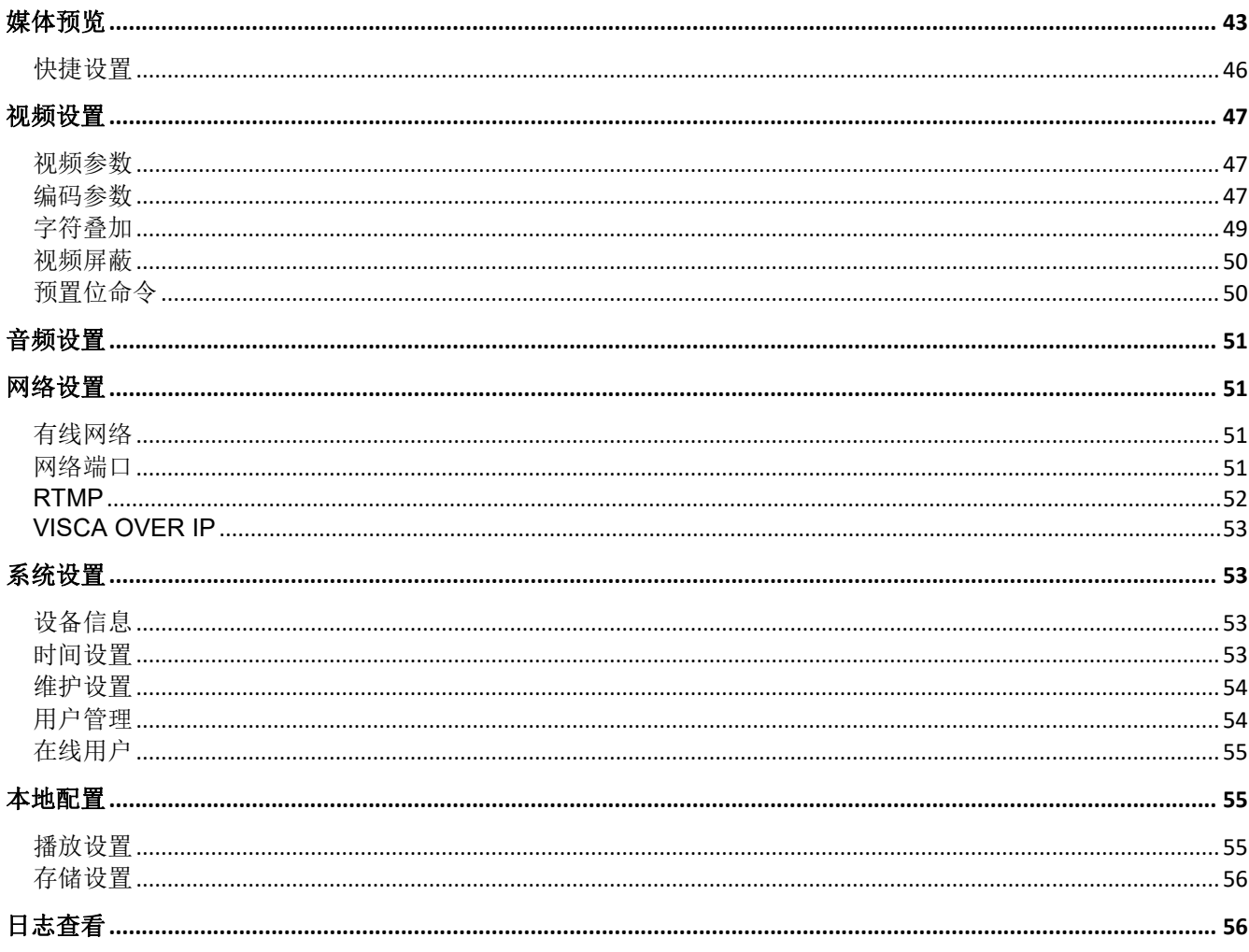

# <span id="page-3-0"></span>操作规则

感谢购买我们的产品。如果有任何问题,请联系授权经销商。 在操作产品之前,请阅读本手册并保留备查。

#### 版权

保凌影像版权所有。不得复制本手册的任何部分,如需发布在任何应用中或通过任何方式修 改,必须得到我司事先书面同意。

### 商标 しょうしょう しゅうしょう しんしゃく あいしん あいしゃ

- 昆品品 和其他 Bolin 的商标和标志都是 Bolin Technology 的财产。
- Microsoft、Windows、ActiveX 和 Internet Explorer 是 Microsoft 公司在美国或其他国家注册 商标。
- HDMI、HDMI LOGO 和高清多媒体接口是 HDMI 许可证、LLC 在美国和其他国家的商标或注 册商标。
- 该软件可能包含 H.264/AVC 视频技术, 其使用需要来自 MPEG-LA, L.C 的以下通知。

本软件根据 AVC 专利组合许可证获得许可,用于消费者的个人和非商业用途: (I) 按照 AVC 标准("AVC 视频")对视频进行编码, 或(II)对从事个人和非商业活动的消费者编码的 AVC 视频讲行解码, 或从获得许可的视频提供商处获取的 AVC 视频讲行解码。提供 AVC 视频。 未授予或暗示任何其他用途的许可。更多信息可从 MPEG LA, L.L.C.获得。请访问 http://www.mpeg la.com。

- HEVC / H.265 由 patentlist.hevcadvance.com 上列出的一项或多项专利权保护
- HDBaseT 是 HDBaseT 联盟的商标。
- ONVIF 商标和标识将根据本指南和其他 ONVIF 政策和文件使用, 包括 ONVIF 成员规则和 ONVIF Logo 指南 1。
- 本手册中包含的其他商标、公司名称和产品名称属于各自所有者的财产。

# <span id="page-3-1"></span>重要信息

### <span id="page-3-2"></span>法律须知

#### 注意:

为了确保账户安全,第一次登录后请修改密码。建议设置强密码(不少于八个字符)。密码登录 并不适用于所有产品,部分产品不需要密码登录。

1.本手册的内容如有更改,恕不另行通知。更新将被添加到本手册的新版本。以达到完善或更 新手册中描述的参数或内容。

2.本文手册中内容的完整性和正确性我们尽了最大的努力,但本手册中的任何声明,信息或 建议均不构成任何形式的保证,我们对本手册中的任何技术或印刷错误概不负责。

3.本手册所示的产品外观仅供参考,可能与你所购设备的实际外观存在差异。

4.本手册是指导多个产品模型,所以不单独用于任何特定的产品。

5.在本手册中,插图中的显示界面,参数,图纸和模型值范围可能不同。详情请参阅实际产 品。<br>田。

6.由于不确定性物理环境之间的差异,可能导致在本手册中提供的实际价值和参考价值降 低。使用本手册和所产生的后果应应完全由用户自己承担。

# 警告!

安装和拆除产品及其配件必须由合格人员进行。且必须阅读完所有的安全指示,以便了解设备 安装和操作。

### 警告**:**

- 如果产品工作不正常,请联系购买产品时的经销商。不要试图自己拆卸摄像机。(我们不会 承担任何由未经授权的修理或维修造成的责任问题。)
- 产品安装应由合格的服务人员进行,且安装应当符合所有当地规程。
- 运输时,产品必须用原包装。
- 确保摄像机使用前接入的电源电压是正确的。
- 不要撞击或物理冲击摄像机。
- 不要用手指触摸镜头。如果有必要清洁,请使用干净的布的和乙醇轻轻擦拭。如果摄相机一 段时间内不使用,请把镜头盖上,保护镜头不受灰尘影响。
- 不要将镜头对准太阳或白炽灯等强光物体, 这样会对摄像机造成致命的伤害。

### 维护注意事项:

- 如果有灰尘在摄像机镜头上,去除灰尘使用油性刷或橡胶球来轻轻的吹沙尘。
- 如果有油脂或灰尘污渍在镜头上,清洁镜头应从中心向外使用防静电手套或无油的布轻轻擦 除。如果油脂或污点仍不能被清除,使用防静电手套或油性皮肤布,沾清洁剂清洁镜头表 面,直到清除表面污渍。
- 不能使用有机溶剂, 如: 苯, 乙醇等溶剂清洗镜头表面。

### 法规 あいしゃ しんしゅう しんしゅう しんしょう

#### **FCC** 第 **15** 部分

本设备经过测试,符合 FCC 规则第 15 部分对数字设备的限制。 这些限制旨在为设备在商业环 境中运行时提供合理的保护,防止有害干扰。本设备使用时产生并可能辐射射频能量,如果不按 照说明手册安装和使用,可能会对无线电通信造成干扰。 在住宅区操作本设备可能会导致干扰, 在这种情况下,用户将需要自费更正干扰。

本产品符合 FCC 规则第 15 部分的规定。 操作须符合以下两个条件:

#### **LVD/EMC** 规则  $\epsilon$

产品符合欧洲低电压指令 2006/95 / EC 指令 2006/95 / EC 和 EMC。

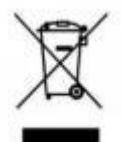

#### **WEEE** 规则**–2002/96/EC**

本手册所涉及的产品由废弃电气电子设备(WEEE)指令涵盖,必须以负责任的方式 处理。

<span id="page-5-0"></span>清单 医心包 医心包 医心包 医心包 医心包的 医心包的

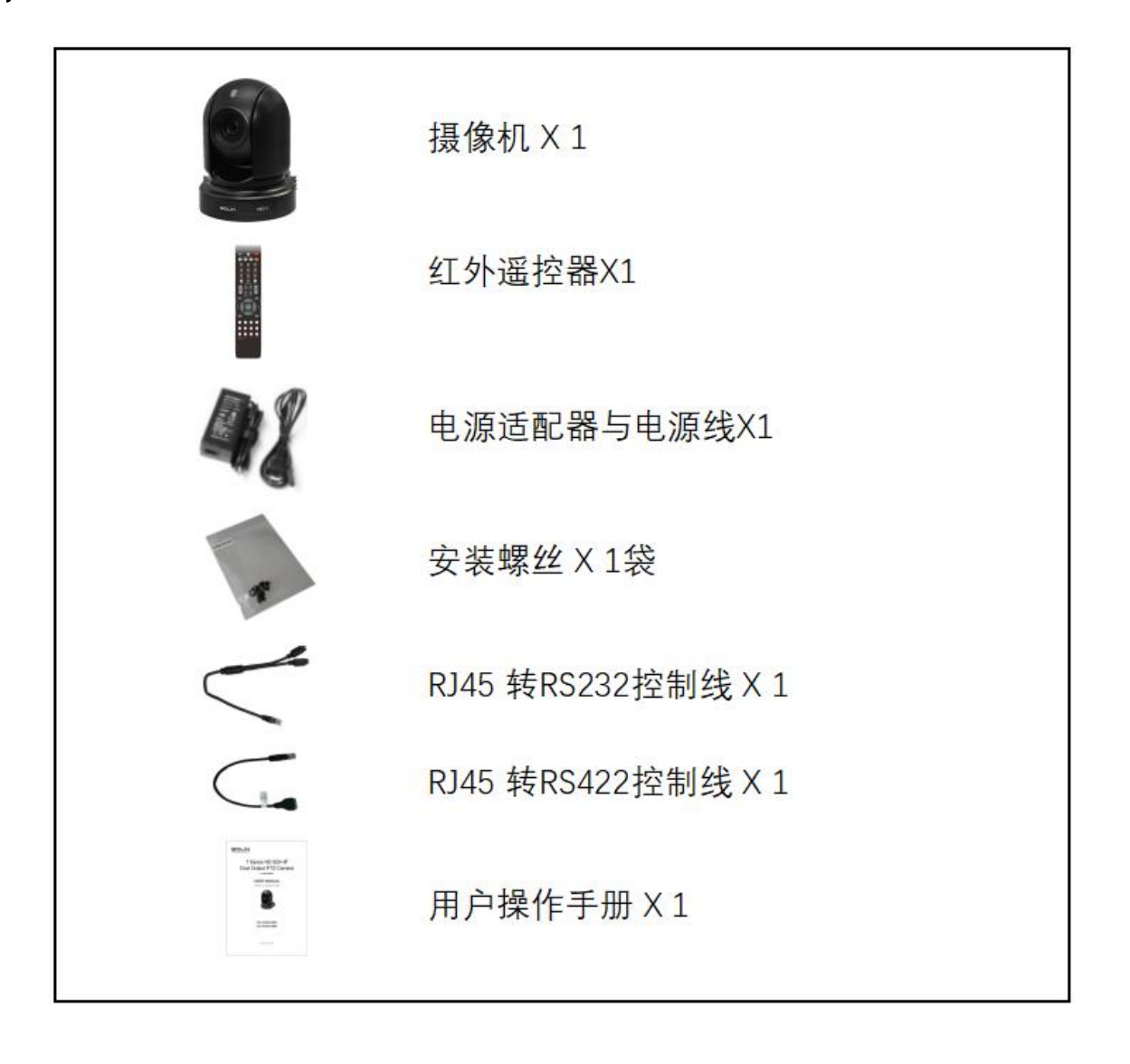

配件(可选)

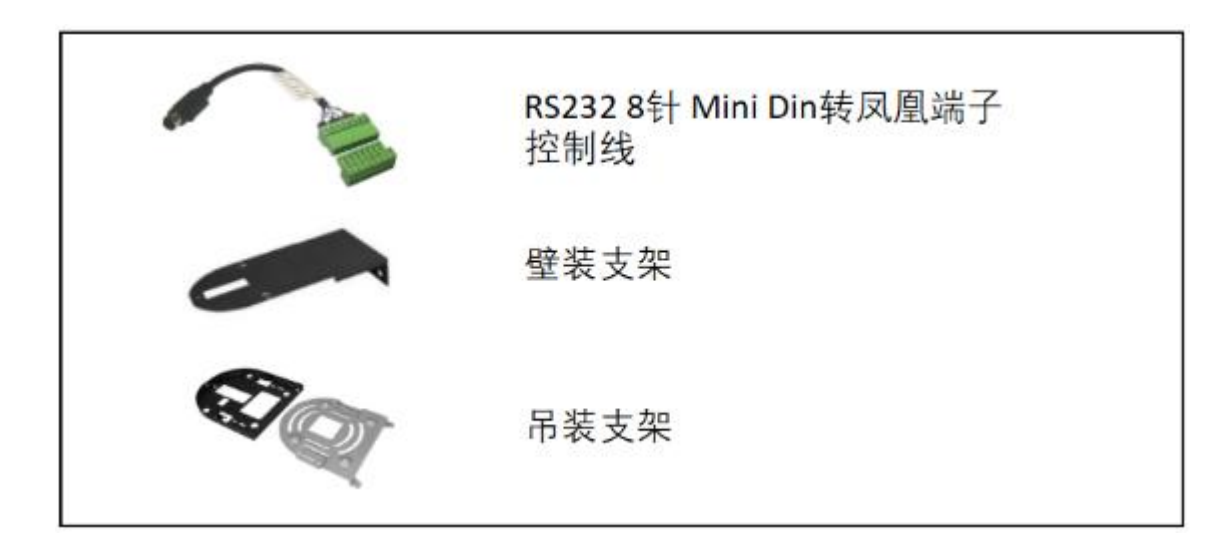

<span id="page-6-0"></span>概述 インファイル しょうしょう しょうしょう

本用户指南适用于下列型号: VCC-HD740S-SMCN (黑色)

# <span id="page-6-1"></span>おもく おおや おおや おおや おおや おおや おおやま おおところ おおおお おおおお しゅうしょう しんこうしょう

- 视频格式: 1080P 59.94, 1080i 59.94
- IP 分辨率: 1080P60
- 倍率: 光学变倍 40X (倍率镜模式下), 同时打开 SRZ 功能后, FHD 可达 80 倍变焦。数字 变倍 12X。
- 水平视角: 70.2 <sup>0</sup> 0
- 宽动态: 130dB
- 视频信号输出:: 同时输出 HDMI、3G-SDI、IP、CVBS
- ±175° 水平云台转动; -30° ~+90° 垂直云台转动。
- 256 个预置位, 支持预置位静止功能。预置位速度 150 度/秒。
- 具有图像翻转功能,支持正装/吊装。
- 控制方式: 红外遥控, RS-232 / 422 (VISCA), RS-485 ( Pelco D / P ), IP ( ONVIF / VISCA over IP)。
- 红外摇控器可以设置 9 个预置位; 用 Pelco 协议可以设置 256 个预置位。
- 具有预设和快速访问操作及图像参数设置恢复。
- 支持在线视频流 IP 协议 RTSP、RTMP。
- **支持音频输入,带 IP 流的音频输出。**
- 电源: DC 12V, POE(IEEE802.3at)
- 通过 USB2.0 或 IP 升级固件
- **●** 可用红外摇控器控制摄像机云台水平及垂直转动, 变倍及 OSD 菜单功能设置。
- 内置 POE 接口提供了单根线缆解决方案,单根 Cat 6 电缆可传输视频、音频、摄像机控制及 电源(POE供电),距离可达 80-100 米, 便于安装和管理。

# <span id="page-7-0"></span>产品示图

# <span id="page-7-1"></span>摄像机功能示图

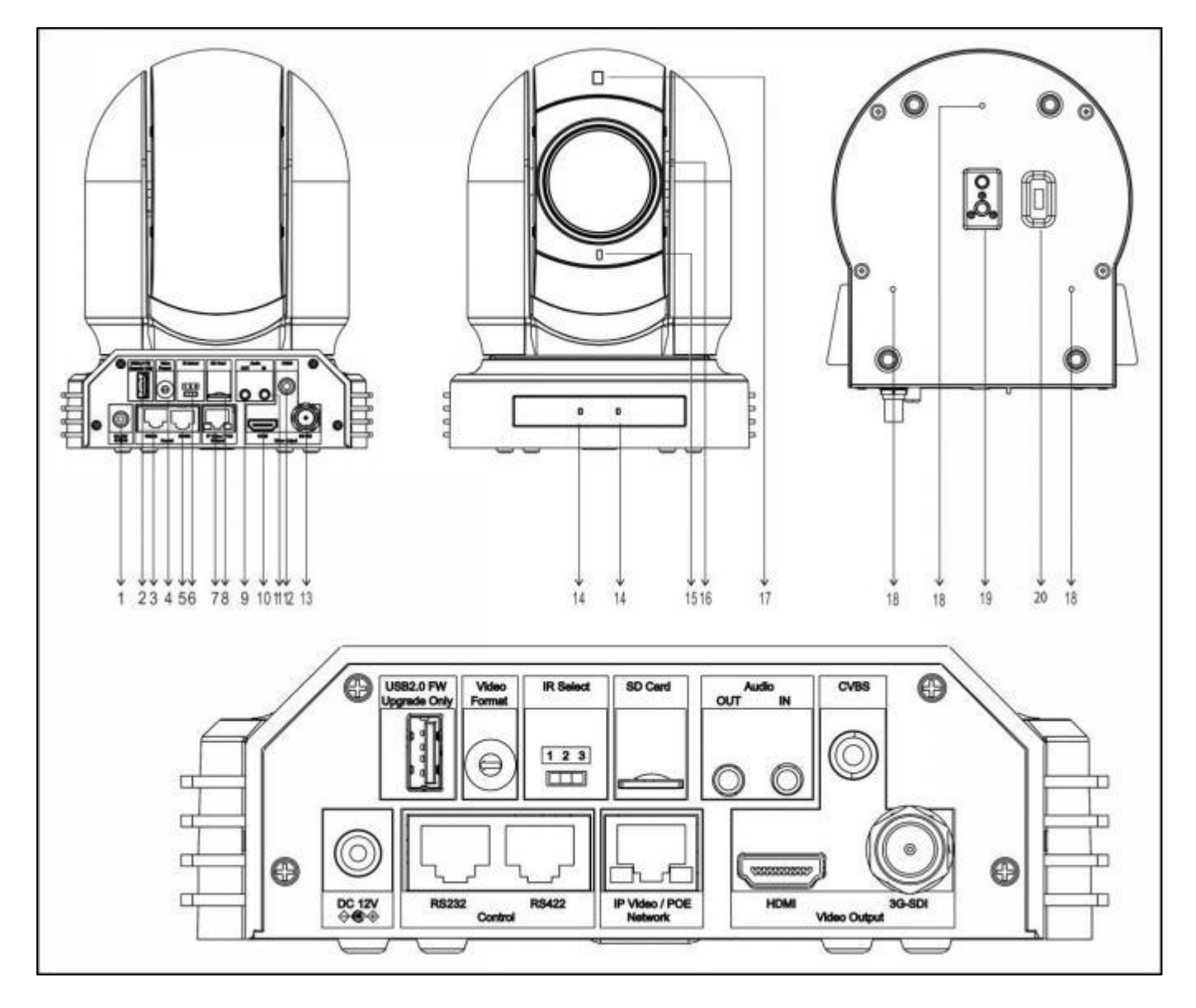

#### **1. 12V DC** 电源接入口

连接所提供的直流电源适配器和电线

# **2. USB2.0** 接口

仅用于固件升级

**3. RS-232** 控制接口

标配 RJ45 RS-232 转换线

# **4.** 视频格式选择旋钮

用于视频格式选择

# **5. RS-422** 控制接口

标配 RJ45 RS-422 转换线

## **6.** 红外遥控器地址选择

摄像机红外遥控 ID

### **7. RJ45** 网络接口

可当 IP 视频输出接口(Visca Over IP/ONVIF 控制和 POE 电源的以太网端口)

# **8. Mini SD** 卡槽 **(**未激活**)**

- **9.** 音频输出 **10. HDMI** 输出接口 11. 音频输入 **12. CVBS** 输出接口 **13. 3G-SDI** 输出接口 **14.** 红外遥控接收传感器 用于接收来自红外遥控器的命令 **15.**电源指示灯 接上电源后指示灯为绿色,指示灯亮后显示图像大约需要 15 至 30 秒 。 **16.** 镜头 20X 光学变焦镜头 **17. Tally** 指示灯 仅适用于特殊的 Tally 系统中。 **18.** 安装固定孔 **19.** 三脚架安装孔
	- **20.** 拨码开关

# <span id="page-8-0"></span>遥控器功能示图

- 
- 2. Camera IR ID (摄像机红外遥控器地址选择)
- 3. AI 功能, 当按下 AI 按钮 (13#)时可用(未激动)
- 3.  $\frac{1}{2}$  (1)  $\frac{2}{3}$  (2)  $\frac{3}{3}$  (2)  $\frac{3}{3}$  (4)  $\frac{2}{3}$  (5)  $\frac{3}{3}$  (4)  $\frac{2}{3}$  (5)  $\frac{3}{3}$ 
	- STD: 设置云台水平方向正常(按住 Fn+STD 按键)  $\rightarrow$  ←  $\left.\left.\right|$   $\left.\right.$   $\left.\right|$   $\left.\right.$   $\left.\right|$   $\left.\right|$   $\left.\right|$   $\left.\right|$   $\left.\right|$   $\left.\right|$   $\left.\right|$   $\left.\right|$   $\left.\right|$   $\left.\right|$   $\left.\right|$   $\left.\right|$   $\left.\right|$   $\left.\right|$   $\left.\right|$   $\left.\right|$   $\left.\right|$   $\left.\right|$   $\$
	- REV: 设置云台水平方向反转(按住 Fn+REV 按键)
	- Scan: 扫描
	- Stabilizer: 设置图像防抖(按住 Fn+Stabilizer 按键) u ← + + + + + + (+) (0)
	- Left Limit: 左限位
	- Right Limit: 右限位
	- F.Default: 恢复出厂值(按住 Fn+F.Default 按键)
	- STATUS: 调出摄像机状态(按住 Fn+STATUS 按键) <sup>∞ ←</sup> Auto on Fusion on Fusion on Fusion of Pus
	- MUTE: 音频开/关的设置(按住 Fn+MUTE 按键)
- 
- 5. 功能项 11# 的值调整+。<br>6. Preset : 预置位设置(按住 Preset+数字按键) 6. Preset : 预置位设置(按住 Preset+数字按键)
- 7. Slow Zoom (慢速变倍: 放大、缩小--速度较慢)
- 8. Auto Framing (自动框选) : 未激活  $\|\hspace{.1cm}\|_{\mathbb{A}^{\rm{auto}}}\|$
- 9. 方向控制
	- 云台方向控制
	- OSD 菜单导航
	-
- 10. FOCUS (聚焦)
	- Manual (手动) , Far (远端), Near (近端)
	- Auto 自动
- 11. 功能直接控制, 使用 +和 进行功能调整
	- Gain :图像增益调整
	- Color :图像色彩饱和度调整
	- Black L:图像黑电平调整

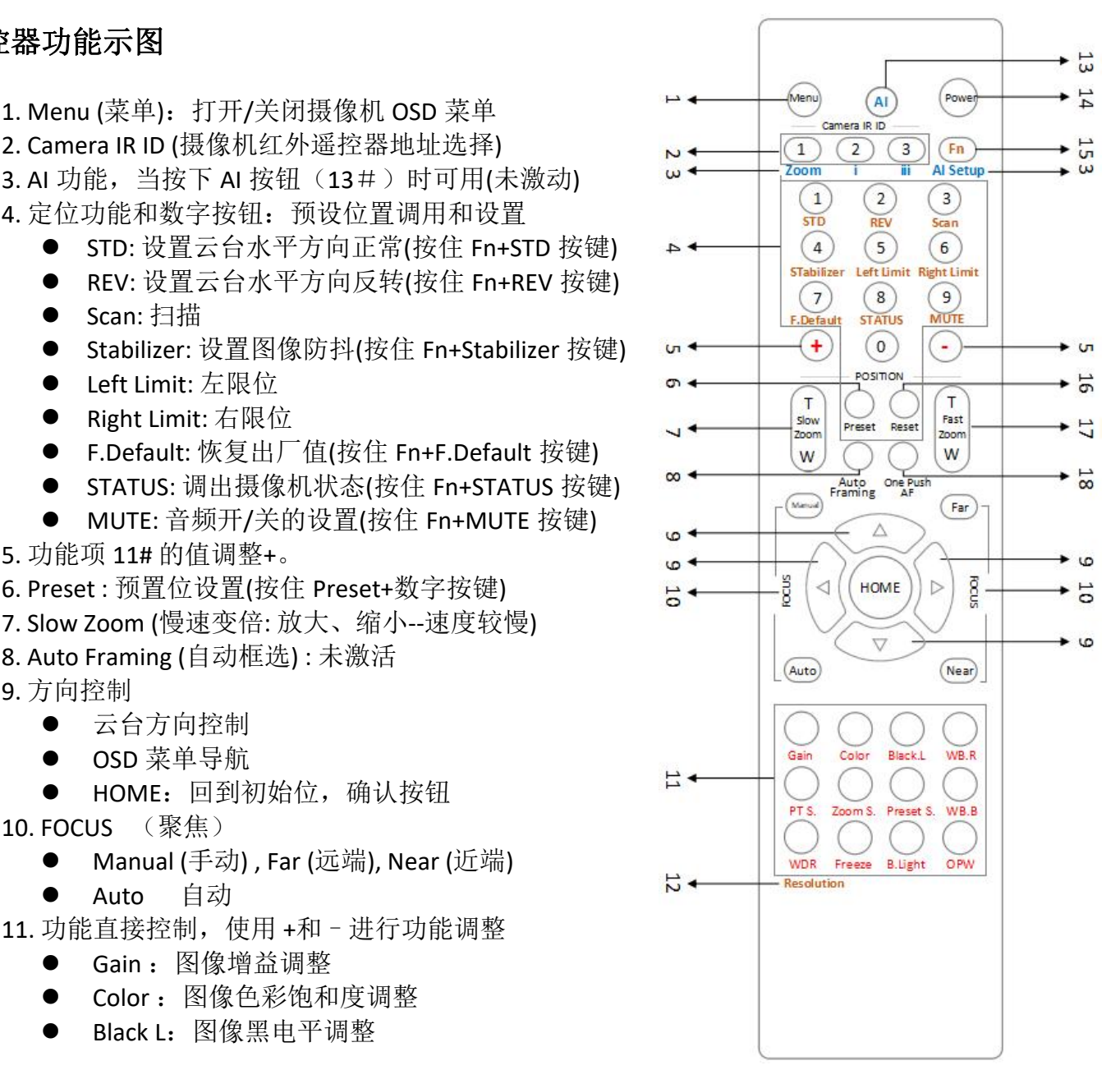

- WB.R: 图像白平衡红色调整
- PT S: 平移/倾斜速度调整
- ZOOM S: 变焦速度调整
- Preset S: 预置位速度调整
- WB.B: 图像白平衡蓝色调整
- WDR: 宽动态调整
- Freeze: 冻结图像
- B.Light: 背光补偿设置
- OPW:一键白平衡

12. Resolution: 视频格式切换(同时按住 Fn+Resolutionr 按键), 更改视频格式后, 摄像机将重新 启动,并且屏幕变黑几秒钟)

- 13. AI: AI 模式按键: 按下 AI 按钮一次, 然后按下其中一个蓝色的功能按钮
- 14. Power (电源)
	- 打开摄像机电源,使摄像机进入操作状态
	- 关闭摄像机电源,使摄像机置于待机状态
	- 打开/关闭摄像机电源不会重启摄像机
- 15. Fn 功能菜单: 按住 Fn 键, 然后按下其中一个棕色的功能按钮。
- 16. Reset (重置): 取消已设置的预置位(按住 Preset+数字按键)
- 17. Fast Zoom (快速变倍: 放大、缩小--速度快)
- 18. One Push AF: 一键聚焦

## 注意

红外遥控器不含电池。

<span id="page-10-0"></span>系统配置

集成应用连接示图

使用 VISCA (RS-232) 将摄像机连接到电脑或操纵杆键盘, 就可以进行控制摄像机。 使用 RS-422/485 方式连接到操纵杆键盘,可以控制摄像机变倍、云台方向、变焦等。 此连接配置中,需要使用到 HDMI 线, SDI 视频线, 数据线, 网线。如要获取这些第三方组件 或配件,请咨询购买摄像机的经销商。

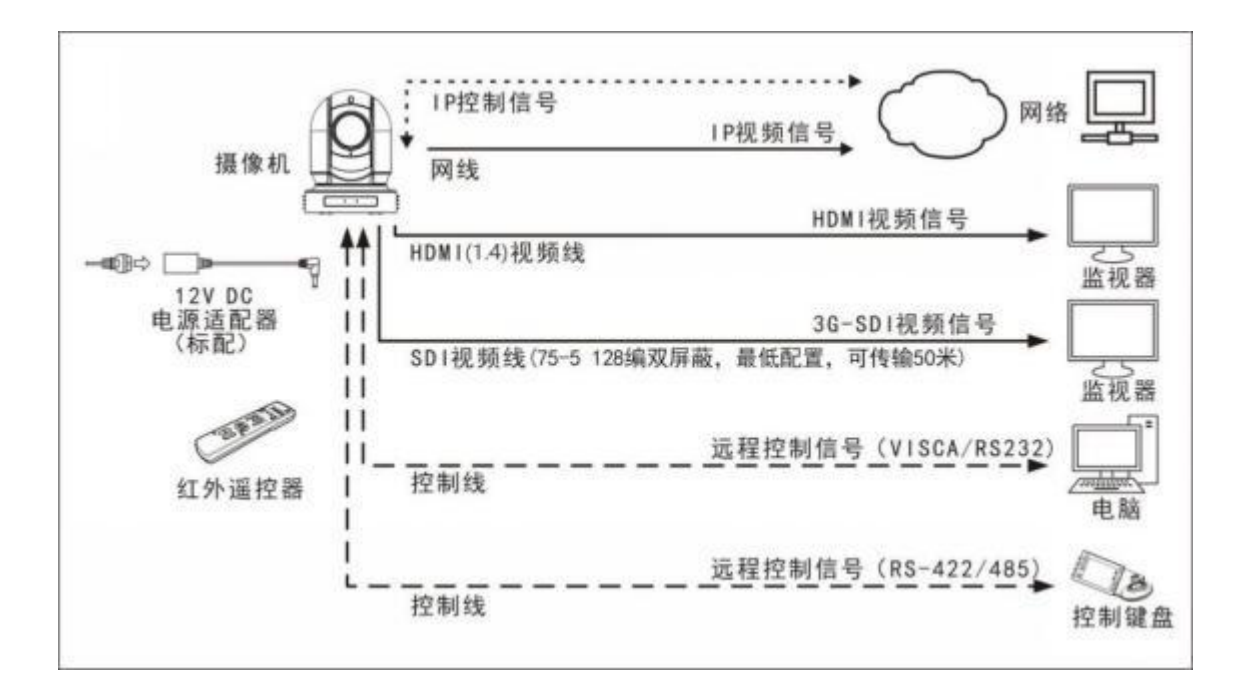

### 电源 スキャンフィッシュ しんしゃく しんしゃく しんしゃく しんしゃく しんしゃく

- 仅使用本机附带的直流电源适配器。 不要使用任何其他直流电源适配器。
- 插头极性

电缆要求

● SDI 电缆: 专业用于广播的

Belden1694A/5 CFB 是一种适合传输广播 质量视频的电缆:

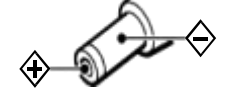

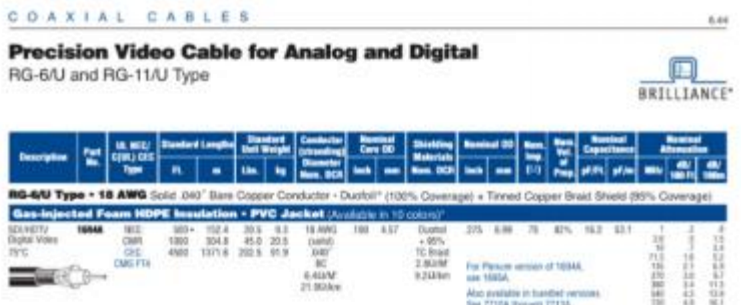

**1694A** 

#### Conductor:

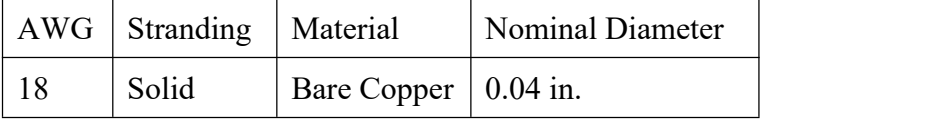

Shield Material

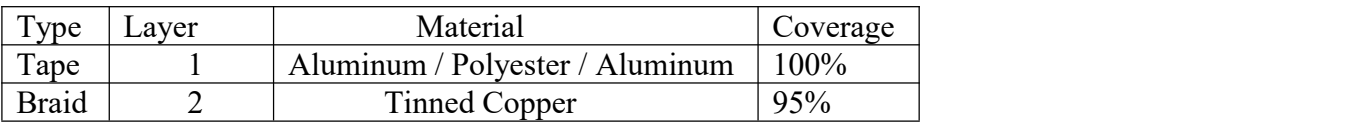

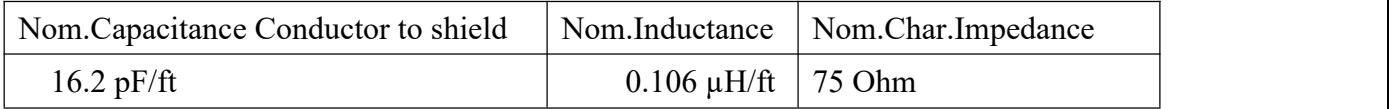

### <span id="page-11-0"></span>视频信号

摄像机可以同时输出 IP 视频信号、SDI 视频信号和 HDMI 视频信号、CVBS 视频信号。

#### **HDMI** 高清视频信号

- 1.使用 HDMI 线将摄像机连接到高清显示器/电视机。
- 2.摄像机上电初始化后,视频将在显示器上显示。
- 3.摄像机状态信息将显示 5 秒。
- 4.可以将摄像机的视频格式设置为需要显示的视频格式。

#### **SDI** 视频信号

- 1. SDI 设备/显示器与摄像机使用 SDI 视频线连接。
- 2. SDI 视频仅支持 1080P 格式。

#### **IP** 视频信号

- 1.使用五类网线/六类网线将摄像机连接到网络。
- 2.需要一个 Web 浏览器或 VMS 客户端软件为 IP 视频流做好准备。
- 3.摄像机上的 PELCO 地址和波特率设置必须与摄像机 IP WEB 界面上的设置相同。
- 4. 要获取 IP 视频并配置 IP 视频, 请参阅网络配置说明。

#### **CVBS** 视频信号

- **1.** 将摄像机用 CVBS 视频线连接到支持 CVBS 的监视器设备上。
- **2.** 摄像机上电默认化后,视频将在显示器上显示

#### 摄像机初始设置状态信息

摄像机状态信息将显示 5 秒。

- 1. 派尔高地址
- 2. 遥控器控制地址
- 3. 遥控器接收状态
- 
- 4. 波特率<br>5. 串口控制类型 インタンドング (5)
- 5. 串口控制类型<br>6 当前视频信号输出枚式 6 6. 当前视频信号输出格式<br>7. 当前 HDML设置
- 7. 当前 HDMI 设置  $\qquad \qquad \textcircled{8}$
- 8. 当前 SDI 设置
- 9. 摄像机型号<br>10. 国供版本(以实际具示光准) <sup>(10)</sup>
- 10. 固件版本(以实际显示为准)

摄像机状态信息

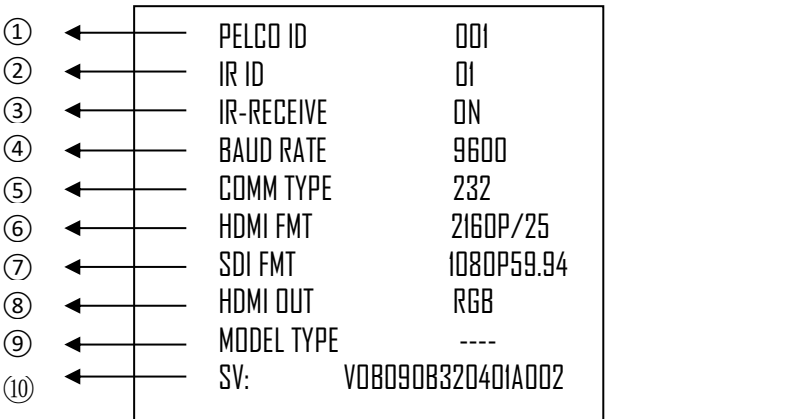

# <span id="page-12-0"></span>音频输入**/**输出

- 1. 麦克风可以连接到音频输入端口,音频输入端<br>口收充频检入摄像机 □将音频输入摄像机<br>扬声器可以连接到音频输出端口. 该端口将输
- 2. 扬声器可以连接到音频输出端口,该端口将输 出音频输入端口上捕获的任何音频
- 3. 有关音频捕获的更多信息,请参阅网络配置说 明

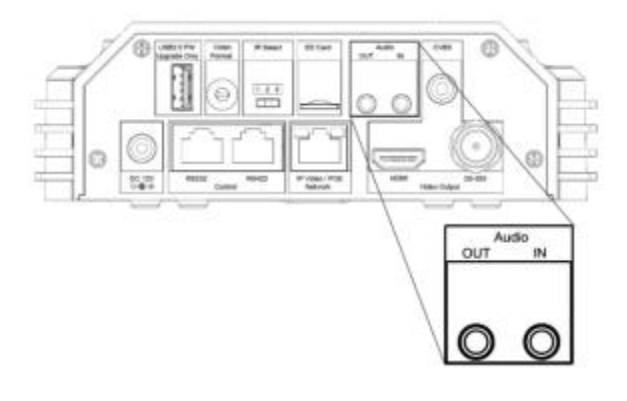

# <span id="page-13-0"></span>摄像机控制和系统配置

本设备有多种控制方式和多种可选系统配置功能。以下介绍控制和典型系统示例的方法配合所 需的组件和系统使用。

- 1. 使用红外遥控器控制
- 2. 使用 RS-232 控制(VISCA)
- 3. 使用 RS-422/485 控制(PELCO P/D)
- 4. 使用网络 WEB 控制

# <span id="page-13-1"></span>红外遥控器控制

近距离控制摄像机

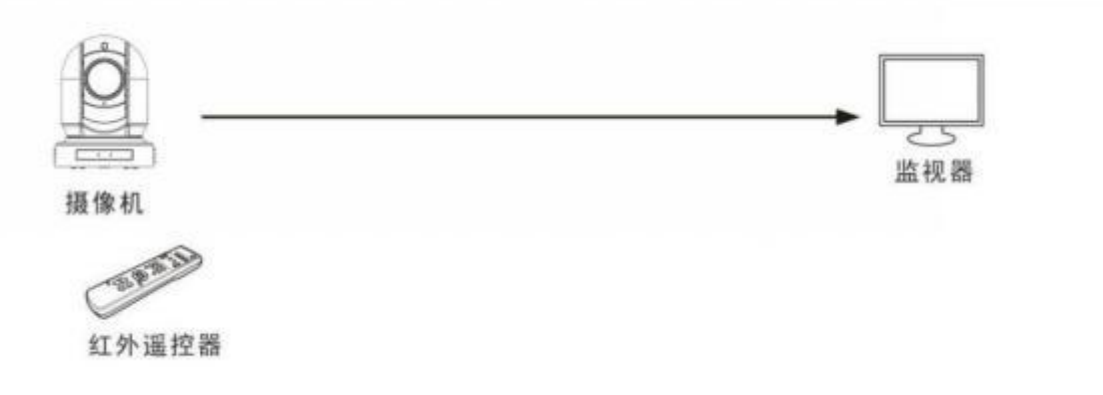

有关红外遥控器的详细信息,请参阅使用红外遥控器进行操作。

# <span id="page-13-2"></span>**RS-232** 控制(**VISCA**)

- 1.可以使用操纵杆键盘、电脑等带 RS-232 端口的控制设备进行控制摄像机。
- 2. 通过键盘摇杆可控制摄像机云台转动方向以及变倍,键盘按钮可进行预设操作。
- 3.若通过电脑串口控制摄像机,则需要安装支持本摄像机的软件

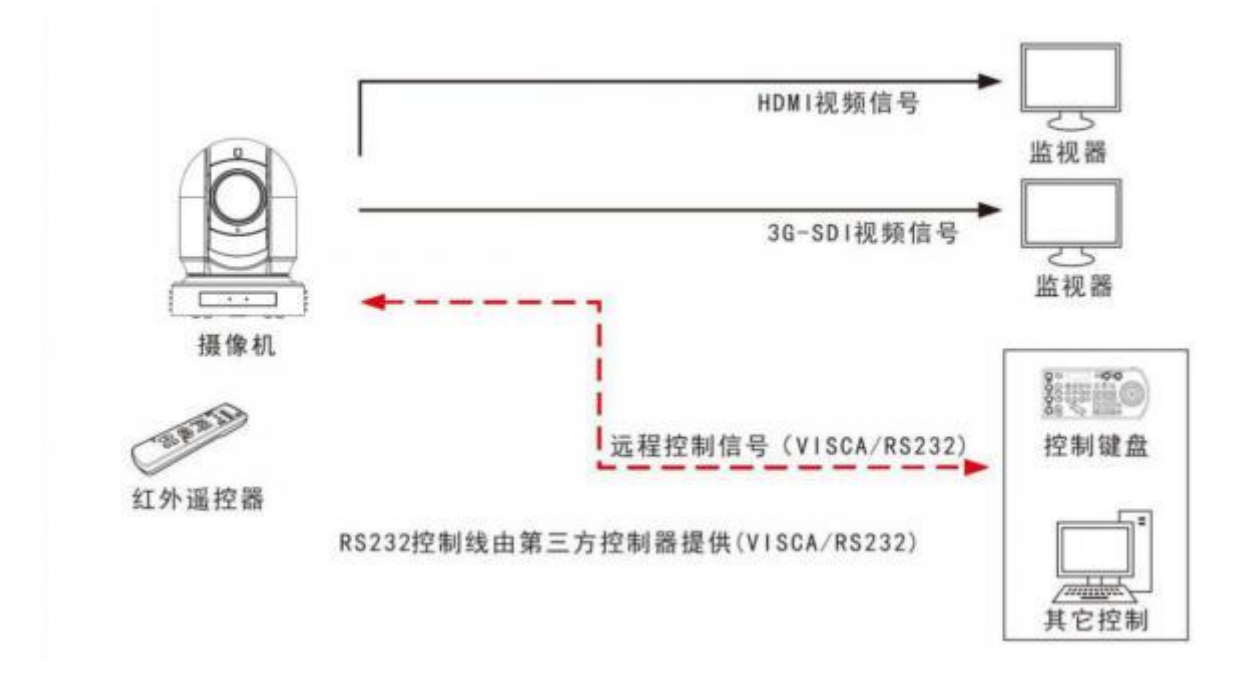

#### **RS-232** 连接

- 1. 底部拨码开关必须设置 RS-232 控制方式。
- 2. 将底部拨码开关上的波特率数值设为与所使用键盘上的波特率数值相同。
- 3. 使用 RS-232 控制方式默认不需要设置摄像机地址。(摄像机出厂地址默认自动分配"当拨 码开关 1-3 为 OFF 时, VISCA 地址码自动分配"。需手动设置地址时, 以手动设置的地址为 准,地址设置方式见"底部拨码开关"
- 4. 底部拨码开关拨好后,请断电重启摄像机
- 5. 使用第三方控制器的 RS-232 控制接口时。控制器必须可以输出 VISCA 标准协议 。
- 6. 在 RS-232 控制模式下,摄像机只能级联方式,最多支持 7 台摄像机。
- 7. 如果有以下应用, 可以制作 RS-232 连接线。

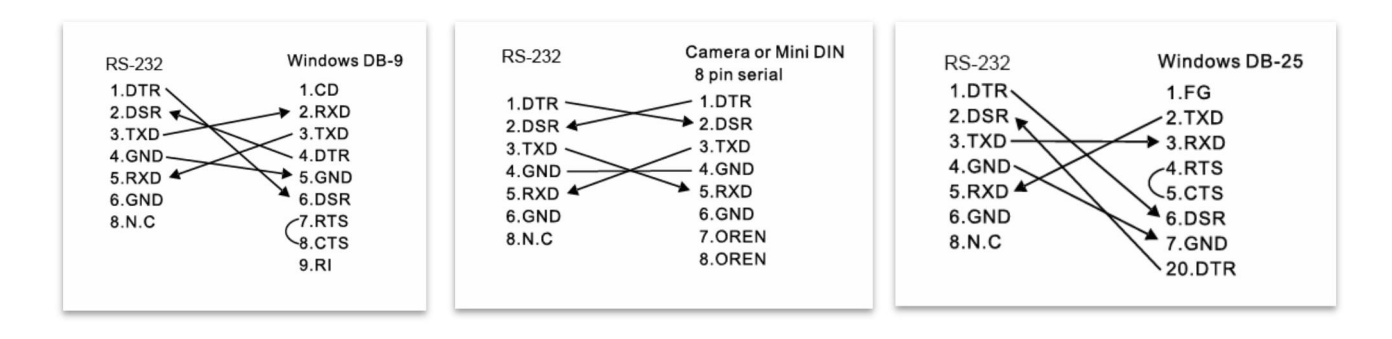

8. 使用 RJ 45 转 RS-232 8 针微型控制线与键盘控制器进行 RS-232 连接:

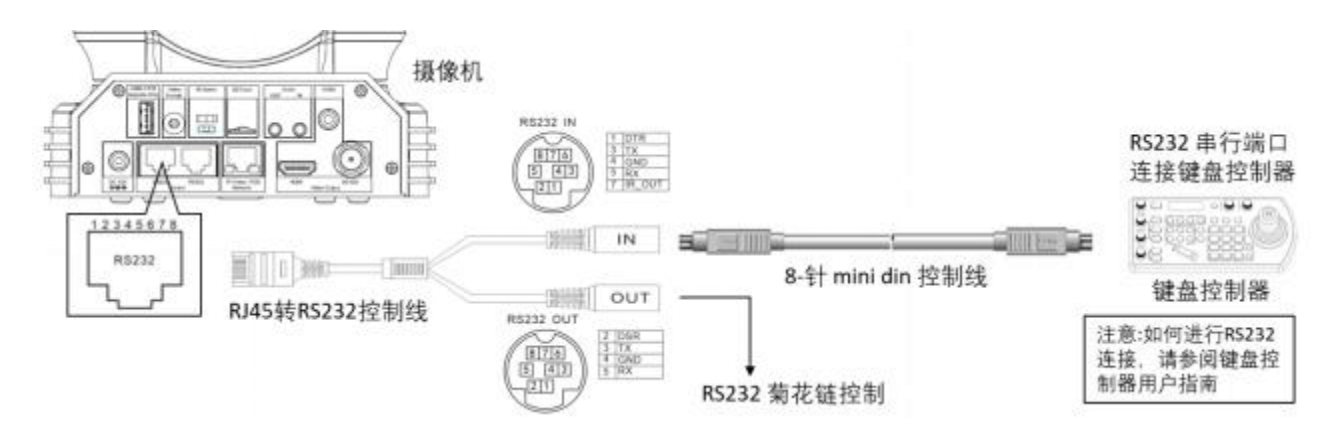

9. 使用 RJ 45 转 RS-232/422 凤凰端子控制线与键盘控制器进行 RS-232 连接:

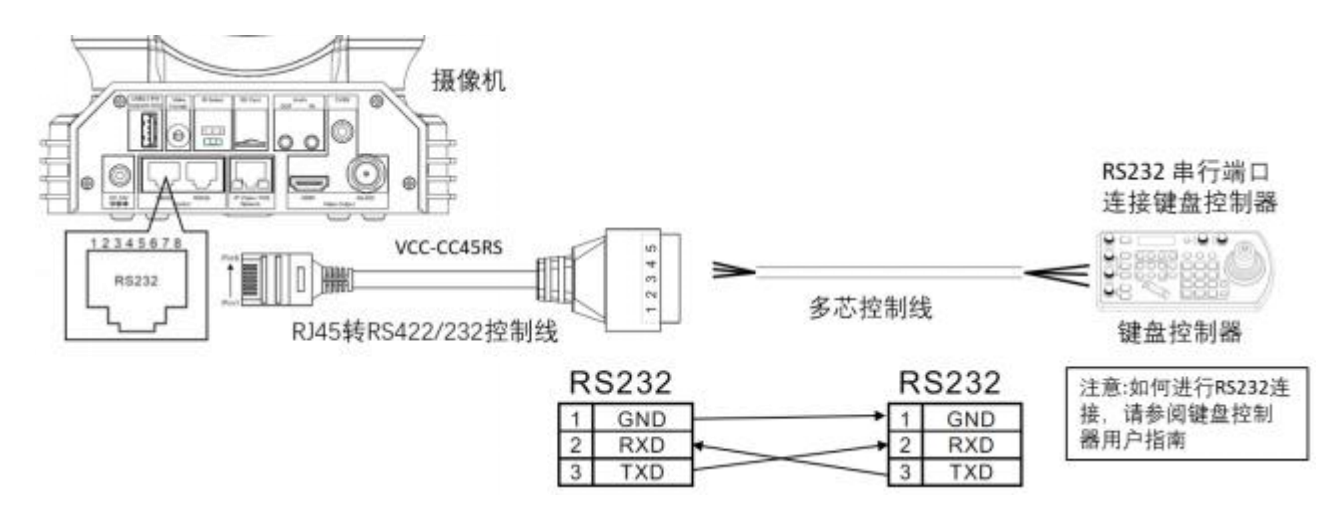

10. 使用 CAT 5/6 网络电缆 (T-568B 标准) 通过以下引脚定义与键盘控制器进行 RS-232 连接:

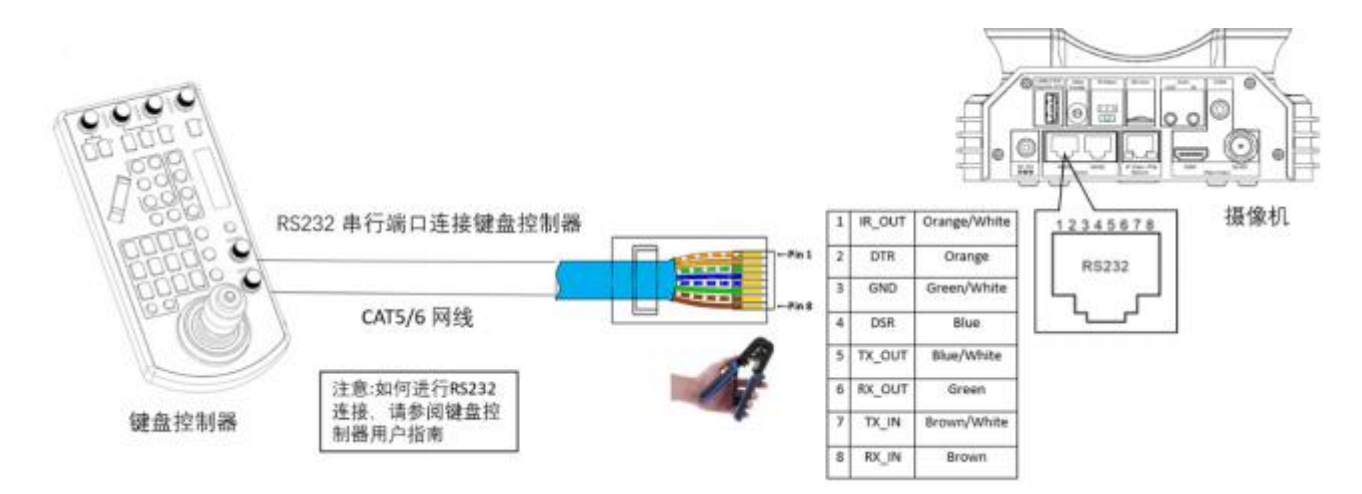

11. 使用 RS-232 菊花链多摄像机与标准 RS-232 串口键盘控制器连接:

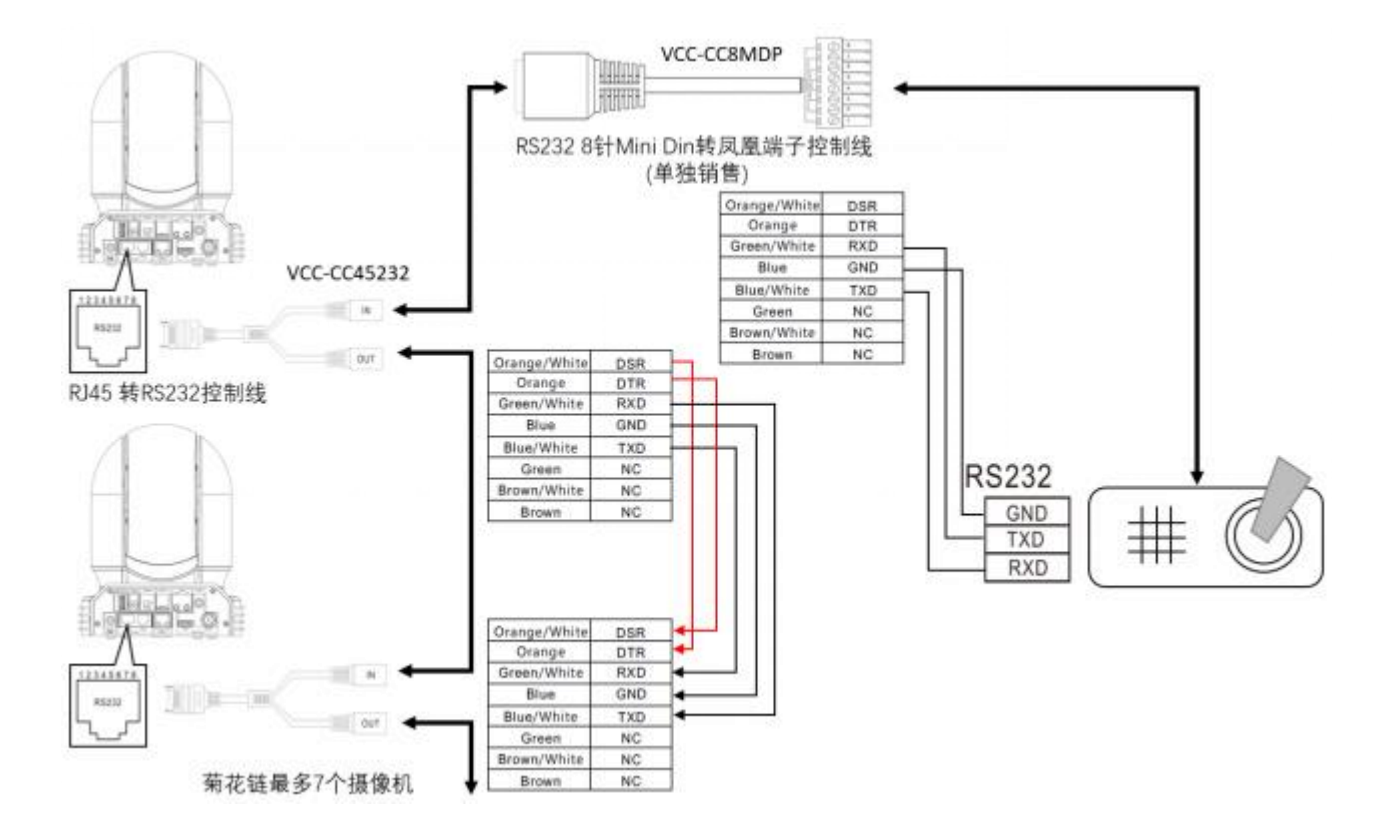

## <span id="page-16-0"></span>**RS-422 / RS-485** 控制

- 1.可以使用操纵杆键盘、电脑等带 RS-422/485 端口的控制设备进行控制摄像机。
- 2. 通过键盘摇杆可控制摄像机云台转动方向以及变倍,键盘按钮可进行预设操作。
- 3.通过电脑串口控制摄像机,则需要安装支持本摄像机的软件

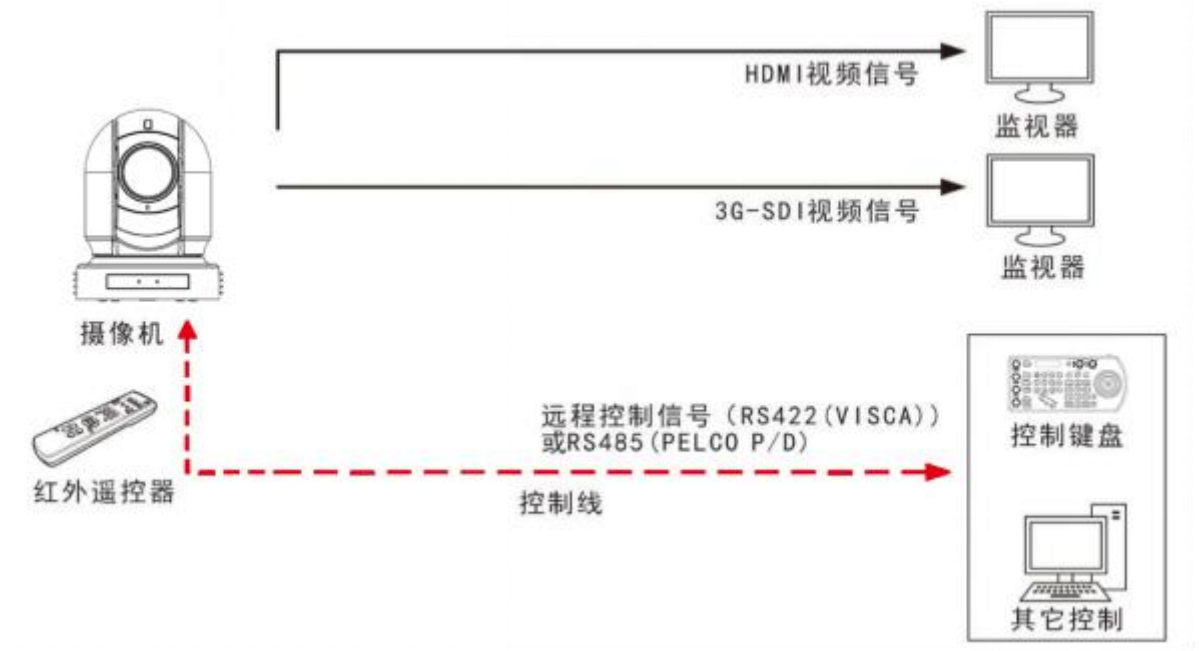

### <span id="page-16-1"></span>**RS-422** 连接

- 1. 底部拨码开关必须设置 RS-422 控制方式。
- 2. 将底部拨码开关上的波特率数值设为与所使用键盘上的波特率数值相同。
- 3. 使用 RS-422 控制方式默认不需要设置摄像机地址。(摄像机出厂地址默认自动分配"当拨 码开关 1-3 为 OFF 时, VISCA 地址码自动分配"。需手动设置地址时, 以手动设置的地址为 准,地址设置方式见"底部拨码开关"
- 4. 底部拨码开关拨好后,请断电重启摄像机
- 5. 使用第三方控制器的 RS-422 控制接口时。 控制器必须可以输出 VISCA 标准协议
- 6. RS-422(VISCA)控制模式下,最多支持 7 台摄像机进行级联连接
- 7. SONY 键盘的连接不同于其它 VISCA 键盘(接线方式详细见下图)。

### **SONY** 键盘 **RS-422** 连接

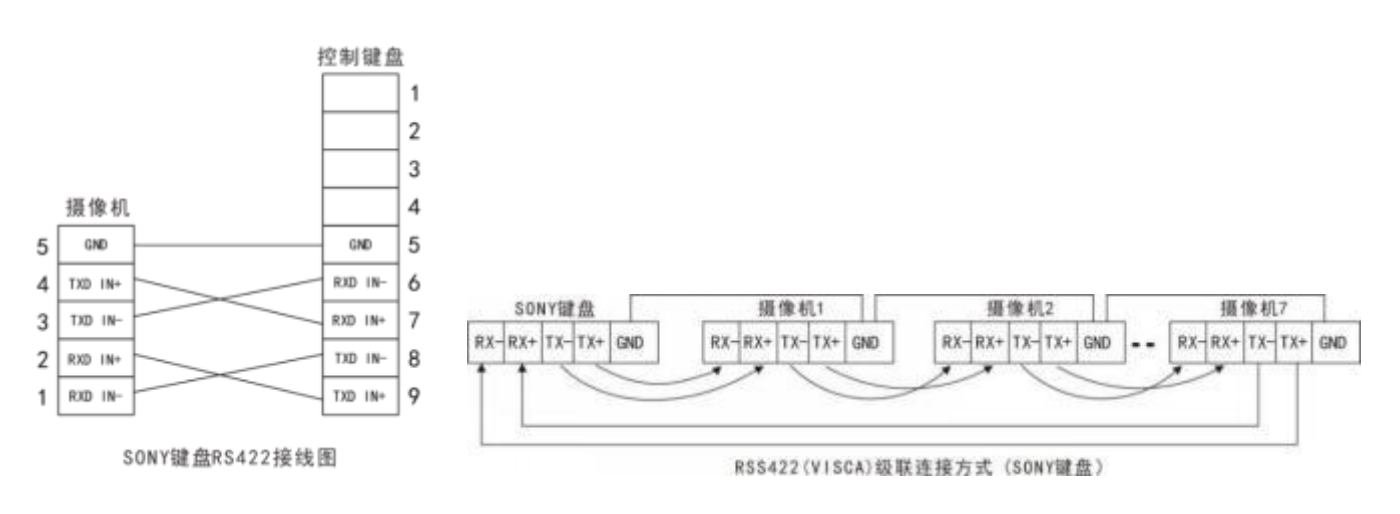

8. 如何与非索尼控制器建立 RS-422 连接和 RS-422 菊花链多摄像头连接如下:

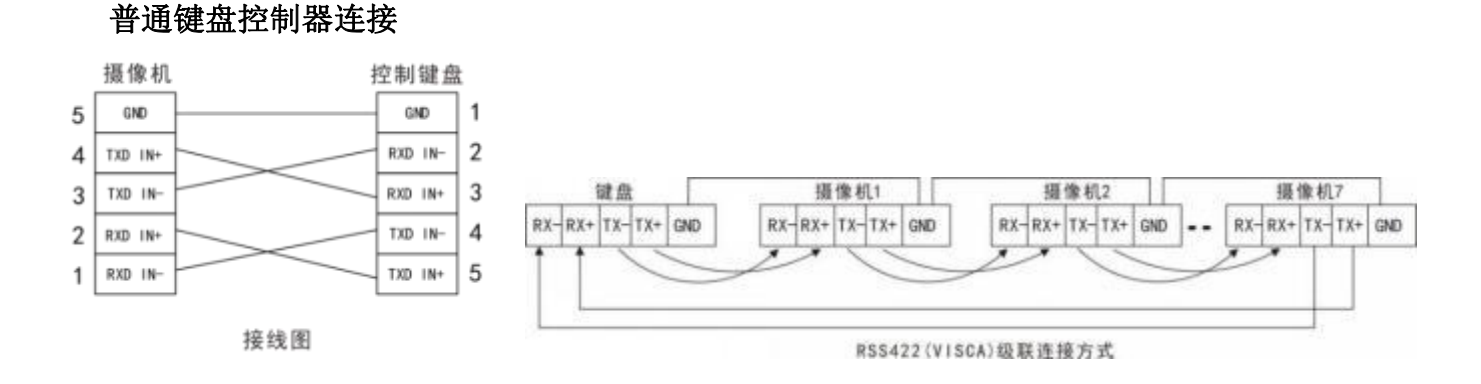

#### 9. 使用 RJ 45 转 RS-422 凤凰端子控制线与键盘控制器进行 RS-422 连接

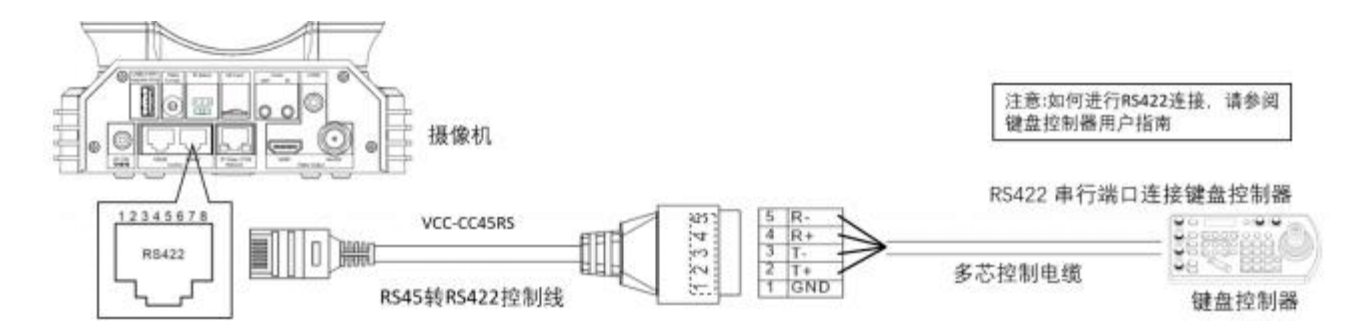

10.使用 CAT 5/6 网络电缆 (T-568B 标准) 通过以下引脚定义与键盘控制器进行 RS-422 连接

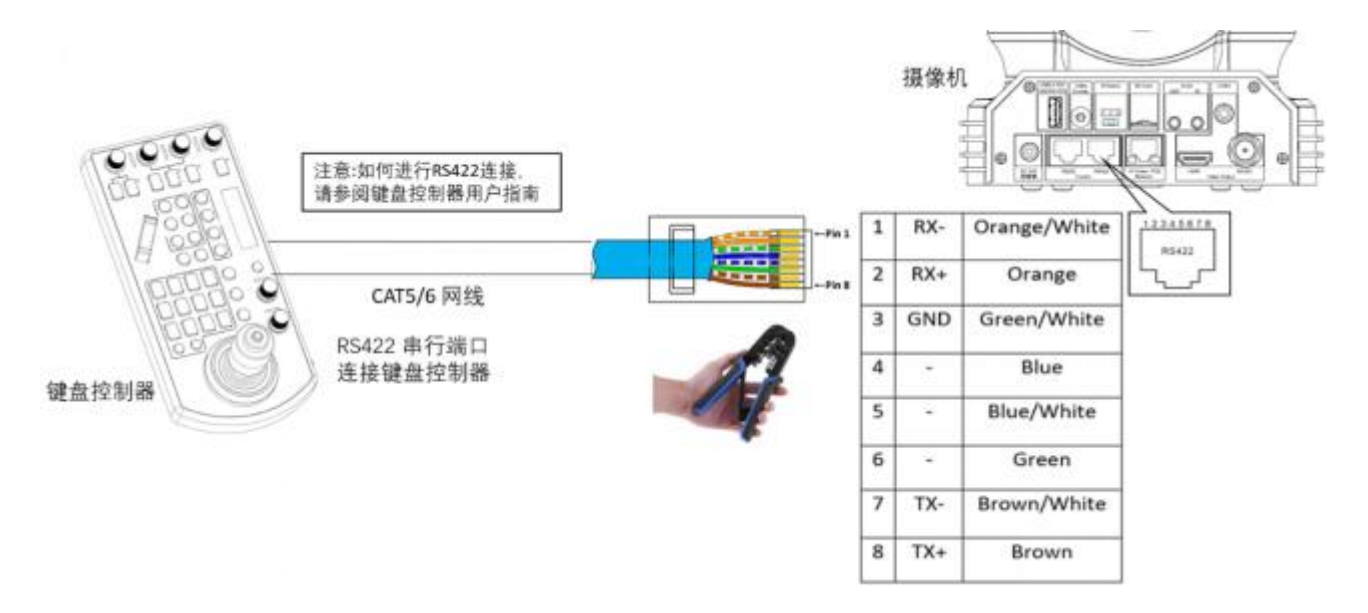

11.使用 RS-422 菊花链多摄像机与标准 RS-422 串口键盘控制器连接:

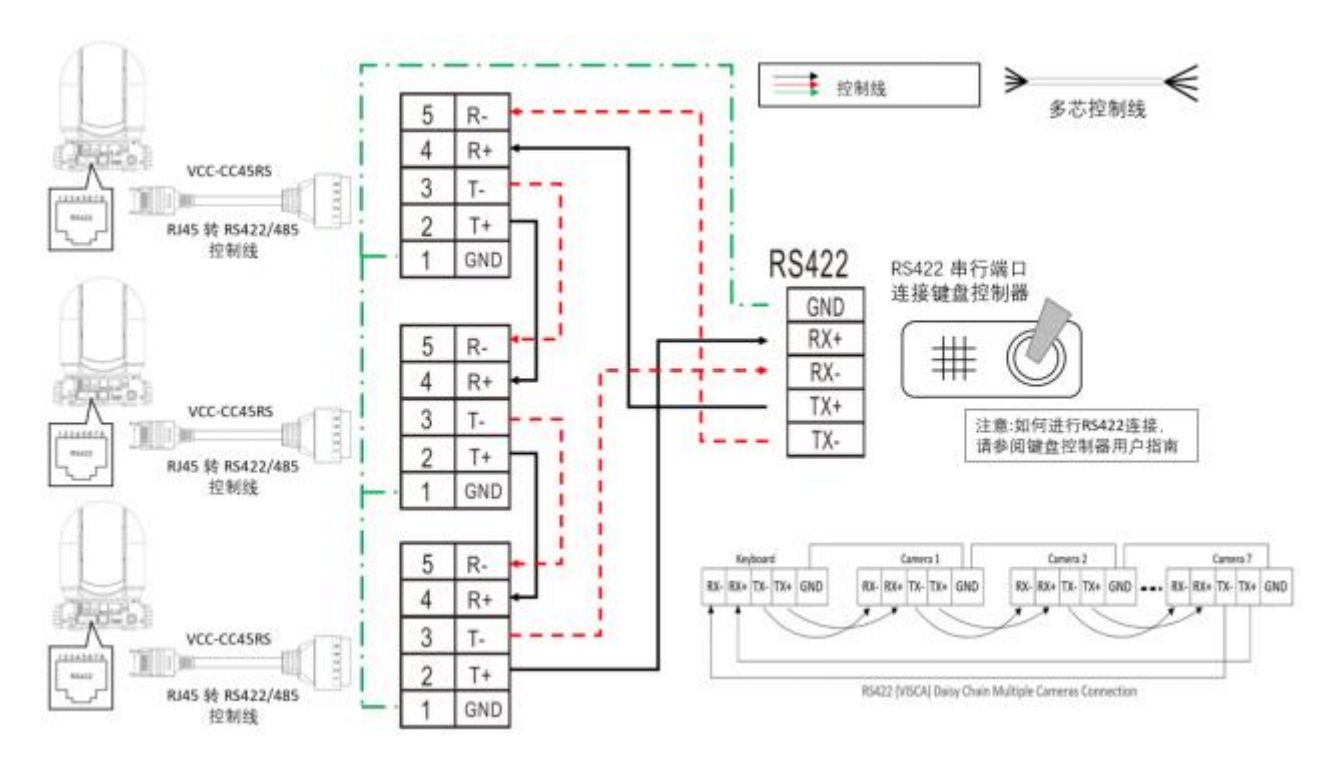

## <span id="page-18-0"></span>**RS-485** 连接

- 注:使用 RS-422 端口进行 RS-485 连接。只使用 TX 和 TX-用于 RS-485 连接. 1. 底部拨码开关必须设置 RS-422 控制方式。
	- 2. 将底部拨码开关上的波特率数值设为与所使用键盘上的波特率数值相同。
	- 3. 使用 RS-485 控制方式地址码需要进摄像机 OSD 菜单设置
	- 4. 底部拨码开关拨好后,请断电重启摄像机
	- 5. 使用兼容 PELCO P / D 协议的控制器。
	- 6. 使用键盘上的预设 95#调出/退出摄像机 OSD 菜单。
	- 7. 使用操纵杆和按钮"OPEN"或"CLOSE"导航 OSD 菜单。
	- 8. 要操作键盘, 请参阅正在使用的键盘的用户手册。

### **PELCO RS-485** 连接

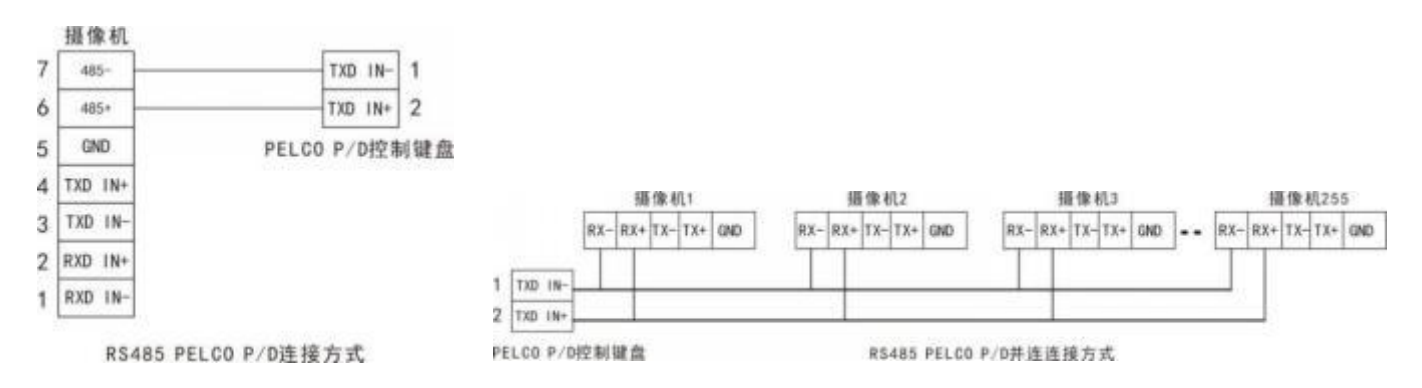

9.使用 RJ 45 转 RS-422 凤凰端子控制线与键盘控制器进行 RS-485 连接:

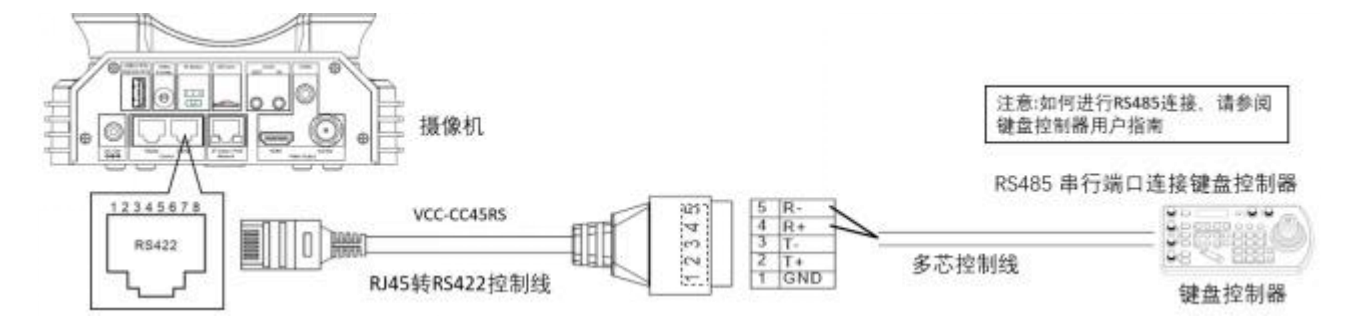

10.使用 CAT 5/6 网络电缆 (T-568B 标准) 通过以下引脚定义与键盘控制器进行 RS-485 连接

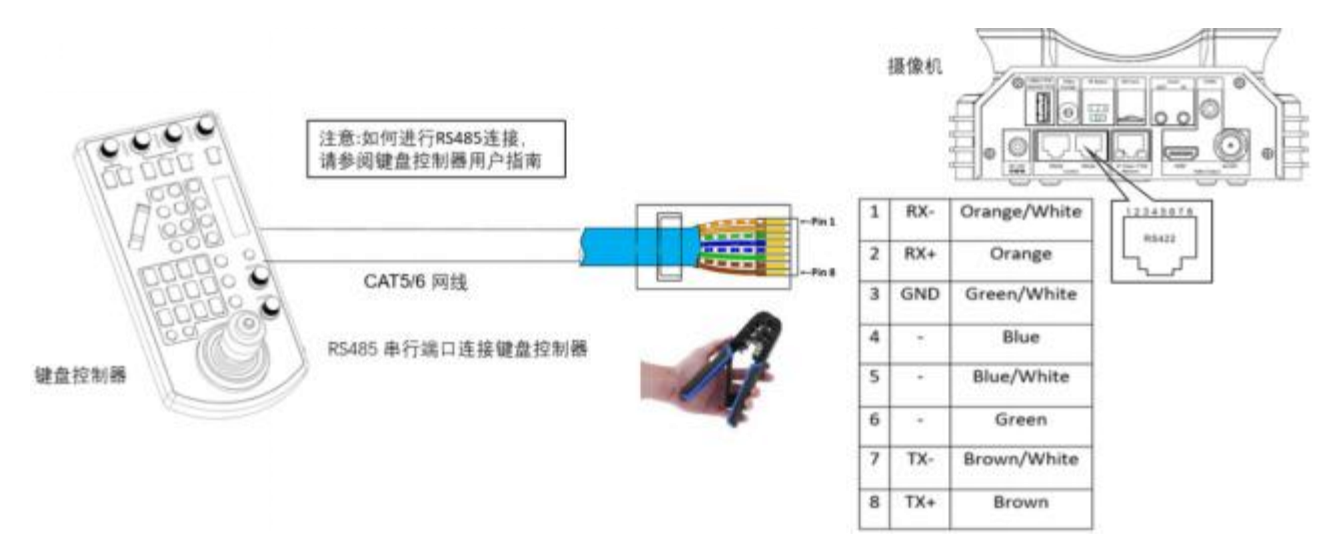

# 11.使用 RS-422 菊花链多摄像机与标准 RS-485 串口键盘控制器连接:

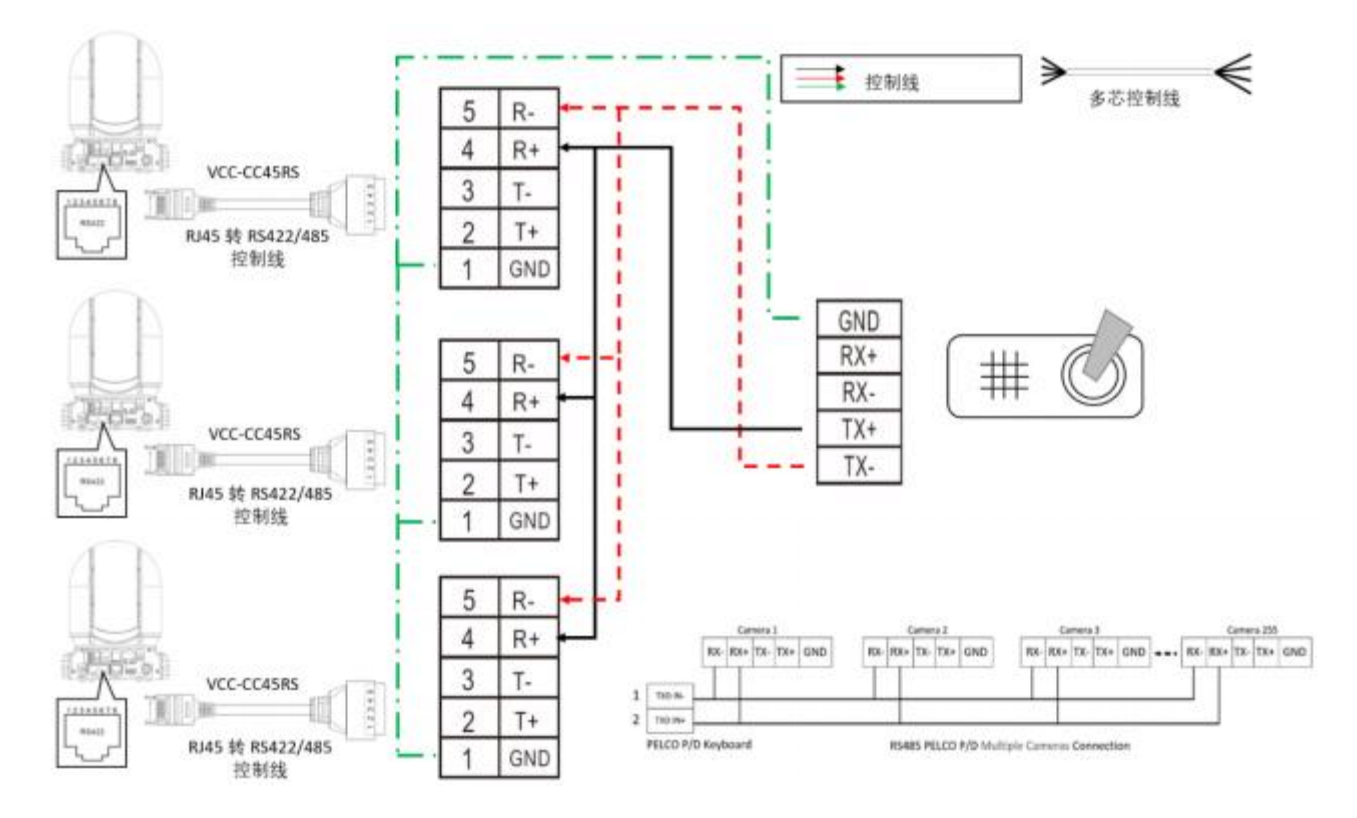

# 注意:

对于 RS-232 VISCA 控制, 本机支持菊花链连接使用多个摄像头。有关控制的详细信息, 请参阅控制 键盘/工作站软件的操作说明。

- 需要匹配摄像机和操纵杆键盘之间的通信速率(波特率)。
- RS-422/485 和 RS-232 连接不能同时使用。

### 使用 **RS-232,RS-422/485** 控制多台摄像机

- 1.使用 RS-232(VISCA),最多可连接 7 台摄像机。
- 2.使用 RS-422(VISCA),最多可连接 7 台摄像机。
- 3.使用 RS-485(PELCO),最多可连接 255 台摄像机

4. 使用 RS-485 (PELCO), 必须在连接之前设置所有摄像机地址。 可以通过操作 OSD 菜单 或在摄像机底部拨码开关来设置摄像机地址。在这种方式下,可以使用多个控制键盘。键盘的操纵 杆可以进行云台方向以及变倍控制。

# <span id="page-20-0"></span>**VISCA over IP** 连接

使用 VISCA OVER IP 功能,可以使用 VISCA 协议通过局域网在具备 IP 通信功能的键盘控制器上 控制摄像机。

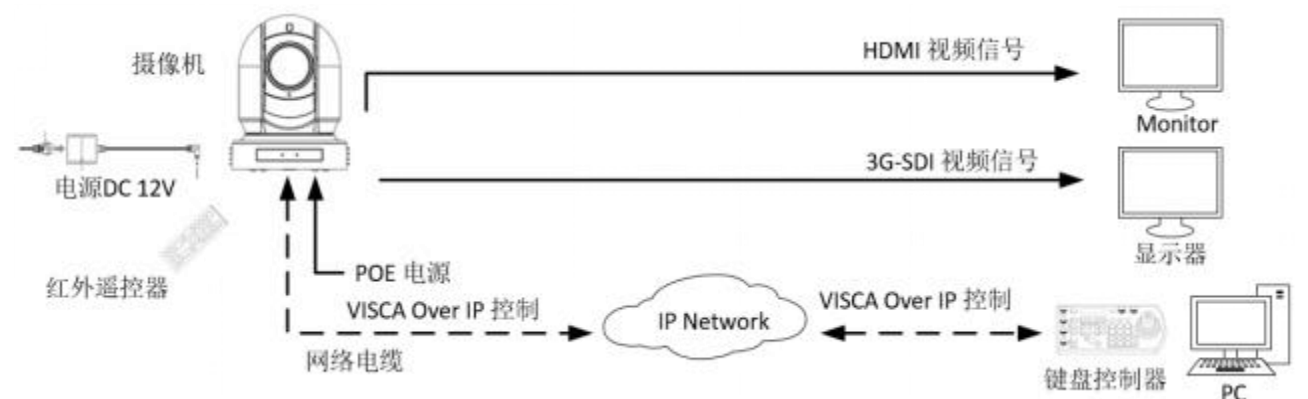

VISCA over IP 的通信规范如下:

- 
- 接口协议: IPv 4
- 传输协议: UDP
- IP 地址: 192.168.0.13 (默认 IP)
- 端口: 52381

# <span id="page-20-1"></span>**VISCA over IP** 网络配置

### 重新分配摄像机

- 静态 IP: 192.168.0.13
- 子网掩码: 255.255.255.0
- 网关: 192.168.0.1
- VISCA over IP 控制端口: 52381

需要将摄像机 IP 地址修改成与本地网络同一个网段。

# **VISCA over IP** 控制

- 将摄像机上的网络端口连接到网络交换机。
- 适当设置 IP 地址和其他网络信息,以便在网络上进行通信。
- 将 VISCA over IP 兼容的控制器连接到网络。

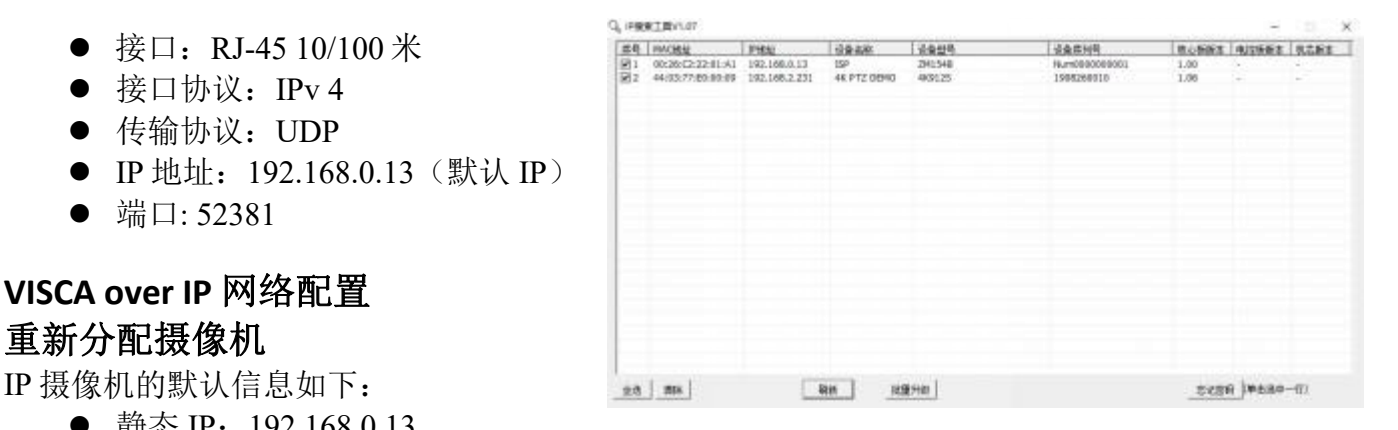

- 配置控制器以访问摄像机的 IP 地址和 VISCA over IP 端口。
- 控制的 IP 端口必须设置为 52381 才能与摄像机通信。
- 在 IP 控制设备上选择 VISCA over IP 协议

# 推荐的重新分配 **IP** 地址的方法:

- 1. 创建连接摄像机和 PC / 笔记本电脑的本地网络。
- 2. 安装并运行"IPCSearch"工具(可以联系 Bolin 技术支持团队获取工具)
- 3. IPCSearch 可以搜索到在线摄像机 IP 地址, 默认值为: 192.168.0.13

4. 单击"刷新"按钮,选择要分配 IP 地址的摄像机,将 IP 地址编辑为与本地网络凭证匹配的 IP 地址。

5. 成功更改 IP 地址后, 可以通过本地网络访问 IP 摄像机。

## 注意:

如何将 IP 地址重新分配给摄像机,请参阅用户手册 IP 摄像机网络配置部分.

# <span id="page-22-0"></span>拨码开关

摄像机底部拨码开关用于设置以下内容:

- 1. VISCA 协议控制地址设置
- 2. 输出接口格式设置
- 3. RS-232/RS-422 选择设置
- 4. RS-232/RS-422 速率选择
- 5. 视频格式输出设置
- 6. 遥控器地址设置

#### 底部拨码开关设置

在更改拨码开关设置之前,请关闭摄像机电源。

可以在摄像机 OSD 菜单中设置摄像机 ID 地址和视频分辨率。摄像机采用 OSD 菜单设置或底 部拨码开关设置方式。两种方式互相覆盖。 摄像机开启后,将以最后设置的方式(拨码或 OSD) 为准。

#### 拨码开关设置

- Bit 1~3: VISCA 协议控制地址设置
- Bit 4: 视频输出/视频颜色空间设置
- Bit 5: 保留
- Bit 6: RS-232/RS-422 选择设置
- Bit 7~8: RS-232/RS-422 速率选择

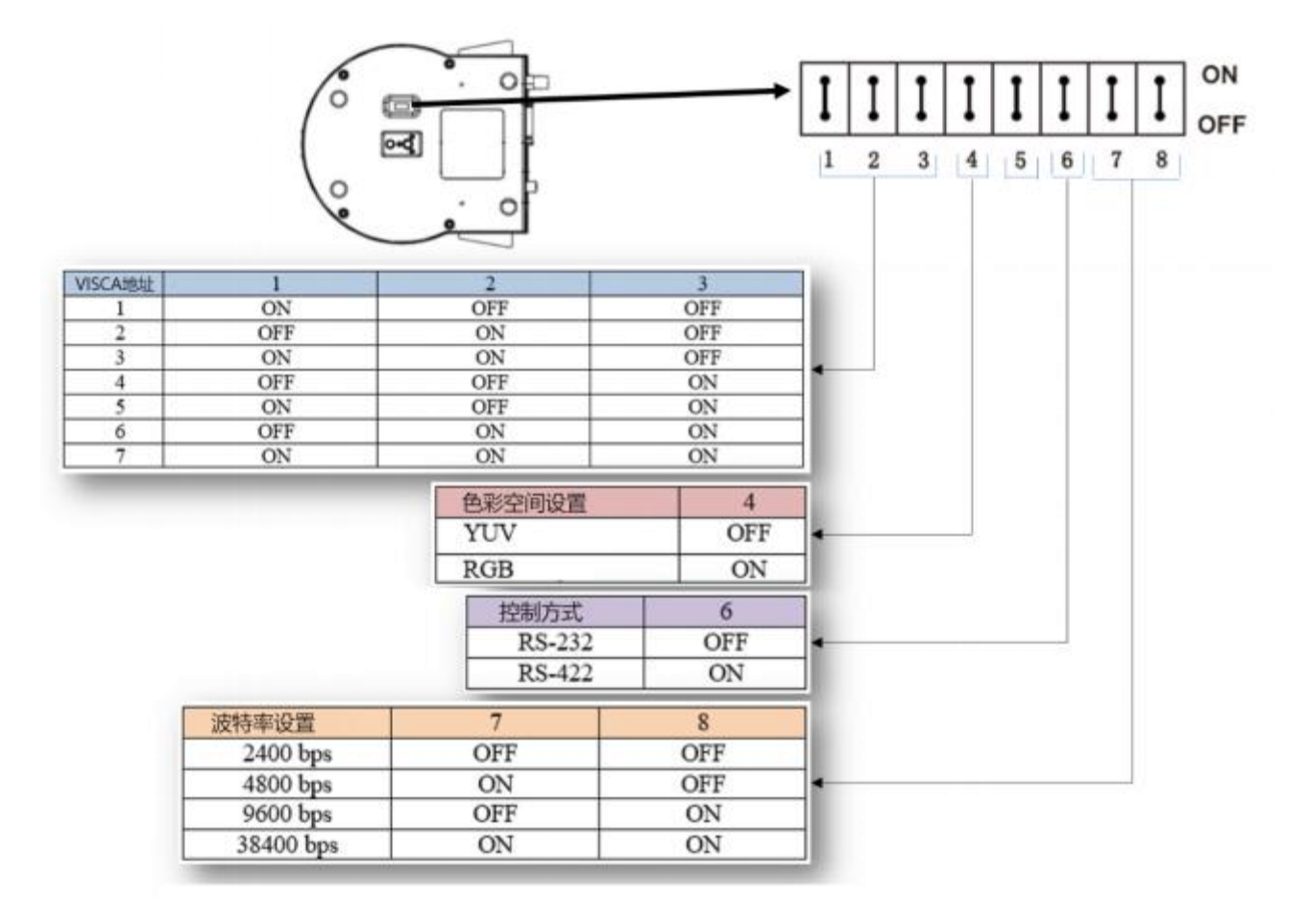

此旋钮开关用于设置视频输出格式

使用小螺丝刀转动开关,箭头指向数字或字母。 数字或字母代表的视频格式参考视频格式如 下图所示:

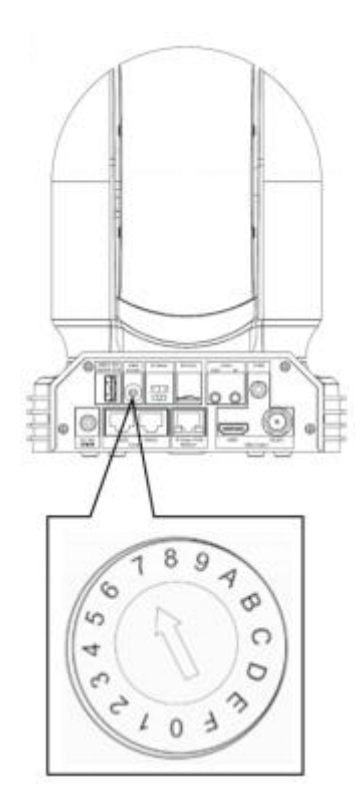

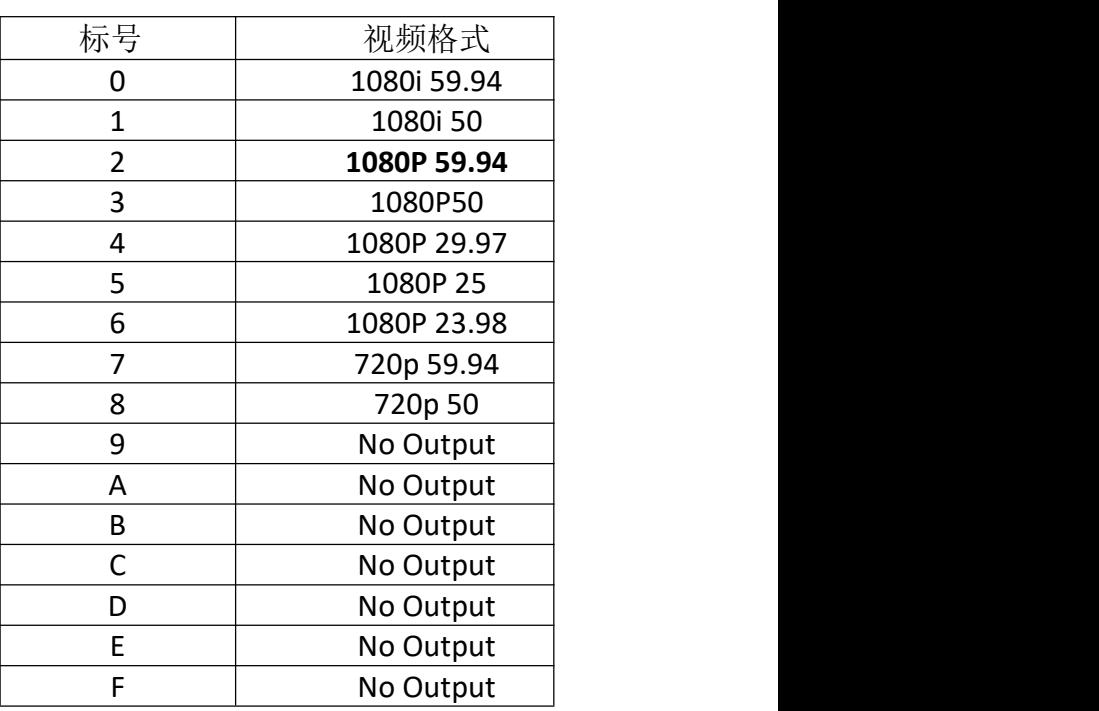

# 红外遥控地址设置

摄像机后面板上的 IR SELECT 开关设置为 1, 2 或 3, 即对应在遥控器上操作的摄像机地址号。

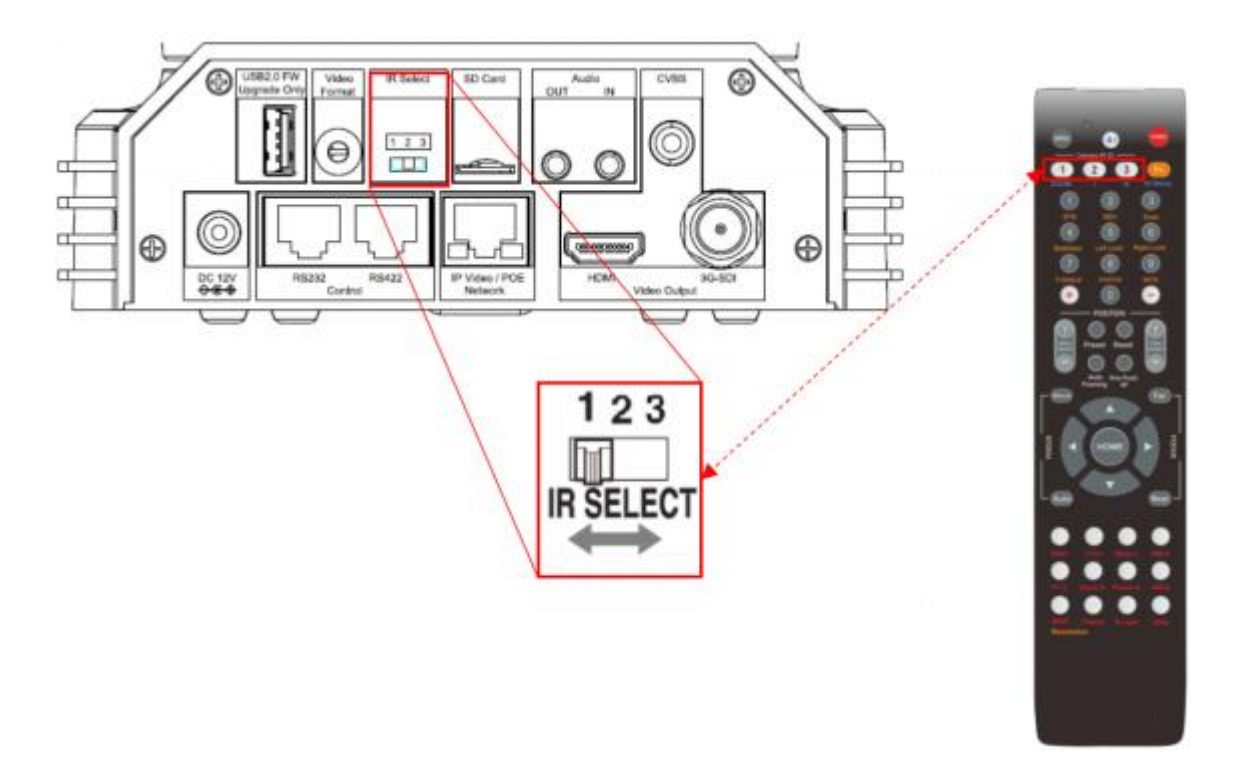

# <span id="page-24-0"></span>**OSD** 菜单设置

#### <span id="page-24-1"></span>**OSD** 菜单说明

打开摄像机的 OSD 菜单,可进行更改摄像机参数设置,例如曝光、图像设置等。以下将介绍 OSD 菜单的详细内容,以便用户能更好运用菜单。不同产品型号菜单参数会有所不同。有关完整的 配置菜单,请参阅"菜单配置"。

#### 注意:

菜单显示状态下,不能进行摄像机云台方向、变倍等操作。

### 主菜单

需要显示摄像机主菜单,按下红外遥控器上的 | SIVIEL

"Menu"按钮

1. 所选项目

选择菜单项

选井禾十次<br>选中项由光标指示。 通过按红外遥控器上的"↑, ┃ 2<del>←</del>

↓"按钮,光标向上或向下移动。

2. 菜单项

需要选择或进入菜单项,请使用红外遥控器上的"↑,↓"按钮选择所需项目,然后按红外遥 控器上的 HOME 按钮。

#### 菜单项设置

主菜单上显示已选择项 1.菜单设置<br>当前的东西市场的方式,这一个人都是一个人的人。 当前所在的菜单项 <mark>2 <</mark> 2.所选项目 选中项由光标指示。 通过按红外遥控器上的"↑, ↓"按钮向上或 向下移动光标。 3.设置项

设置项选择, 使用红外遥控器上的"↑, ↓"按钮选择设置项。

4.设置值

显示当前设置值

如要更改设定值,请使用红外遥控器上的"←,→"按钮更改。

#### 注意:

某些产品型号中,只能使用红外遥控器上的"←"按钮更改值。需要确认设置值,可以使用 "→"按钮或 HOME 按钮。

#### 控制按钮

可以通过按"↑,↓,←,→"和 HOME 按钮选择项目。

1.可以通过红外遥控器上的"↑,↓"按钮选择菜单项。 所选项目由光标指示。 可以通过遥控 器按"←,→"按钮更改项目的值

2.按 HOME 键可以进入下一级菜单

3.按"Menu" 键返回上一层或退出菜单。

### 注意:

当使用红外遥控器操作菜单时,不能将 SYSTEM 菜单中的 IR-RECEIVE 设置为 OFF。 如要将 IR- RECEIVE 设置为 OFF,请使用适当的 VISCA 命令。

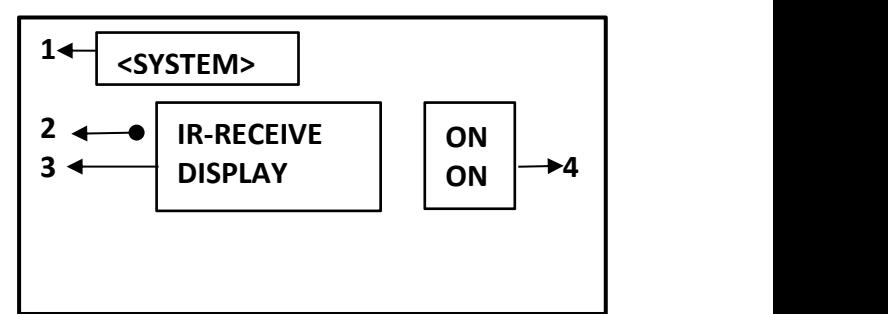

**<MEUN>**

**1 EXPOSURE**

**WHITE BALANCE**

**PAN TILT ZOOM**

**PICTURE 1**

**SYSTEM**

**2 
PICTURE 2** 
<br> **1** 

<span id="page-25-0"></span>EXPOSURE 菜单用于设置相关曝光参数。

#### **EXPOSURE**(曝光模式)

**FULL AUTO:** 全自动模式 。使用感光

度、电子快门速度和光圈自动调节曝光。

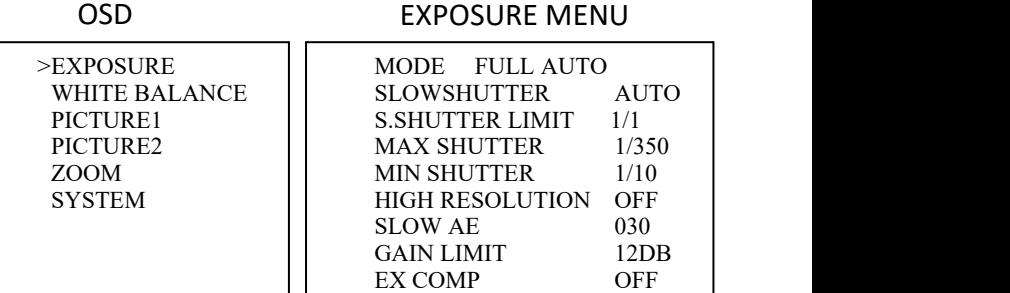

#### **MANUAL**:

手动模式。手动调整感光度(GAIN),电子快门速度 (SPEED)和光圈(IRIS)。

- **GAIN**:可使用增益进行调整(0 36 dB,13 级)
- 从以下数值中选择增益: 0.3.6.9.12.15.18.21.24. 27, 30, 33, 36 dB
- SPEED: 从下面选择电子快门速度: 1/1、2/3、1/2、1/3、1/4、1/6、1/8、1/12、1/15、 1/20、1/25、1/30、1/50、1/60、1/100、1/120、1/150、1/215、1/300,1/425, 1/600,1/1000,1/1250,1/1750,1/2500,1/3500,1/6000,1/10K 秒
- IRIS:选择 iris 如下: CLOSE,F11,F10,F9.6,F8,F7.3,F6.8,F6.4,F6.2,F5.6, F5.2,F4.8,F4.4,F4.0,F3.7, F3.4,F3.1,F2.8,F2.6

#### **IRIS PRI:**

 光圈优先模式: 光圈可由用户自由设置。增益和快 门速度会根据被摄物体的亮度自动设置。使用手动 可设置 IRIS, GAIN LIMIT, MAX SHUTTER, MINSHUTTER 的值调整曝光。

#### **SHUTTER PRI**:

 快门优先模式: 用户可以自由设置快门速度, 根据被摄物体的亮度自动设置光圈和增益。使用 电子快门 SPEED, GAIN LIMIT 的值调整曝光。

#### **BRIGHT**:

● 亮度模式。亮度控制功能根据用户自由设置的亮<br>一定假则,使用中部贷法求调共增关和业图,限业 EXPOSURE MENU: BRIGHT 度级别,使用内部算法来调节增益和光圈。曝光 由黑暗时的增益 控制,而由明亮时的光圈控制。 由于增益和光圈均固定,因此在以固定的摄像机 感光度曝光时使用此模式。从全自动或快门优先 模式切换到明亮模式时,当前状态将保留一小段 时间。 可以使用为亮度(LEVEL)和高感光度手动设置的值自动调整曝光。

#### **GAIN PRI:**

\*\*<br>● 增益优先模式。用可变增益,自动光圈和快门速 EXPOSURE MENU: GAIN PRI 度进行调整。可调整 GAIN, GAIN POINT,HIGH SENSITIVITY 的值。

# EXPOSURE MENU: IRIS PRI

MODE MANUAL<br>GAIN 9DB

EXPOSURE MENU: MANUAL

HIGH SENSITIVITY OFF

>IRIS F2.8

 $GAIN$ **SPEED** 

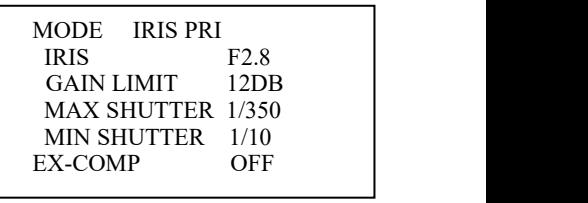

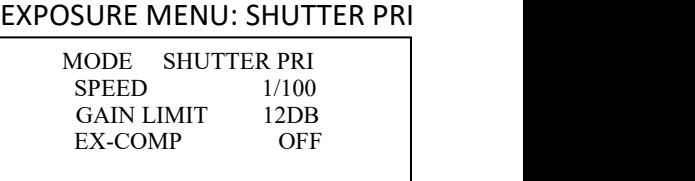

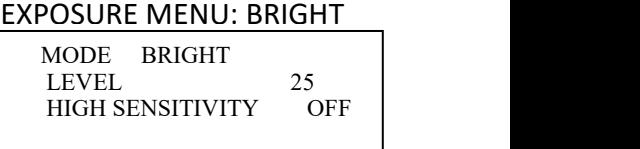

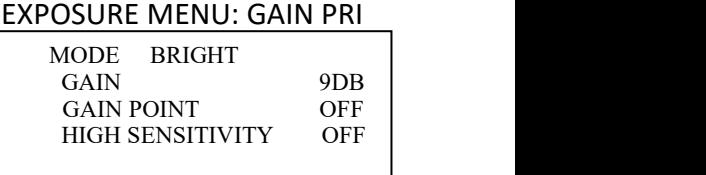

#### EXPOSURE MENU

#### **EX-COMP (**曝光补偿**)**

模式设置为 FULL AUTO, SHUTTER PRI 或 IRIS PRI 之一时, 将此项设置为 ON 可启用曝光补偿。 将 EX-COMP 设置为 ON 时, 出现 LEVEL, 可以从以下选项中选择曝光补偿级别: –10.5, –9, –7.5, –6, –4.5, –3, –1.5, 0, +1.5, +3, +4.5, +6, +7.5, +9, +10.5。 LEVEL 值设置为 0, 曝光补偿无变化, LEVEL 值设为+7 是最亮级别, -7 是最暗级别。 EX-COMP 设定为 OFF,曝光补偿关闭

#### **High Sensitivity**

开/关,在这种模式下,最大增益增加,即使在黑暗环境中也能获得更明亮的图像。但是,当 增益达到较高的水平时,图像会产生较大的噪声。

#### **SLOW SHUTTER:**

当设置为"ON",光线变暗时,慢快 门会自动工作。只有当 AE 模式设置为 "Full Auto"时,此设置才可用。默认 设置为"慢快门 OFF"

>EXPOSURE >WHITE BALANCE

>PICTURE1 >PICTURE2 >ZOOM **SYSTEM** 

OSD EXPOSURE MENU

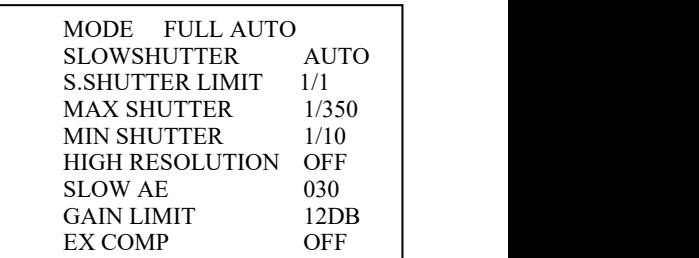

#### **S. SHUTTER LIMIT:**

当拍摄对象变暗时,快门速度会变

慢,并且增益会增加。此功能可限制快门速度。在黑暗的地方拍摄运动的物体时,可以防止摄 像机抖动。从以下选项中选择 S.SHUTTER LIMIT: 1/30、1/25、1/20、1/15、1/12、1/8、  $1/6$ ,  $1/4$ ,  $1/3$ ,  $1/2$ ,  $2/3$ ,  $1/1$ .

#### **Maximum Shutter Limit**

物体越亮,快门速度就越快。 这是设置快门速度上限的功能。 当拍摄明亮物体时,这将有助 于使图像平滑。

#### **Minimum Shutter Limit**

当拍摄对象变暗时,快门速度变慢并且增益增加。 这是限制快门速度的功能。 在黑暗的地方 拍摄移动主体时,可防止图像抖动。

#### **High Resolution Mode**

此模式可增强边缘并生成更高清晰度的图像。

#### **Slow AE (Auto Exposure)**

慢响应自动曝光功能可以降低曝光响应速度。 通常设置摄像机以便在约 1 秒钟内自动获得最 佳曝光。但使用慢响应自动曝光功能可以将自动曝光响应速度从初始设置速度(01h)延长到 大约 10 分钟(30h)(在正常快门速度下)。

#### **GAIN LIMIT**

增益范围可以在 FULL AUTO、SHUTTER PRI、Iris Priority、MANUAL、Bright、Spot Exposure、 Manual 上设置。 如果要设置关于信噪比的图像,请使用此设置。从以下选项中选择增益: 9,12,15,18,21,24,27,30,33,36 dB

# <span id="page-27-0"></span>白平衡设置

WHITE BALANCE 菜单用于选择白平衡模式。 **WHITE BALANCE(**白平衡模式**)** 从以下位置选择白平衡模式:

白平衡值输出。它使用基于 2500K 至 7500K 值范 围的黑色物体辐射的色温输出适当的值。 此模式 是默认设置。

**INDOOR:** 3200K 基本模式 **OUTDOOR: 5800K 基本模式** 

**OPW**(**One Push White Balance**)**:** 一键式白平衡模式是一 种固定的白平衡模式,可以仅在用户请求时自动重新调整(一 键式触发)。电源关闭时,一键白平衡数据会丢失。如果关闭 电源,请重置一键白平衡。

end<br>注意: 当选择 OPW(一键式白平衡)时

执行以下操作:

1.在摄像机前放置白色的物体(例如:一张白纸)遮住画 面。

2.按红外遥控器的 HOME 按钮,一键式白平衡调整已激活。

**ATW**(**Auto Tracking White Balance**):自动跟踪白平衡 (2000K 至 10000K),允许摄像机根据照亮主体的光源温度调 节色调。

**USER**:这是一种模式,使可以手动设置 R 和 B 增益控制最 多 256 步。

注意: 当选择 USER 时, 会出现 R. GAIN (红色增益)和 B. GAIN(蓝色增益)。 可以从 0 到 255 之间调节。

**OUTDOOR AUTO:** 这是针对户外的自动白平衡模式。允许 在早上和晚上捕获具有自然白平衡的图像。

**SVL AUTO(Sodium Vapor Lamp Auto):** 自动白平衡模式,与 钠灯兼容。

**SVL (Sodium Vapor Lamp):** 用于钠灯的固定白平衡模式。

**SVL OUTDOOR A(Sodium Vapor Lamp Outdoor Auto):** 用于 户外的自动白平衡模式,与钠灯兼容。 wBMIDE SVLOUTDOORA.

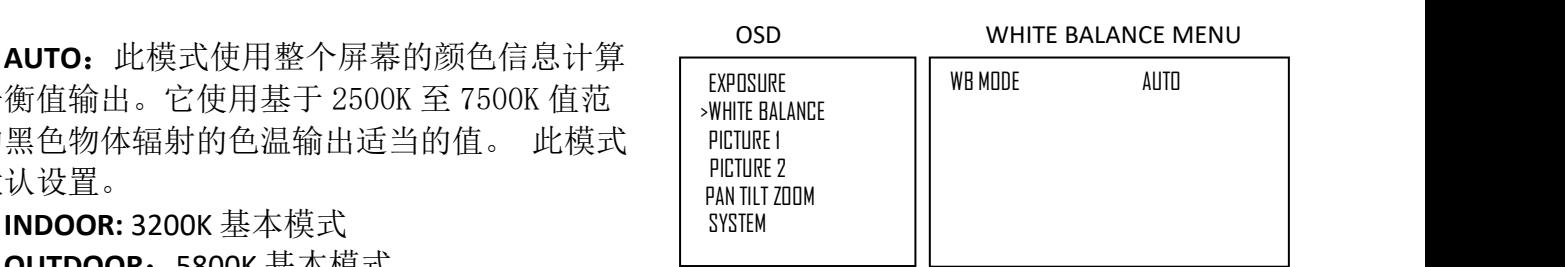

WHITE BALANCE MENU

**INDOOR** 

WHITE BALANCE MENU

**MITDOOR** 

WHITE BALANCE MENU

WB MODE **OPW** 

WHITE BALANCE MENU

WR MNDF

# WHITE BALANCE MENU

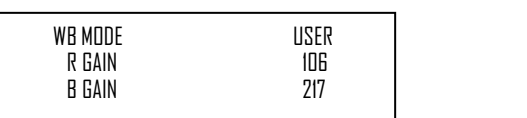

WHITE BALANCE MENU

OUTDOOR AUTO

WHITE BALANCE MENU

SVL AUTO

WHITE BALANCE MENU

WR MODE

WHITE BALANCE MENU

# <span id="page-28-0"></span>图像菜单 **1**

PICTURE 菜单用于设置图像相关参数。

有关图像设置的两个菜单选项(PICTURE1 和 PICTURE2)。 PICTURE 设置在 PICTURE1 中开始, PICTURE2 是图像设置的延续。

#### **SHARPNESS**(锐度)**:**

图像锐度值范围从 0 到 15。

#### **FLIP**(翻转)**:**

ON 为吊装模式。

#### **MIRROR**(镜像)**:**

ON 状态下,视频画面镜像

#### **COLOR**(颜色)

调节色彩鲜艳程度,范围:1-15。

#### **HUE**(色度)

调整色彩的色相,范围:1-15。

#### **NOISE REDUCTION**(降噪)**:**

降噪: 可以通过此选项降低不必要的噪声提高图像的清晰效果。可以选择 OFF (最小), 1 至 5(最大)中 6 个级别。

#### **2D NR**(**2D** 降噪):

2D 降噪是一种通过对帧与帧的比较来降低图像内噪音的方法,消除了每个帧中不出现的变 化。

#### **3D NR**(**3D** 降噪):

3D 降噪是一种通过比较同一帧内的差异以及逐帧比较来降低噪点的方法。 这样可以减少噪 点,而不会在移动物体后面留下痕迹。

#### **STABILIZER**(防抖)

当图像防抖功能设置为 ON 时,可以获得抖动导致的屏幕模糊较少的图像。 在大约 10Hz 的振 动频率下实现校正效果。注意:图像防抖功能可能无法在高频振动的环境下工作。在此类环境 下使用摄像机时,请将图像防抖功能设置为关闭

#### **STABLE ZOOM:**

稳定变焦是根据变焦倍率使用图像稳定器功能执行校正的功能。通过将光学变焦与数码变焦相 结合,可以平滑 30 倍。 通过使用数码变焦进一步缩放图像,图像可以放大到 360 倍。 从广义 上看,可以获得没有分辨率劣化的图像,因为不使用数字变焦。 另一方面,图像稳定器功能 的校正效果在远摄侧最大化,减少了模糊。

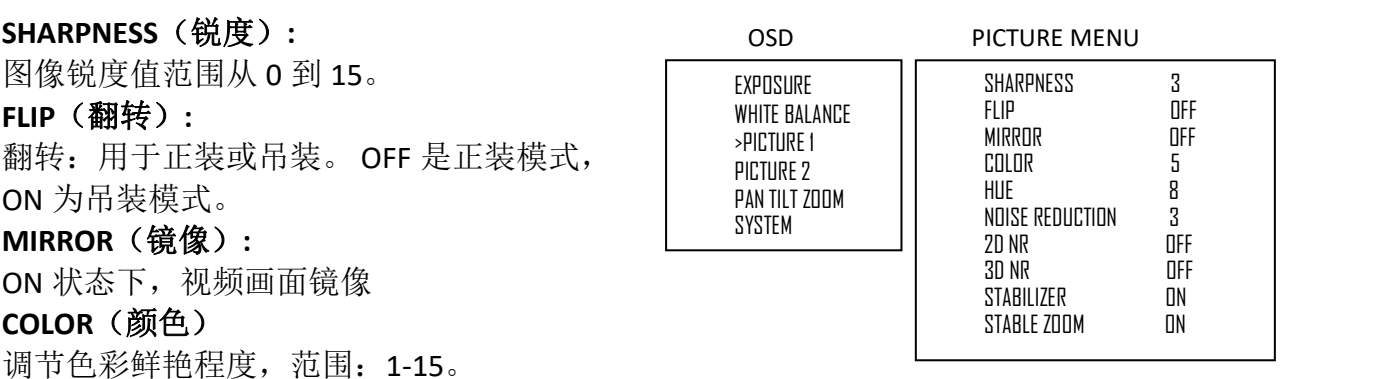

# <span id="page-29-0"></span>图像菜单 **2**

#### **IR CUT FILTER**(红外滤光片):

当 IR CUT FILTER 为 OFF 时, 图像为彩色图 像,为 ON 时, 图像为黑白图像。

#### **CHROMA**(色彩):

设置亮度从关闭,低,中,高

#### **DE-FLICEER**(防闪烁):

视频格式帧率与所用电源频率不同导致画 面闪烁,可打到 ON 状态,闪烁消除。

#### **WDR**(宽动态):

宽动态: ON, OFF。 摄像机区分同一场景中的明暗区域, 调整暗区域的亮度, 使画面在明暗 相差较大的环境下也能看清楚物体。可选择 OFF 或 ON。

#### **HLC MODE(**强光抑制**):**

检测高强度聚光灯时根据需要执行遮挡强光区域的功能。

#### **EFFECT**(效果):

● Black & White(黑白): 黑白图像

● OFF: 不会对图像应用任何效果。

#### **BACKLIGHT COM**(背光补偿):

当拍摄对象的背景太亮或者由于在 AE 模式下拍摄对象太暗时,背光补偿将使拍摄对象看起来 更清晰。

#### **GAMMA**(伽马值)**:**

伽马值设置参数:0-2.

# <span id="page-29-1"></span>云台及变倍设置 みんじょう しゅうかん しゅうかん かいしゅう

PAN TILT ZOOM 用于设置云台、变倍参数。

# **DIGITAL ZOOM**(数字变倍)

数字变焦:关闭,打开,SRZ。

- OFF: 当设置为关闭, 数字变焦无 效,只有光学变焦可用。
- ON: 当设置为打开, 12X 数字变焦 可用。设置数字变焦时会影响图 像质量。

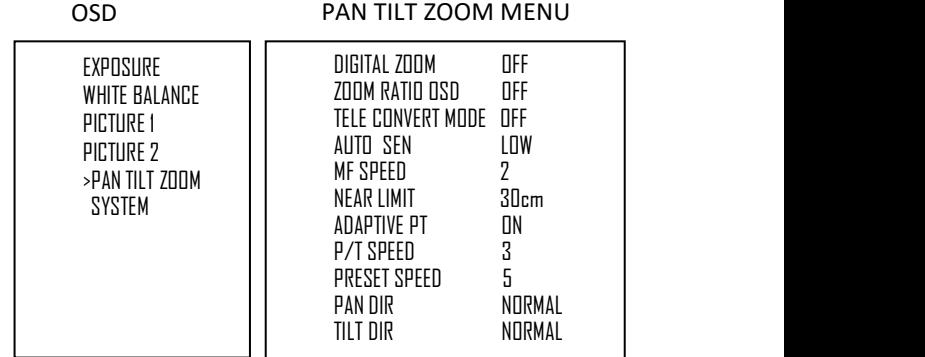

**SRZ**(清晰影像)**:**通过使用"清晰影像",

功能,可在保持分辨率的同时提供卓越的图像。 通过与光学变焦 20 倍相结合,可以实现高达 30 倍的 4K 变焦和 40 倍的 FHD 变焦。

#### **ZOOM RATIO OSD (**倍数显示**)**

ZOOM RATIO OSD 设置为 ON 时, 倍数信息在图像中显示。

#### **TELE CONVERT MODE (**倍率镜模式**)**

当开启倍率镜模式时,可在 SRZ (清晰影像)功能上再进行变焦, 在 HD 模式下, 最高可达到 80 倍变焦,而不会降低图像质量。

#### **AUTO SEN:**

NORMAL:快速达到最高对焦速度。拍摄经常移动的对象时请使用此功能。

LOW:提高焦点的稳定性。当照明等级较低时,即使亮度变化,AF 功能也不会生效,从而有 助于获得稳定的图像

#### **MF SPEED:**

手动调焦变速,8 个速度等级可调。

#### **NEAR LIMIT:**

可设置在 OVER, 1cm, 11cm, 30cm, 80cm, 1.2m, 1.4m, 1.6m, 2.0m, 2.5m, 3.1m, 4.2m,6m,10m,20m 的范围内

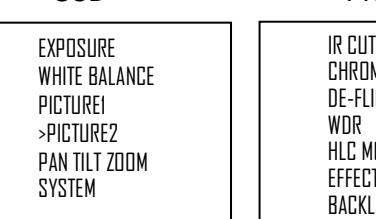

#### OSD PICTURE2

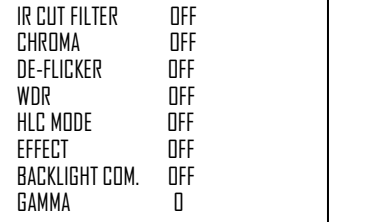

#### **ADAPTIVE P/ T:**

设置为 ON, 云台速度将适应变焦范围。

启用此选项可以使用各种缩放比率自动调整平移和倾斜速度。例如,使用的变焦倍率越高, P / T 的速度越慢。

#### **P/ T SPEED**(云台速度)

云台的速度值可设置从 0-5(从低速到高速)。可通过遥控器设置云台速度值。

#### **PRESET SPEED**(预置位调用速度)

预置位调用速度可设置参数为: 0-5。

#### **PAN DIR** (云台水平方向:**NORMAL/INVERT**)

NORMAL 状态下水平方向与控制方向相同,INVERT 状态下水平方向与控制方向相反。

#### **TILT DIR** (云台垂直方向:**NORMAL/INVERT**)

NORMAL 状态下垂直方向与控制方向相同,INVERT 状态下垂直方向与控制方向相反。

#### <span id="page-30-0"></span>系统设置

#### **PELCO ID** (派尔高协议地址)

使用 RS-485(PELCO P/D)控制摄像机,可设置为 想设置的 PELCO ID(派高地址)。设置值范围:  $1-255$   $\circ$ 

#### **IR-RECEIVE** (红外信号接收)

设置为 OFF 时, 摄像机不接收红外遥控器的信 号。使用红外遥控器时, 请务必将其设置为 ON

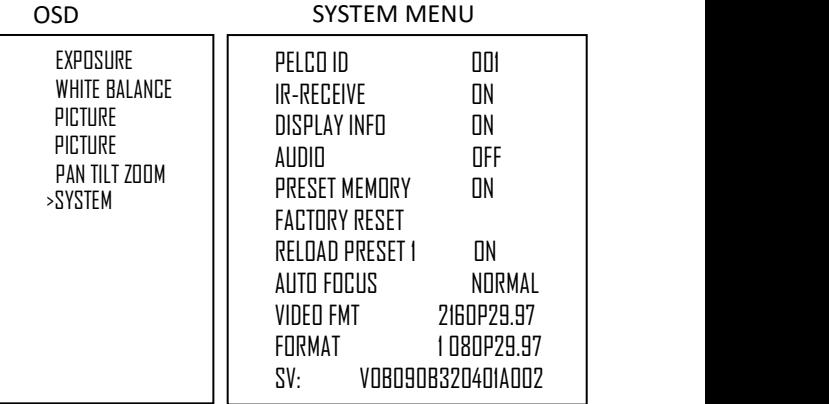

#### 注意:

● 如果 IR-RECEIVE 状态设为 OFF, 红外遥控器将无法控制摄像机, 如需恢复, 请重启摄像机。

#### **DISPLAY INFO**(开机信息显示)

设置为 ON 状态,摄像机在上电或重启时,摄像机的配置信息在画面上会显示约 3 秒钟。

### **AUDIO (**音频**)**:

开启/关闭 SDI 和 HDMI 内置音频。

#### **PRESET MEMORY**(预置位记忆)

设置 ON 状态,摄像机在上电或重启时会保存预置位的参数, OFF 状态下则不会。

#### **FACTORY RESET** (出厂设置)

可以选择此项通过按 HOME 按钮确认操作将摄像机设置为出厂默认设置,摄像机的所有数据将 恢复出厂设置。

#### **RELOAD PRESET 1**(预置位 **1**)**:**

此项设置为 ON 时, 预置位 1 设置为默认位。 当摄像机通电或复位时, 摄像机回到默认位。

#### **AUTO FOCUS** (自动聚焦灵敏度)

可设置为:LOW(低)、NORMAL(正常)。

#### **VIDEO FMT**(视频输出)

可以通过调整此项来更改视频格式。选择项目, 按"←"按钮选择要设置的视频格式, 然后 按"→"(在某些产品型号上按"→"按钮更改值)或 HOME 按钮进行确认。 确认选择后, 再次按 HOME 按钮。 摄像机将自行重新启动。 启动完成后为新设置的视频格式。 通过按 Menu 按钮取消设置。

可以选择的视频格式为:1080 p: 59.94/50;1080i:59.94/50;720 p: 59.94/50。

#### **SV**:(版本信息)

版本信息以实际显示为准。

#### 注意:

通过设置背面板旋钮开关也可以更改摄像机视频格式。

# <span id="page-31-0"></span>固件升级

USB 固件升级接口提供了不断改进相机功能和性能的能力, 即 使是定制的功能升级也是如此。

可以通过以下步骤升级固件:

1.将.bin 文件保存 U 盘中(U 盘文件格式应为 FAT32), 并将文 件命名为"HD20.bin"

2.关闭摄像机电源,将 U 盘插入摄像机后面板上的 USB 端口 3.为摄像机供电

升级时,镜头上方的绿色指示灯将变为红色几秒钟。升级完成 计 后,指示灯将变为绿色,相机将继续正常启动周期。 检查 OSD 启动屏幕上的数据

#### 注意:

帮助,请联系授权 BOLIN 经销商,安装人员或集成商。还可以 通过 BOLIN 技术支持获得此过程的帮助

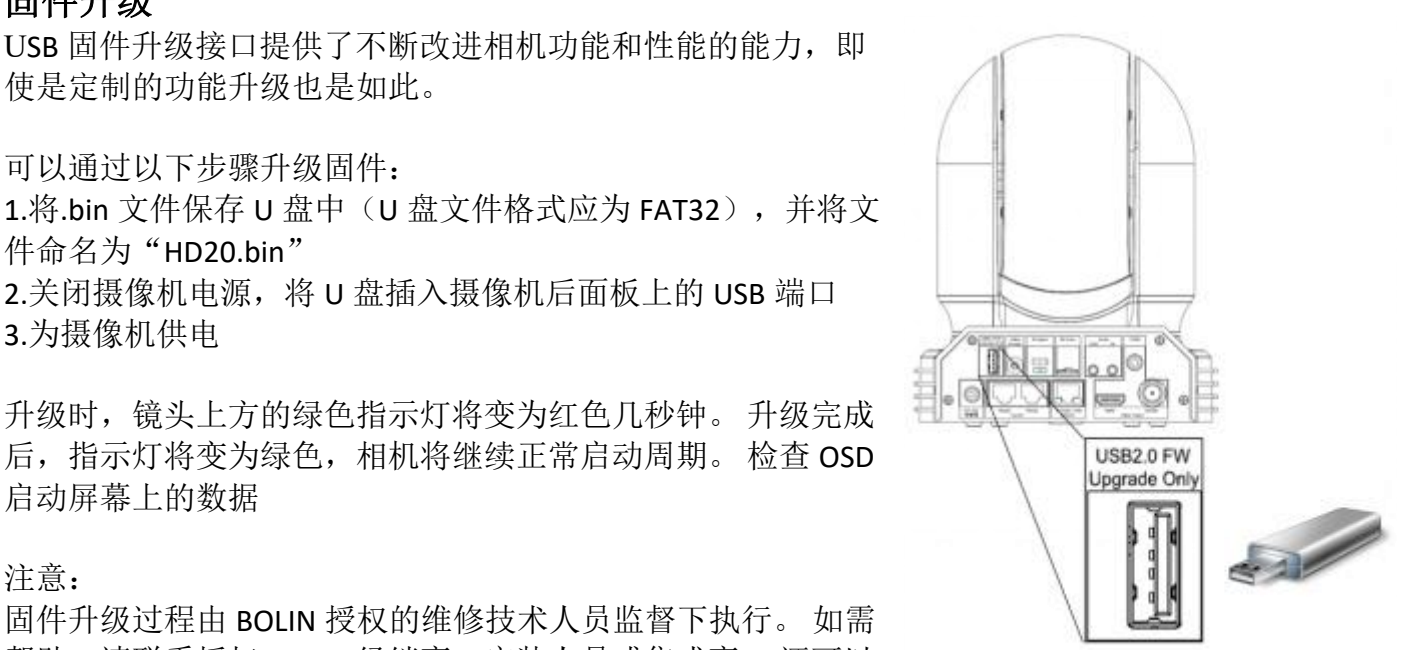

# <span id="page-32-1"></span><span id="page-32-0"></span>红外遥控操作 云台和变倍操作

### 云台控制

- 1. 按下 POWER 开关,摄像机将重新启动并且复位云台。
- 2. 按"←, →, ↑, ↓"键进行上下左右方向控制。<br>3. 根据所需要移动的方向按对应的签斗
- 3. 根据所需要移动的方向按对应的箭头。
- 4. 画面需要转动短距离,按钮只需请按一下。<br>5. 画面需要转动长距离,请长按按钮。<br>2. 画面需要转动长距离,请长按按钮。
- 5. 画面需要转动长距离, 请长按按钮。 [3] [4] [4] [5]
- 6. 要沿对角线移动画面, 请按住"↑或↓"按钮的同时按"←或■ →"按钮。

#### 返回初始位置

按 HOME 按钮

## 左**/**右方向设定

可能希望将摄像机转动方向与按下的按钮方向相反, 按住 Fn 按钮的同时按下 2 (REV) 按钮。

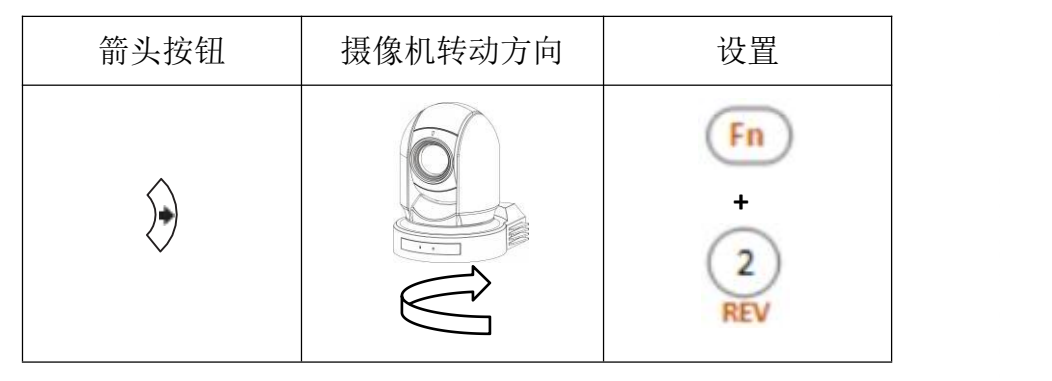

# $6)$  $\circ$  $\left( +\right)$ **POSITION**  $\begin{bmatrix} T \\ \text{Part} \\ \text{Down} \end{bmatrix}$ Preset OΟ Ŵ Auto Ore Push<br>Framing af  $^{*2}$

### 清除方向设定

清除方向设定, 按住 Fn 按钮的同时按下 1 (STD) 按钮。

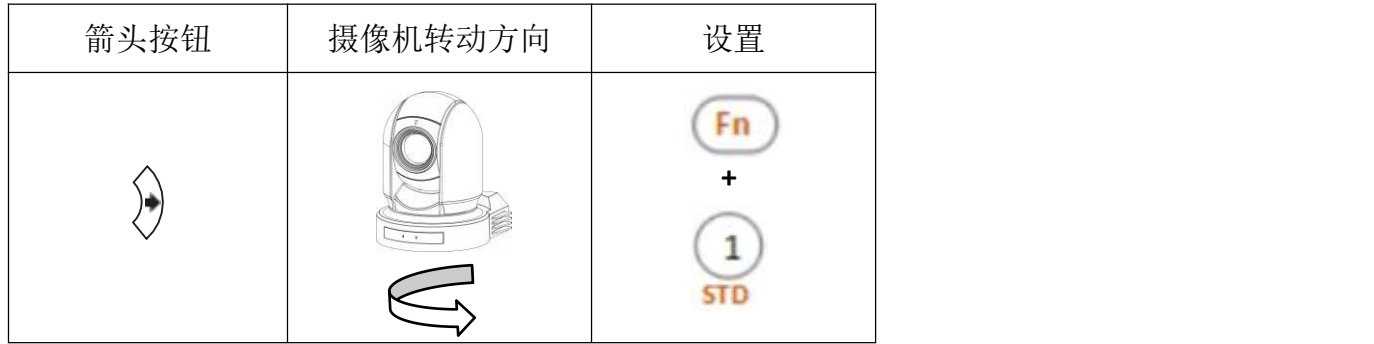

上述设置仅改变从红外遥控器发出的信号,而不改变摄像机本身的设置。因此,如果使用多 个红外遥控器控制,请重复每个红外遥控器的设置。

### 文倍 しょうしょう しゅうしょう かいしん かいしん

按住(Slow Zoom)[ T ]-慢速放大,[W ]-慢速缩小 按住(Fast Zoom) [ T ]-快速放大,[ W ]-快速缩小

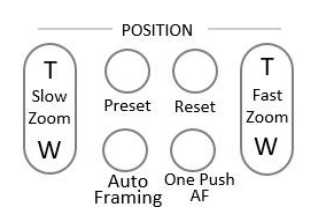

# <span id="page-33-0"></span>红外遥控器控制多个摄像机

1.将摄像机底部的拨码开关设置为 1,2 或 3。(见拨码开关设置 说明)

2. 按红外遥控器上的"Camera IR ID"按钮之一,该按钮将亮起, Menu Al Conver 这意味着设置为"红外 ID 号"的摄像机将对红外控制器作出响应。 |  $\frac{-\text{CarneralRD}}{(1)(2)(3)(\text{Fn})}$ 3. 当摄像机没有对红外控制器做出响应时, 首先检查红外 ID 号<br>是否设置正确, 与摄像机上设置的红外 ID 号相同。<br> 是否设置正确,与摄像机上设置的红外 ID 号相同。 [1] [1] [1] [2] [3] [3]

然后,可以操作由数字指定的摄像机。每次使用红外遥控器操作摄 | 4 5 6 6 像机时,步骤 2 中按下的 CAMERA IR ID 按钮亮起。 <br>
Supersed to the status of the status of the status of the status of the status of the status of the status of the status of the status of the status of the status of the status of the st

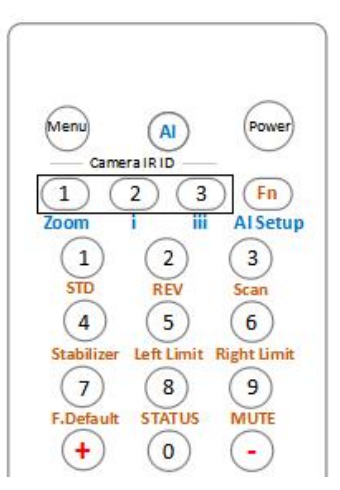

#### <span id="page-33-1"></span>调整摄像机聚焦

### 自动聚焦

按 AUTO 按钮。 摄像机将自动聚焦在屏幕中央的拍摄对象。

#### 手动聚焦

按 MANUAL 按钮后, 按 FAR 或 NEAR 按钮摄像 ( ) ( ) ( ) ( ) ) 运端 机聚焦于拍摄对象。

#### 背光拍摄

当拍摄的对象背后有光源时,拍摄对象会变 暗。 在这种情况下,可按 BACK LIGHT 按钮进行 调整。

要取消此功能,请再次按下 BACK LIGHT 按钮。

#### 注意:

摄像机曝光菜单中将 MODE 设置为 FULL AUTO, BACK LIGHT 功能有效。

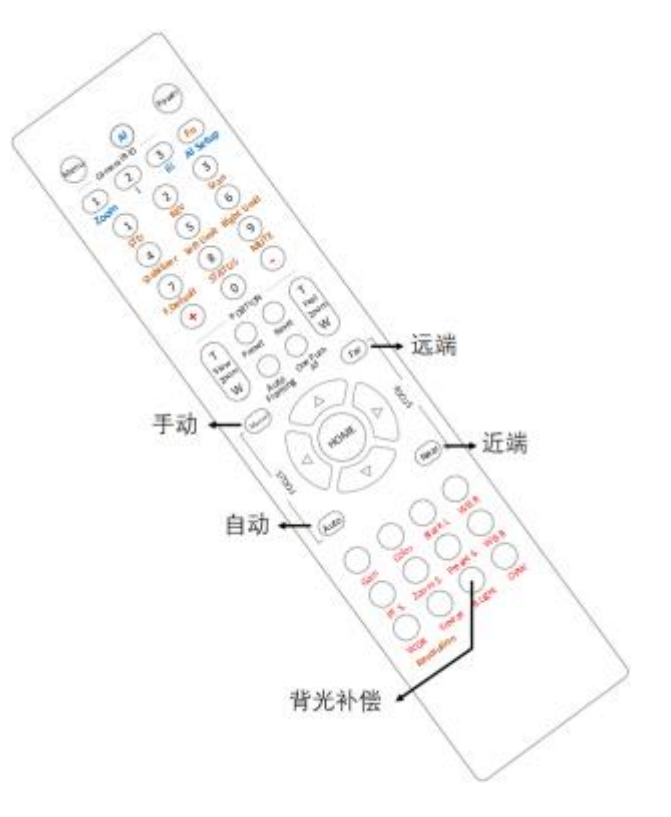

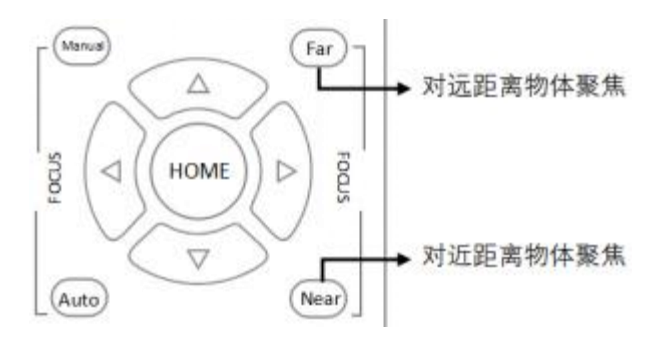

<span id="page-34-0"></span>预置位设置功能

#### 预置位

预置位设置功能,使用遥控器可以存储和调用 9 个预置位。通过协议最多可达 256 个预置位

此功能可以即时实现所需的摄像机状态,且不用调整以下项:

- Pan/Tilt Position: 云台位置
- Zoom Position:变倍位置
- Focus Auto/Manual: 自动/手动聚焦 インストン イルストン トラック
- Focus Position: 聚焦位置
- AE Mode: 自动曝光模式
- Shutter control parameters: 快门参数控制
- **●** Bright Control: 亮度控制
- Iris control parameters: 光圈参数控制
- Gain control parameters: 增益参数控制
- Exposure Compensation On/Off: 曝光补偿开/关
- Exposure Level: 曝光等级
- Backlight Compensation On/Off: 背光补偿开/关
- White Balance Mode: 白平衡模式
- R/B Gain: 红/蓝增益
- Aperture Control: 光圈控制
- WD Parameter: 宽动态参数

摄像机上电后预置位存储的设置信息可随时进行调用。<br>
(1) (2) (3) (m)

1. 调整摄像机的位置、变焦、聚焦和背光。

#### 预置位设置

按住 PRESET 按钮的同时, 按下 1-9 数字任意一个, 即可完 | | | | | | 8 | 9 成对应的预置位设置。

#### 调用预置位

按下对应预置位设置的数字键 1-9, 即可完成预置位调用。 |(1)(2)(3) [5]

#### 预置位清除

按住 RESET 按钮的同时,按下要取消对应预置位设置的数字 按钮(1-9)。

#### 注意:

- 摄像机上电后,会调用预置位 1 的位置。
- 如果要在电源关闭并再次打开之前保留云台位置信息等,请设置为 1 号预置位。
- 在设置或清除预置位的同时无法执行另外一个预置位的功能。
- 菜单正在显示时,无法执行预置位的设置、调用和清除等操作。如要执行此类操作,请 退出菜单界面。

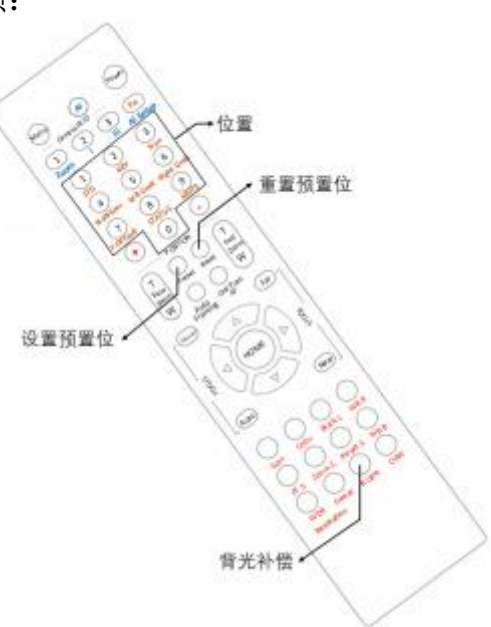

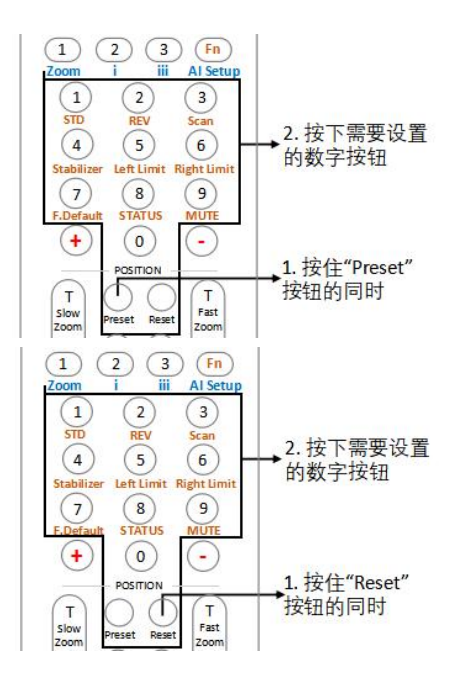

#### <span id="page-35-0"></span>调整摄像机

调整摄像机:包括摄像机图像参数(增益, 颜色, 对比度, 白平衡(红色和蓝色), 黑电平), 摄像机速度(平移/倾斜速度,缩放速度和预置位速度),以及冻结,背光补偿和一键式白平衡。

#### **GAIN**—调整增益

按"Gain"按钮, "Gain"按钮指示灯将亮起, 然后按<br>《 、" f》、" batility in the first of the battle of the that the settle of the settle of the settle of the settle " +"或"-"按钮调整增益值。完成后,按此区域中的其 | (+) (o) (-他按钮,增益按钮指示灯将熄灭。

#### **Color**—调整色彩

solor mine Link (Solor 在这里的话,<br>按"Color"按钮, "Color"按钮指示灯将点亮, 然后按<br>w "+"或"-"按钮调整色彩值。完成后,按此区域中的其 Auto One Push 他按钮,"颜色"按钮指示灯将熄灭。

#### **Black L**—调整黑电平

按"Black L"按钮, Black L 按钮指示灯将点亮, 然后按<br>" 、"武" " 控印调整照中平值、字成后、按此反域中的 " +"或"-"按钮调整黑电平值。完成后,按此区域中的 其他按钮,黑色 L 按钮指示灯将熄灭。

#### **WB.R**—调整白平衡(红色)

按"WB.R"按钮,WB.R 按钮指示灯将点亮,然后按 " +"或"-"按钮调整白平衡红色值。完成后,按此区域 中的其他按钮,WB.R 按钮指示灯将熄灭。

#### **PT S**—调整云台平移**/**倾斜速度

... ● 第五百 1 秒, ※ 3, 3.2%<br>按"PT S"按钮,PT S 按钮指示灯将亮起,然后按" +" | | ○ ○ ○ ○ ○ | <sup>調整值</sup> 或"-"按钮调整云台水平/垂直速度。

完成后,按此区域中的其他按钮,PT S 按钮指示灯将熄灭。

#### **ZOOM S.**—调整变焦速度

按"Zoom S"按钮, Zoom S 按钮指示灯将亮起, 然后按" +"或"-"按钮调整缩放速度值。 完成后, 按此区域中的其他按钮, Zoom S 按钮灯将熄灭。

#### **Preset S.**—调整预置位速度

按"Preset S"按钮, "Preset S"按钮指示灯将亮起,然后按" +"或"-"按钮调整预置位速度 值。完成后,按此区域中的其他按钮,预设 S 按钮指示灯将熄灭。

#### **WB.B**—调整白平衡(蓝色)

按"WB.B"按钮, WB.B 按钮指示灯将点亮, 然后按" +"或"-"按钮调节白平衡蓝色值。完 成后,按该区域中的其他按钮,WB.B 按钮指示灯将熄灭

#### **WDR**—调整宽动态

按"WDR"按钮, WDR 按钮指示灯将亮起, 然后按" +"或"-"按钮调整开启/关闭。完成 后,按该区域中的其他按钮,WDR 按钮指示灯将熄灭。

#### **Freeze**—设置冻结

按"Freeze"按钮, "Freeze"按钮指示灯将亮起,摄像机图像将被冻结,再次按"冻结"按 钮, "冻结"按钮指示灯将熄灭, 并且摄像机图像将恢复正常

### **B.Light**—调光背光补偿

按"B.Light"按钮, B.Light 按钮灯将点亮, 然后按" +"或"-"按钮调节背光补偿值。 完成后,按该区域中的其他按钮,B Light 按钮灯将熄灭。

#### **OPW**—设置一键白平衡

按下"OPW"按钮,OPW 按钮指示灯将点亮,摄像机将自动重新调节白平衡。 注意: 选择 OPW (一键式白平衡) 时, 请执行以下操作: 1.将白色物体的图像(例如:一张白纸)放在屏幕中央。 2.按下红外遥控器的 OPW 按钮。 一键式白平衡调整被激活。

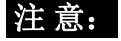

完成后,按其他颜色不同的功能按钮,红色按钮指示灯将熄灭。

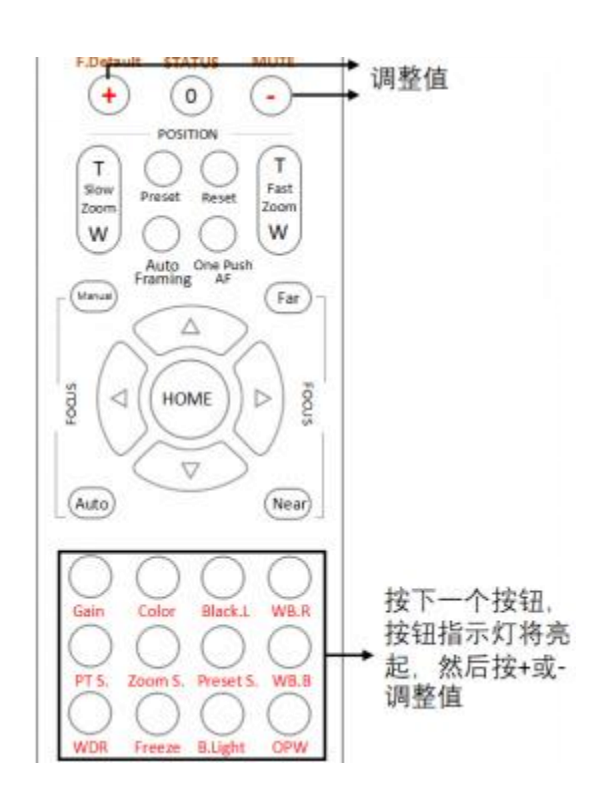

# <span id="page-36-0"></span>**AI** 功能模式

此红外遥控器可用于 BOLIN AI (自动取景/自动跟踪) 相机, 我们可 以将此 IR 控制器设置为 AI 模式, 以快速设置 AI 功能。 [Neng] [Neng] [AI] [new]

#### **AI** 按钮

按下 AI 按钮,红外控制器将切换到 AI 模式

#### **ZOOM**—变倍:

按下 AI 按钮时可用。调整人物在图像中的缩放位置,例如近摄,半身,全身。 **i:** AI 功能 单目标模式,当摄像机图像中只有一个人作为跟踪目标时,请使用此模式。 **iii:** AI 功能 多目标模式,当摄像机图像中有多个人作为跟踪目标时,请使用此模式。 AI setup

按下以调出 AI 设置菜单。

### **FN** 模式按键

按住 Fn 键, 然后按棕色字符功能按钮之一, 以进行其他功 能设置。

#### **REV**:

----.<br>若要使摄像机朝向相反的方向,请按住 Fn 键,然后按 2 200m ) 然后按棕色<br>(PFL)控印 (REV)按钮。

#### **STD**:

要重置在 REV 步骤中配置的设置,请按住 Fn 键, 然后按 1 Stabilizer Left Limit Right Limit (STD)按钮。

#### **Scan**:

要将摄像机设置为扫描模式,请按住 Fn 键, 然后按 3 (Scan)按钮。 再按一次停止扫描。

#### **Stabilizer**:

设置防抖功能开启/关闭, 请按住 Fn 键, 然后按"Stabilizer"按钮。

#### **Left Limit**:

设置摄像机可以平移到的最左边的位置。

使用箭头键将摄像机转到您要设置的最左侧位置,按住 Fn 键,然后按 5 (Left Limit)按钮,已设置 了左极限位置。 当摄像机向左旋转并到达左侧极限位置时, 摄像机将停止。

#### **Right Limit**:

设置摄像机可以平移到的最右边的位置。 使用箭头键将摄像机旋转到想要设置的最右侧位置, 按住 Fn 键, 然后按 6 (Right Limit)按钮, 已 设置了右限制位置。 当摄像机向右旋转并到达右侧极限位置时, 摄像机将停止。

#### **F. Default**:

恢复摄像机 OSD 菜单为出厂默认值, 请按住 Fn 键, 然后按"Default"按钮。

#### **STATUS**

显示摄像机信息及参数的状态值,请按住 Fn 键, 然后按"STATUS"按钮。

#### **MUTE**

设置音频开启/关闭, 请按住 Fn 键, 然后按"MUTE"按钮。

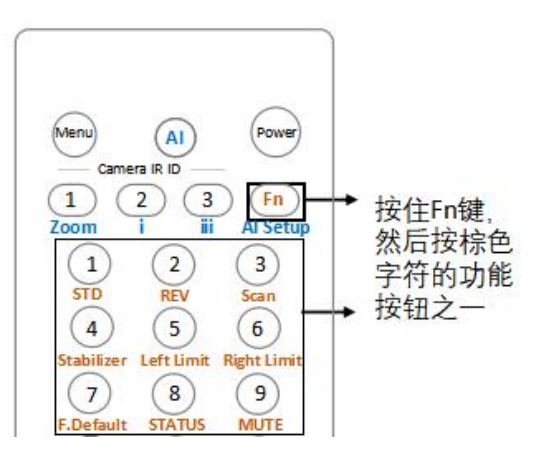

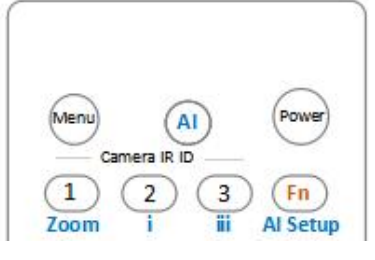

#### **Resolution**:

要更改视频分辨率,请按住 Fn 键, 然后按"Resolution" | Q Q Q Q Q 按钮以弹出一个菜单,您可以在其中切换分辨率。 | ○ ○ ○ ○ ○

### 更改视频分辨率

- 个菜单,您可以切换其中的分辨率
- 使用箭头键进行导航
- 按"Home"键选择
- 按"Menu"键退出

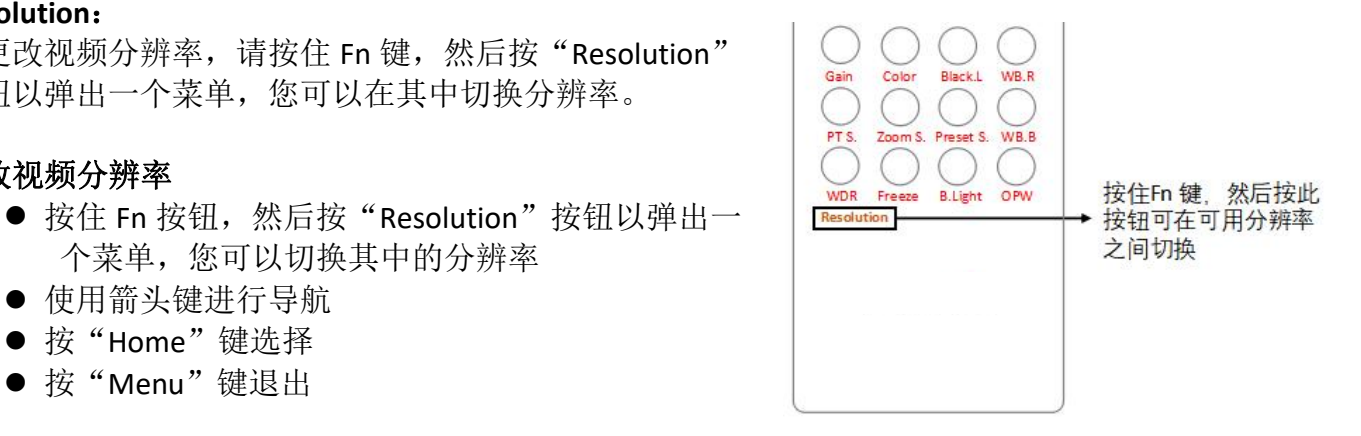

# <span id="page-38-0"></span>**OSD** 功能示图

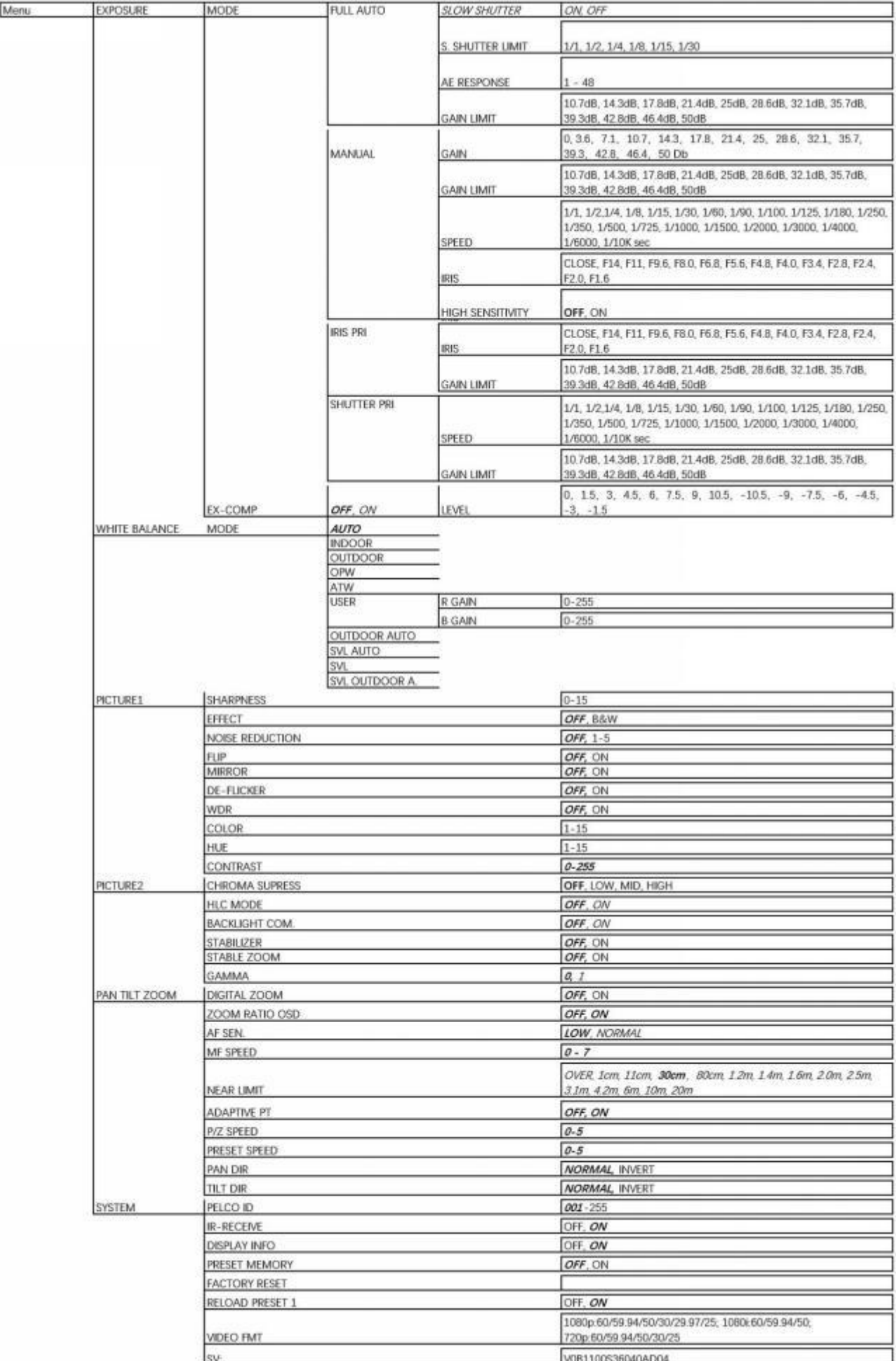

# <span id="page-39-0"></span>尺寸图

# 单位:mm $\Box$  $\frac{1}{2}$ 量 di<br>anna  $\,$ ×

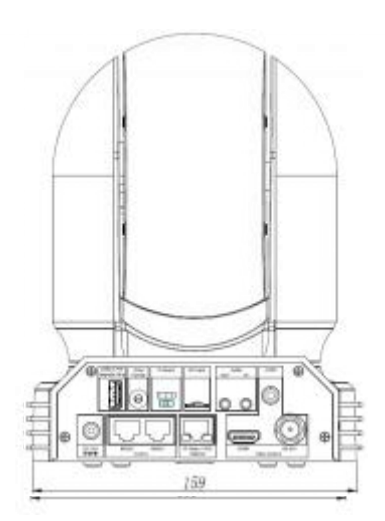

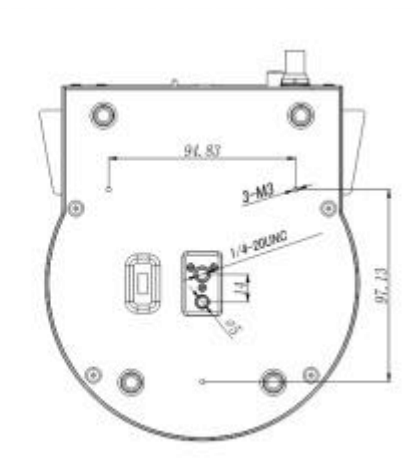

# <span id="page-40-0"></span>参数表

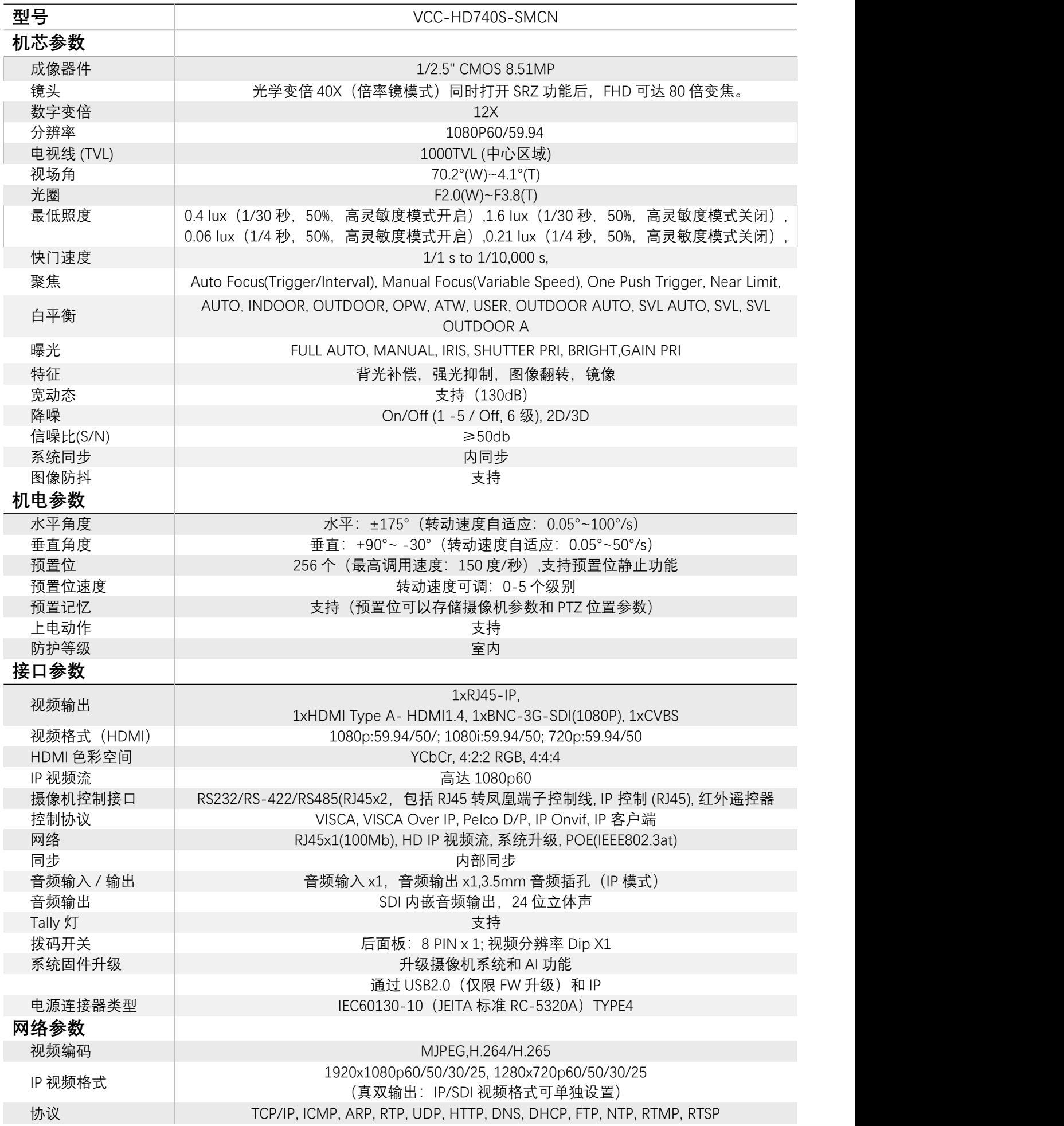

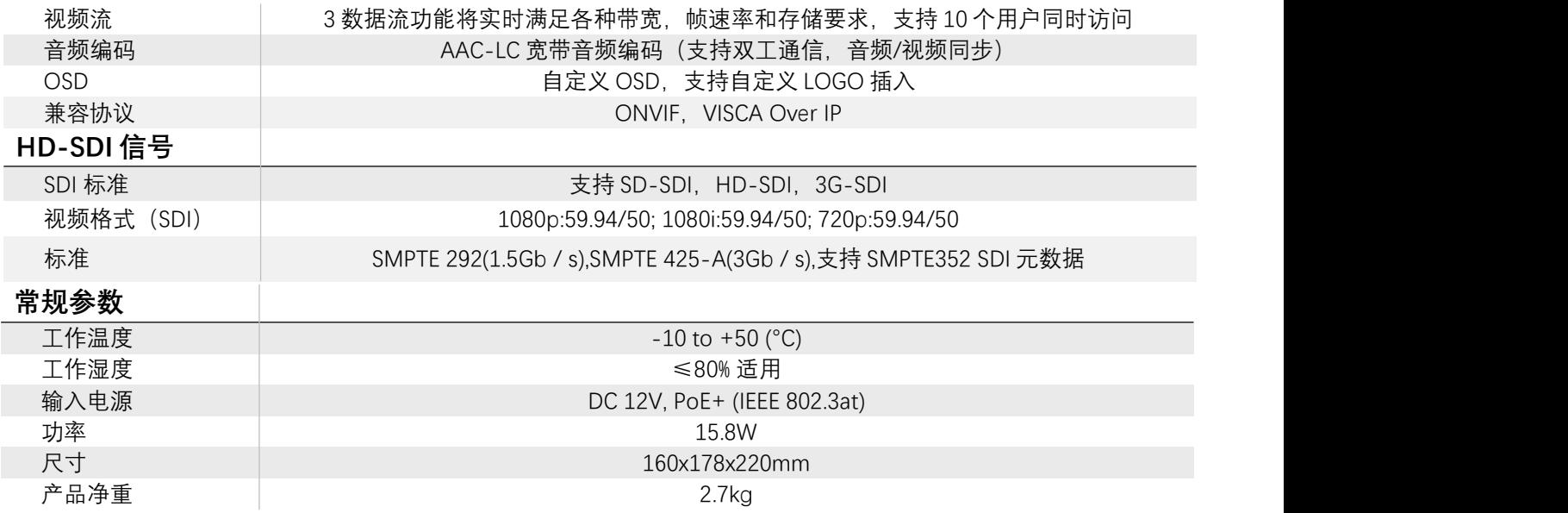

# <span id="page-42-0"></span>网络配置

# <span id="page-42-1"></span>网络连接

在从 PC 访问网络摄像机(也称为 IP 摄像机或 IPC)之前,需要使用网络电缆或通过交换机或 路由器直接将网络摄像机连接到 PC。

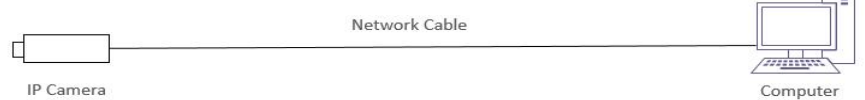

使用屏蔽双绞线(STP)电缆连接网络摄像机和 PC 的网络接口。

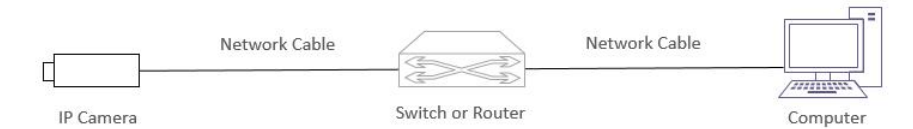

使用屏蔽双绞线(STP)电缆连接摄像机和交换机或路由器的网络接口。

# <span id="page-42-2"></span>登录 医心包的 医心包的 医心包的 医心包的 医心包的 医心包的

#### 准备工作

在按照快速指南完成安装后,将摄像机连接电源启动。摄像机启动后,可以从安装了 Web 浏 览器或视频管理软件的 PC 客户端访问摄像机。 Internet Explorer (IE) 是推荐的 Web 浏览器。 请联 系的经销商获取视频管理软件。 有关详细信息,请参阅视频管理软件的用户手册。

下面以 Microsoft Windows 10 操作系统上的 IE 11 为例。

#### 登录前检查

1.摄像机已上电并连接到网络交换机。

2.摄像机的 IP 地址与 PC IP 地址要在同一子网内。

3.PC 连接到网络交换机

4.PC 安装有 Internet Explorer 8.0 或更高版本。

5.使用默认视频格式设置或使用 RS-485 键盘将摄像机视频格式设置为 1080P30 或 1080P25 (请参阅摄像机设置菜单)。

# <span id="page-43-0"></span>**WEB** 界面登录

摄像机的默认静态 IP 地址为 192.168.0.13, 默认子网掩码为 255.255.255.0。如果在网络中使用 DHCP 服务器, 则可能会动态分配摄像机的 IP 地址, 需要使用正确的 IP 地址登录。使用视频管理软 件查看摄像机的动态 IP 地址。

下面以 IE 为例来描述登录过程。

- 1. 通过在地址栏中输入摄像机的正确 IP 地址 + 端口号 (如: http://192.168.0.13), 浏览登录页 面。
- 2. 如果是第一次登录,请按照系统提示并安装 ActiveX。 需要关闭浏览器才能完成安装。
- 3. 单击"允许"继续登录。

#### 重点提示:

● 系统可能会提示更新视频播放器。 按照"保存"和"运行"提示进行更新。 这将使用户能 够通过 Web 界面查看实时视频

要运行或保存来自 192.168.2.232 的 VideoPlugin\_win32\_4.1.0.10511.msi (3.47 MB) 吗?

- 默认密码用于首次登录。 为确保帐户安全, 请在首次登录后更改密码。 建议设置一个强密 码(不少于 8 个字符)。
- 4. 输入用户名和密码, 然后单击"登录"。对于第一次登录, 请使用默认用户名 admin 和密码 **admin**。

 如果选择实况登录,则在登录时将显示实况 视频。否则,需要在实时查看窗口中手动启动 实时视频。

 如果选择保存密码登录,则每次登录时不需 要输入密码。为了确保安全,建议不要选择保 存密码。

 要清除用户名和密码文本框和保存密码复选 框,请单击重置。

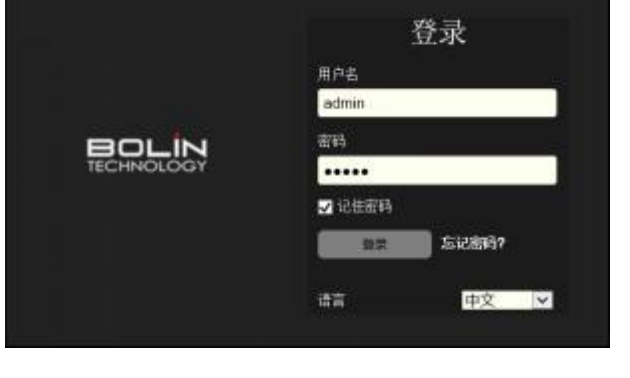

运行(R)

保存(S) ▼

取消(C)

 $\overline{\mathcal{R}}$ 

#### 注意:

重要信息:请务必记下新密码,并保证安全。 如果忘记密码,摄像机将需要硬件复位。 重置 服务可能需要支付额外费用(密码丢失时,请与厂家联系)。

#### **IP** 查找工具:

- **在计算机上运行 IP 查找工具** ("IPCSearch"), 它将自动搜索并列 出同一网络中所有在线摄像机
- 您可以从此工具获取每个摄像机的 MAC 地址, IP 地址, 摄像机名称, 摄像机型 号,序列号等。
- IP 杳找工具将在您忘记摄像机 IP 时帮助您 查寻 IP 地址。

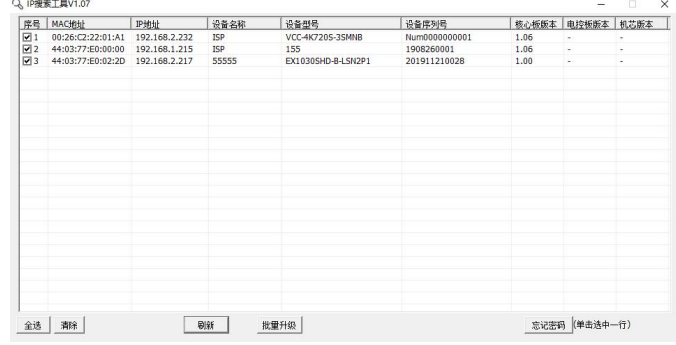

# <span id="page-44-0"></span>**WEB** 界面说明

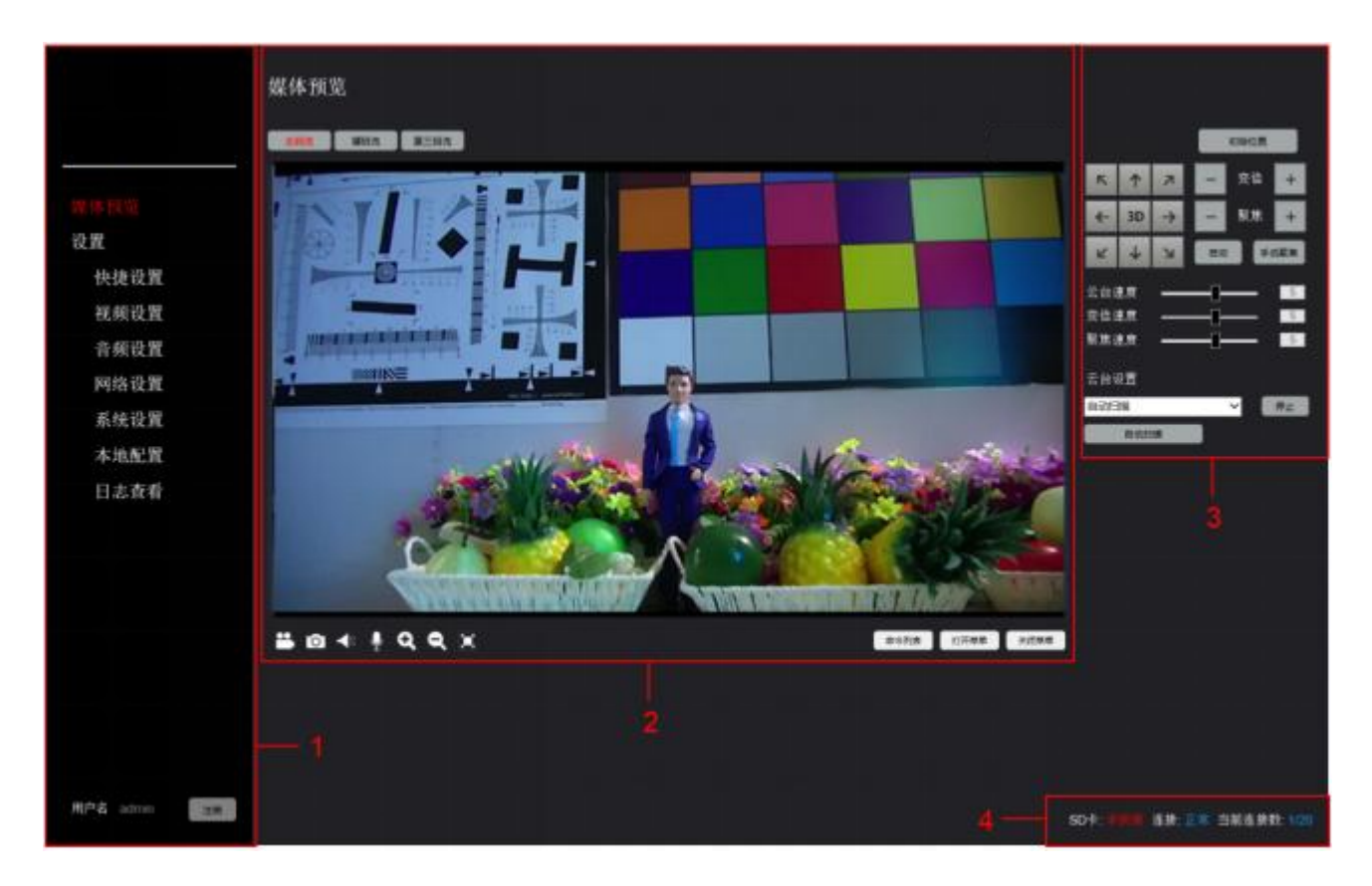

登录 Web 界面后, 您将位于"媒体预览"页面, 该页面可分为三个功能模块, 在这里您将获得有 关每个部分的相关信息,如下所示:

1. 菜单栏

用于在实时显示,快捷设置,音视频、网络、系统、本地等 相关设置以及查看日志与注销 2.实时流面板

● 更改实时流的观看方式

● 用于在主流, 子流和第三流之间切换, 以及回放录像文件

● 包含录像, 抓图, 扬声器, 麦克风, 放大, 缩小和全屏按钮

● 包含预设特殊命令, "视频设置菜单"界面, 可在"预置位命令"配置选项 3.摄像机控制面板

一键"初始位置"

● 用于摄像机 PTZ 控制, 预置位、扫描、轨迹、巡航、上电动作的设置和调用 4. 状态栏

● SD 卡: 当摄像机安装 SD 卡时, 显示 SD 卡的容量大小(未激活)

连接:当正常登陆时,显示"正常"

● 当前连接数: 显示所有连接到摄像机的用户数量, 最大连接数 20。

# <span id="page-45-0"></span>媒体预览

该界面允许用户观看摄像机的实时视频预览, 回放录像文件, 支持录像、抓图, 将图像窗口放大至 全屏等。

#### 主流: フィング・シー アンディング・シーム しょうかい

主视频流,默认情况下在实时视图 面板上查看,可以在"视频设置"> "编码参数"页面上配置主视频流 参数

子视频流,可以单击"子流"按钮 在实时取景面板上切换以观看子视 频流,可以在"视频设置">"编码 参数"页面上配置流参数

#### 第三流:

在第三个视频流中,您可以单击 "第三个流"按钮以在实时取景面 板上切换以观看第三个流,也可以 在"视频设置">"编码参数"页面 上配置第三个流参数。

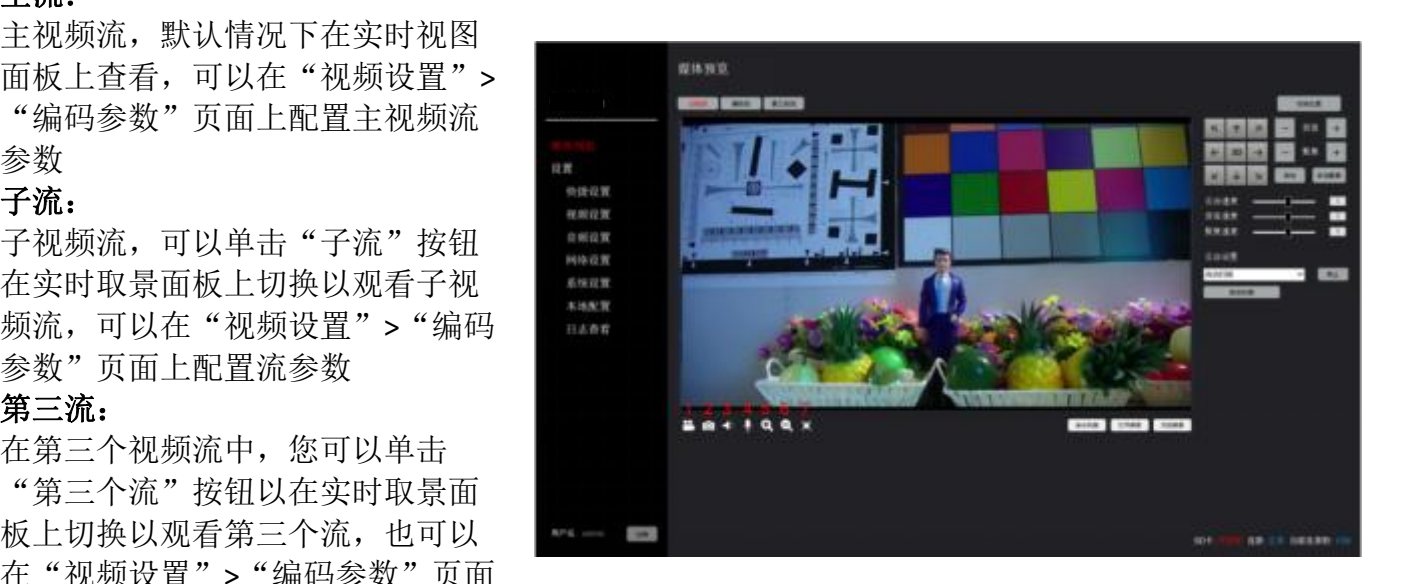

实时流面板左下角上用红色数字标记的按钮从 1 到 7 依次是"录像", "抓图", "扬声器", "麦克风","数字放大","数字缩小","全屏"。

录像: 开启录像时, 录像文件存储在计算机上, 存储路径可在"本地配置"> "存储设置"

抓图:点击抓图后,按当面视频画面的分辨率大小进行抓图,并存储在计算机上,存储路径可在 "本地配置">"存储设置"

扬声器:开启/关闭音频输出

麦:开启/关闭摄像机音频输入

数字放大:放大预览图像。单击"放大"按钮,按钮颜色变为黄色,然后单击预览图像即可放大, 支持放大3倍:此放大会使图像失真。

数字缩小:缩小预览图像。将预览图像放大3倍后, 单击此按钮并变为黄色时,该功能将可用,单击"缩 小"按钮开始缩小,它支持缩小 3 倍。

全屏:全屏显示预览图像,双击退后全屏预览。

命令列表:显示预设特殊命令的使用方法

通过"视频设置菜单"界面,可在"预置位命令"配 置选项卡查看

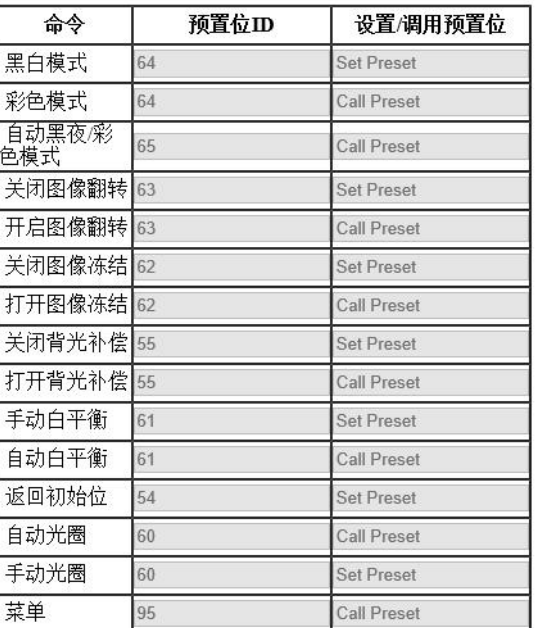

44 通过选择预置位并单击"删除"按钮,可以删除选中的预置位。

打开菜单:打开机芯 OSD 菜单,通过 <u>↑, ↓, ←, → 来 EXPOSURE</u> 调节 OSD 菜单,菜单具体功能使用方法,请参阅上部分"OSD WHITE BALANCE 菜单设置"章节

### 初始位置

- 摄像机启动完成后对准的第一个位置为初始位置(默认位置为摄像机正中方)
- 可以设置预置位 1 为初始位置

#### 云台控制

- 使用箭头按钮控制摄像机云台旋转方向。
- 变倍:

1. 通过 3D 功能,控制镜头光学变焦。点击"3D"按 钮,鼠标在画面上变成十字架,向右绘制框即放大变倍, 向左绘制框即缩小变倍。 **向左绘制框即缩小变倍。** しょうせい しゅうしょう こうしゅう

注:已绘制框为中心进行缩放

2. 通过变倍旁边"+"与"-"进行变焦

- 聚焦: 支持自动和手动模式,
- 云台速度: 通过拖动"云台速度"设置云台转动速度(等级为 1-8 级)
- 变倍速度: 通过拖动"变倍速度"设置镜头变焦速度(等级为 1-8 级)
- 聚焦速度: 通过拖动"聚焦速度"设置手动聚焦时的速度(等级为 1-8 级)

#### 云台设置

预置位

添加预置位:

名称 preset 1

定的位置。

此菜单包含可配置自动扫描, 预置位, 轨迹, 扫描, 上电动作, 巡航。

 自动扫描 点击"自动扫描"将按水平方向进行左右循环转动。 高調調 医二乙二二乙二醇

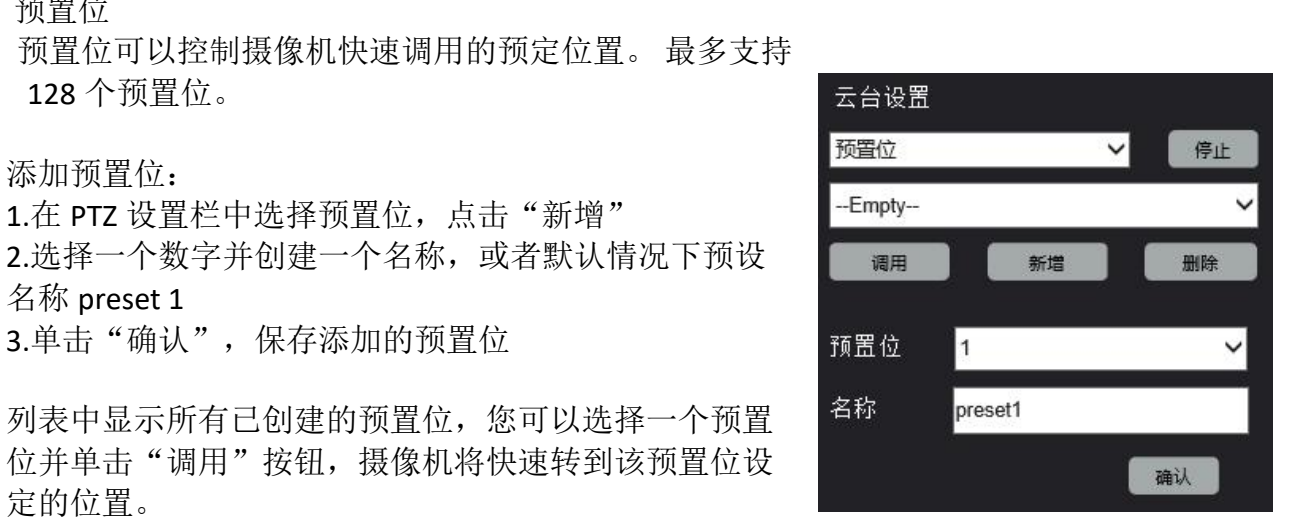

## 云台设置 预置位 轨迹 扫描 上电动作 巡航

- -

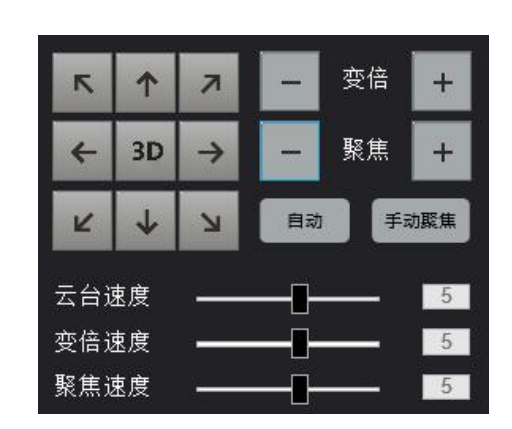

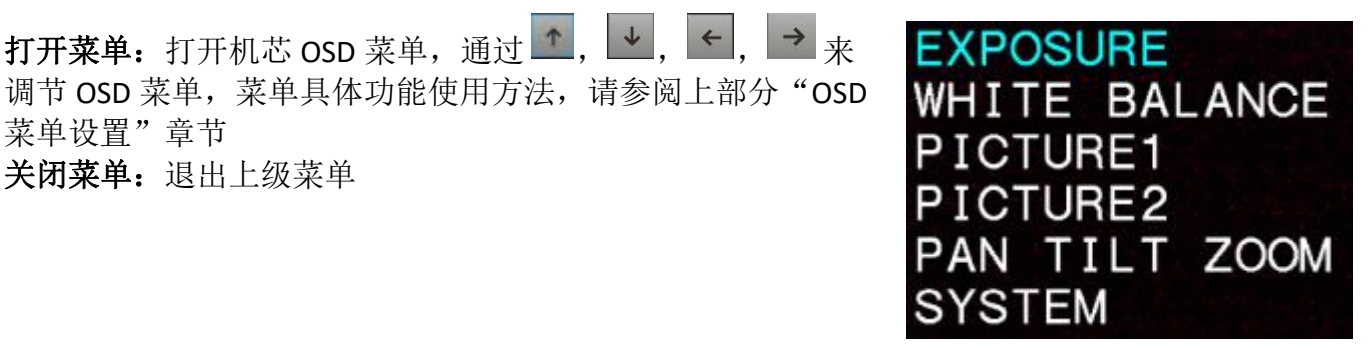

轨迹

轨迹是按给定顺序调用的一系列预设。这将导致摄像机遍历 整个序列,并以选定的顺序移至每个预设,最多支持 8 个轨 迹。

#### 添加轨迹:

1.在 PTZ 设置栏中选择轨迹,点击"设置"

- 2.选择一个数字并创建一个名称,或者默认情况下轨迹 名称为 patrol 1
- 3.单击"开始"进行录制 PTZ 操作
- 4.单击"停止",即保存添加的轨迹

列表中显示所有已创建的轨迹,您可以选择一个轨迹并单 击"调用"或"停止"按钮

通过选择轨迹并单击"删除"按钮,可以删除选中的轨迹。

#### ● 扫描

扫描即是 A 点到 B 点的水平方向进行循环转动。 <sup>云台设置</sup>

添加扫描:

- 
- 2.选择一个数字并创建一个名称,或者默认情况下扫描 名称为 scanning 1

3.将云台转至合适的位置单击"左限",然后设置右限————————————— 的位置点击"右限",即完成了添加扫描 <mark>scanning1</mark>

列表中显示所有已创建的扫描,您可以选择一个扫描并单 击"调用"或"停止"按钮

通过选择扫描并单击"删除"按钮,可以删除选中的扫描。

● 上电动作

上电动作就是摄像机上电自检完成后接下来要做的动作,支 云台设置 持预置位、轨迹、扫描、巡航等上电动作。

添加上电动作:

1.在 PTZ 设置栏中选择上电动作 インファイル しゅうしょう

2.选择一个上电动作类型(预置位、轨迹、扫描、巡航), 3.点击"确认"完成上电动作设置

#### ● 巡航

巡航路线是 PTZ 摄像机从预设移动到下一个时跟踪的轨 迹。PTZ 摄像机停留在每个预设的时间长度是可配置的。 PTZ 摄像机允许多个巡航路线。巡航动作包括转到预设并 在预定时间保持一定的时间,然后进入下一个。您可以设 置旋转方向,缩放,旋转速度,巡检时间和停留时间。系 统记录路由并将其添加到操作列表。您可以选择保持旋 转,使 PTZ 摄像机遵循相同的路线并反复巡航。

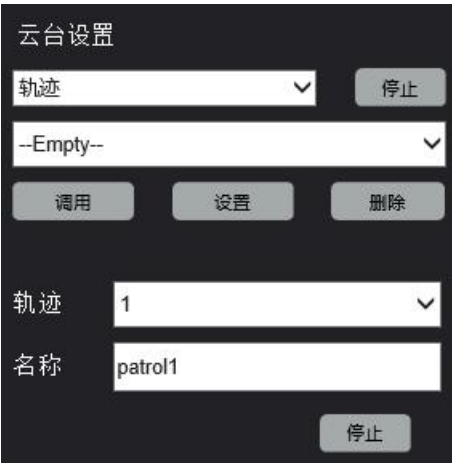

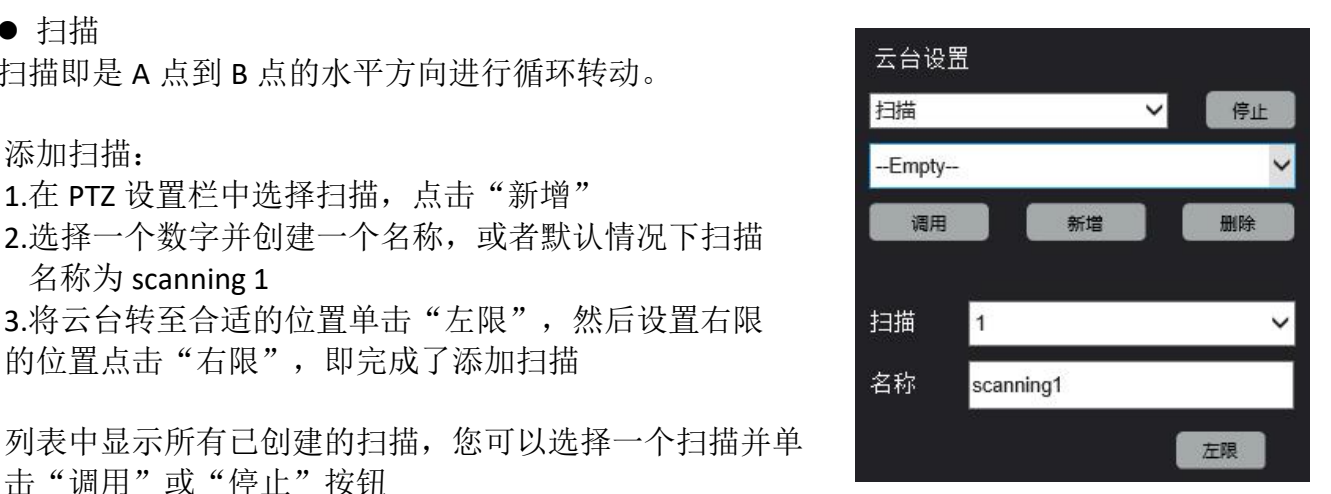

![](_page_47_Picture_26.jpeg)

![](_page_47_Picture_237.jpeg)

添加巡航:

1. 在 PTZ 设置栏中选择巡航 2. 点击"确认" 3. 选择一个数字并创建一个名称, 或者默认情况

下扫描名称为巡航 1

4.点击"+"添加新的巡航点," \*"删除巡 航点。

5.设置停留时间,每个巡航点可以设置不同的时 间。

6.点击"确认"完成巡航设置

列表中显示所有已创建的巡航,您可以选择一个 巡航并单击"调用"或"停止"按钮

通过选择扫描并单击"删除"按钮,可以删除选中的扫描。

# <span id="page-48-0"></span>快捷设置

快捷设置是把常用的参数设置整合在一起(设备信息、有线网 络、视频参数、编码参数、用户管理等)。方便用户设置。

设备信息:可以获取设备名称、型号,序列号以及 IP 固件版本 信息。

有线网络:用户可以在网络选项卡上配置摄像机 IP 网络设置, DHCP 或静态 IP, 包括 IP 地址, 掩码, 网关和 DNS 服务器。

编码参数:该界面允许用户配置主码,辅码视频流参数,例如 分辨率,比特率和视频压缩格式。

用户管理:该页面允许管理员创建/管理用户帐户和密码

![](_page_48_Picture_154.jpeg)

![](_page_48_Picture_155.jpeg)

# <span id="page-49-0"></span>视频设置

视频设置分为视频参数、编码参数、字符叠加、视频屏蔽、预置位命令等。

# <span id="page-49-1"></span>视频参数

该界面允许用户观看摄像机实时预览,平移/倾斜控制摄像机。

![](_page_49_Picture_4.jpeg)

云台控制

- 使用箭头按钮控制摄像机云台旋转方向。
- 通过 3D 功能, 控制镜头光学变焦。点击"3D"按钮, 鼠标在画面上变成十字架, 向右绘制 框即放大变倍,向左绘制框即缩小变倍。
- 注:已绘制框为中心进行缩放

### <span id="page-49-2"></span>编码参数

编码参数允许用户配置摄像机所有视频流的压缩、格式和数据速率设置。

![](_page_49_Picture_103.jpeg)

定义:

- 编码格式: 可用的编码标准 (H.264 / H.265 / MJPEG)
- 分辨率: (WxH)构成图像宽度的像素点(W)乘以构成图像高度的像素点(H)
- 码率:控制选项:

定码率 - 任何情况下,比特率不变。

- 变码率 随图像的复杂程度自动调节比特率。
- 帧率:捕获图像帧的速率
- ●I帧间隔: 在编码视频流中的一组连续图像内捕获关键帧的间隔
- 码率: 每秒传输的数据量。以每秒(Kbps)为单位测量。1000 kbps = 1Mbps

主码流 - 默认输出高清的图像

- 编码格式:
	- $\triangleright$  H.264
	- $\triangleright$  H.265
	- $\triangleright$  MJPEG
- 分辨率选项:
	- $\geq 1080p60$
	- $\geq 1080p50$
	- $\geq 1080p30$
	- $\geq 1080p25$
	- $\geq 720p60$
	- $> 720p50$
- 帧率:捕获图像帧的速率
- 码率控制选项:
	- CBR 恒定比特率
	- CVBR 约束可变比特率。
- $\diamond$ 码率: 每秒传输的数据量。以千比特每秒(Kbps)为单位测量。1000 kbps = 1Mbps
- **◇I帧间隔:** 在编码视频流内的一组连续图像内捕获关键帧的间隔
- 码流平滑

> 1-9级可选

辅码流 - 摄像机生成的第二个视频流,可以通过取消选中此流设置顶部的框来禁用此功能

编码格式:

- $\triangleright$  H.264
- $\triangleright$  H.265
- $\triangleright$  MJPEG
- 分辨率选项:
	- $> 720p$
- 帧率:捕获图像帧的速率
	- > 1-60 帧可选
- 码率控制选项:
	- CBR 恒定比特率
	- CVBR 约束可变比特率。
- $\diamond$ 码率: 每秒传输的数据量。以千比特每秒(Kbps)为单位测量。1000 kbps = 1Mbps
- **I** 帧间隔:在编码视频流内的一组连续图像内捕获关键帧的间隔
- 码流平滑
	- > 1-9 级可选

第三个流 **-** 摄像机生成的第三个视频流,可以通过取消选中此流设置顶部的框来禁用此功能

- 编码格式:
	- $\triangleright$  H.264
	- $\triangleright$  H.265
	- $\triangleright$  MJPEG
- 分辨率选项:
	- $> 720p$
	- $\geq 360p$
- 帧率:捕获图像帧的速率
	- 1-60 帧可选
- 码率控制选项:
	- CBR 恒定比特率
	- CVBR 约束可变比特率。
- $\diamond$ 码率: 每秒传输的数据量。以千比特每秒(Kbps)为单位测量。1000 kbps = 1Mbps **I** 帧间隔:在编码视频流内的一组连续图像内捕获关键帧的间隔

码流平滑

▶ 1-9 级可选

# <span id="page-51-0"></span>字符叠加

设置视频流上的字符叠加,包含显示/隐藏通道标题/时间/其他字符。

![](_page_51_Figure_10.jpeg)

标题可以同时在主视频流,子视频流和第三视频流上配置,这里以 1-通道标题选项为例:

- 选中" 1-通道标题"复选框,
- 输入要在视频流上显示为标题的内容
- 它最多可以支持 32 个字符, 在这里我把 Camera 1
- 您可以单击调整按钮并拖动标题内容以移动合适的显示位置
- 单击"应用"按钮完成设置

![](_page_51_Picture_136.jpeg)

其他时间和叠加字符操作与上述相同。

## <span id="page-52-0"></span>视频屏蔽

视频屏蔽使用色块屏蔽隐私部分,最多支持 24 个区域

一次只能添加一个屏蔽区域,总共支持 24 个多 边形区域,此功能仅适用于 IP 流,不会影响 SDI, HDMI 或其他输出。

您可以通过执行以下操作来设置隐私遮罩

1.单击图像窗口下方的"开始绘制"按钮 2.将鼠标移至摄像机图像窗口,然后单击 鼠标左键开始绘制一个点 3.然后移至下一个点并单击鼠标左键,以 这种方式绘制区域 4.完成该区域后,单击"添加"按钮,即 可完成。

默认情况下,该区域填充黑色, 您可以通过单 击已添加视频屏蔽区域背景色更改颜色,共有 7 种颜色可供选择。也可以更改隐私块的名称

单击"删除"按钮删除选择的隐私块 单击"清空"按钮删除所有隐私块

![](_page_52_Picture_7.jpeg)

![](_page_52_Picture_103.jpeg)

# <span id="page-52-1"></span>预置位命令

默认情况下,此列表包含预设的特定预置位,调用此预置位可以直接调用摄像机的功能

![](_page_52_Picture_104.jpeg)

# <span id="page-53-0"></span>音频设置

本节包含音频输入(麦克风)和音频输出选择音频压缩参数的功能

- 如果需要使用音频输入/输出功能请勾选
- 压缩格式:

 $\diamond$ G.711A - 脉冲编码调制(PCM),通<br>常用工程码 片中活有关的适应原变 常用于解码与电话有关的语音频率 ◆G.711U - 数字传输系统中语音压缩和 - 音频输入 - 高速显示图 解压缩的标准 。<br><mark>◆G.726 - 一种语音编解码器标准,涵 \_ <sup>压缩格式</sup> <sup>G.711a</sup></mark> 盖 16,24,32 和 40 Kbit / s 速率的语音传 高频码率 输血管的 医心包的 医心包的 医心包的 医心包的

默认固定为 16K 的比特率,无法更改 输入音量

0 至 100 可通过拖动调整音量大小

# <span id="page-53-1"></span>网络设置

# <span id="page-53-2"></span>有线网络

"有线网络"选项卡使用户能够配置以下内容:

- 模式
	- DHCP:网关(路由器)动态分配给摄 像机一个 IP 地址。
	- 静态地址:需要用户输入 IP 地址
- IP 地址
	- 默认 IP 地址:192.168.0.13
- 子网掩码
	- 默认子网掩码:255.255.255.0
- 网关
	- 默认网关地址:192.168.0.1
- DNS 配置 配置用户所有区域的 DNS 地址
- MAC 地址
	- MAC 具有唯一性,用户不可修改

此部分允许用户使用以下协议指定摄像机将使用哪<br>再调整的 BB28181 网络调查 RTMP VISCA OVER IP 些端口进行通信:

- TCP 端口 <br>■ Top端口
	- 默认端口:36666
- UDP 端口
	- 默认端口:37778
- RTSP: 默认 554<br>
A. PTSP 見容叶部塔的片议(生田)3.6 HTTP淵

播放器或其他网络视频兼容软件)

更改此端口号将改变 RTSP 视频的查

![](_page_53_Picture_33.jpeg)

![](_page_53_Picture_315.jpeg)

<span id="page-53-3"></span>![](_page_53_Figure_35.jpeg)

看方式。大多数 RTSP 流媒体软件默认使用端口 554, 因此不建议更改此端口号。 RTSP 查看视频流方法: 主码流: rtsp://192.168.0.13:554/PSIA/Streaming/channels/0 辅码流: rtsp://192.168.0.13:554/PSIA/Streaming/channels/1

- 注:IP 地址为实际摄像机的 IP 地址
- HTTP: 默认 80
	- HTTP 是用于访问 Web 界面的协议。
	- 更改此端口号将要求用户在向 Web 浏览器输入 IP 地址时指定端口号。
	- 例如,如果更改为 85,则需要按如下方式输入 IP 地址才能访问 Web界面: http://192.168.0.13:85

### <span id="page-54-0"></span>**RTMP**

RTMP 协议可以将视频流推送到直播平台或云平台。

- RTMP 设置
	- 勾选发布到服务器的"开启"复选框
	- 从在线平台复制并粘贴流 URL

![](_page_54_Picture_162.jpeg)

下面的示例显示了从虎牙直播平台复制信息的位置

![](_page_54_Picture_163.jpeg)

单击"应用"

 允许流连接几分钟。直播平台(例如虎牙)上的状态将更改为"直播"。 发生这种 情况时,摄像机正在播放实时视频

#### 注意:

可以对支持 RTMP 的任何平台进行类似的步骤。

# <span id="page-55-0"></span>**VISCA OVER IP**

![](_page_55_Picture_251.jpeg)

# <span id="page-55-1"></span>系统设置

# <span id="page-55-2"></span>设备信息

- 此界面允许用户查看摄像机型号、版本等信息
	- 设备名称
		- 可以更改摄像机的名称
	- 设备型号 显示当前摄像机型号
	- 设备序列号 显示当前摄像机序列号
	- 软件版本
	- 显示当前摄像机软件版本号
	- MCU 版本号
		- 显示当前摄像机 MCU 版本号
	- 控件版本 ◆ 显示当前摄像机控件版本号

# <span id="page-55-3"></span>时间设置

此界面允许用户配置摄像机的日期/时间设置

- 系统时间
	- 勾选"同步 PC",摄像机将与计算机时 间同步
- 日期格式
	- 两种格式可选
	- 年-月-日或日-月-年
- 时间格式
	- 两种格式可选
	- 24 小时或 12 小时标准
- 时区
	- 选择西 12 到东 12
	- 请为您的位置选择正确的时区
- 网络时间同步
	- 选中启用选项
	- 输入时间同步服务器地址,端口号
	- 刷新时间选项,它有 10 分钟,30 分钟,1 小时,1 天可选。

完成配置后,请记住单击"确认"按钮保存设置。如果需要,也可以单击"恢复默认设置"将设 置恢复为默认出厂值。

![](_page_55_Picture_252.jpeg)

![](_page_55_Picture_253.jpeg)

![](_page_55_Picture_254.jpeg)

# <span id="page-56-0"></span>维护设置

维护选项卡可用于执行以下功能:

- 升级
	- ◆ 您可以在此处升级 IP 页面固件, 有关 MCU 版本的升级,请参阅第 1 部分用户手册中 的"升级 MCU 固件"。
	- 可以从供应商获得固件文件
	- 单击"浏览"按钮,然后选择升级文件 (.dat)
	- 单击"远程升级",然后摄像机开始升级
	- 摄像机升级需要几分钟才能完成。

### 注意:

有关 MCU 版本的升级, 请参阅第1部分用户手册中的"升级 MCU 固件。

### 注意:

升级前先通过浏览器把需要升级的摄像机 IP 添加到信任, 否 则,将提示您无法打开文件。升级过程中,请勿断电、断网等 操作。

- 单击 IE 浏览器的"工具"按钮,进入" Internet 选 项">"安全"页面;
- 在"受信任的站点"选项中,单击"站点"并将 URL 添加到列表中;
- 请不要选中"此区域中所有站点都需要服务器验证 (https :)"复选框;
- 返回维护页面,现在您可以开始升级了;
- 设备重启
	- 支持自动重启或手动重启
	- 自动重新启动可以配置为从不、每天、 每周、每月,只需选择一个选项,然后<br>单击"确认"按钮使其可用即可。 单击"确认"按钮使其可用即可。 原 新闻
	- 令 手动重启设备"按 钮,摄像机将立即重启
- 恢复默认值
	- 可恢复摄像机出厂值

### <span id="page-56-1"></span>用户管理

该界面允许管理员创建/删除/修改用户帐户和密码 及权限。

若要添加新用户,请执行以下操作:

- 1. 单击"添加用户"按钮
- 2. 输入用户名
- 3. 在密码字段中输入新密码
- 4. 在重复密码字段中重新输入密码

![](_page_56_Picture_248.jpeg)

![](_page_56_Picture_249.jpeg)

![](_page_56_Figure_31.jpeg)

![](_page_56_Picture_250.jpeg)

#### 5. 选择用户级别

- 管理员:具有所有权限
- 操作员:除无用户管理权限外的其 他所有权限
- 6. 勾选用户的权限
- 7. 点击"确认"完成新用户添加

![](_page_57_Picture_220.jpeg)

创建用户帐户后,您还可以修改帐户的密码与权限。请执行以下操作:

1.选择一个帐户,它将扩展右侧的"用户 权限"设置,您可以在此处进行修改 2. 您也可以选择一个帐户, 然后单击"修 改密码"按钮更改密码,或单击"删除用 户"按钮删除该帐户。

![](_page_57_Picture_221.jpeg)

# <span id="page-57-0"></span>在线用户

该界面允许管理员监视所有在线的用户帐户

![](_page_57_Picture_222.jpeg)

# <span id="page-57-1"></span>本地配置

# <span id="page-57-2"></span>播放设置

该设置页面允许管理员设置摄像机实时预览的性能:

垂直同步:用于解决 PTZ 图像大量运动时视频图像快 速变化引起的图像分裂/开裂问题。 默认情况下启用

![](_page_57_Picture_223.jpeg)

播放性能:您可以设置为"最短延迟,均衡或流畅性好"

- 最短延时模式:用于确保实时预览的实时性,减少网页回放的缓冲,但是在网络不稳定的情 况下,可能会导致图像冻结或丢帧问题。
- 均衡模式, 在此设置下, 图像延迟和流畅度的结果介于最短延时模式和流畅性好模式之间。
- 流畅性好模式, 视频流媒体流畅优先模式。 当网络不够好时, 可以使用此模式, 以使视频 图像更平滑,但是图像的延迟会增加。

解码器:支持自适应、CPU、Intel 和 Nvidia 显卡模式。

- 自适应模式(默认): 系统会自动选择一种基于计算机硬件配置的更好的解码策略,
- CPU 模式: 使用 CPU 进行解码,会消耗大量 CPU 资源,只有在没有独立显卡或显卡较差的 情况下才选择。
- Intel 显卡模式: 使用 Intel 显卡进行解码, 如果您的 PC 显卡为 Intel, 则选择此模式;

● Nvidia 显卡模式: 使用 Nvidia 显卡进行解码, 如果您的 PC 显卡是 Nvidia, 请选择此模式

注意:默认值为自适应模式,并且程序会自动选择解码策略。 如果不满意,请根据您的 PC 硬件配 置选择实际的图形卡进行解码。

# <span id="page-58-0"></span>存储设置

该界面允许管理员设置录像存储路径和抓拍存 储路径。

本地录像路径:可以设置录像的存储路径 本地抓拍路径:可以设置抓图的存储路径

您可以单击浏览按钮来更改录像和抓拍存储的 路径。

![](_page_58_Picture_152.jpeg)

# <span id="page-58-1"></span>日志查看

日志是摄像机存储由摄像机执行的所有动作的地方。日志显示了每个事件的以下数据点:

![](_page_58_Picture_153.jpeg)

### 查看日志请执行以下操作:

- 1. 选择事件的开始时间和结束时间
- 2. 选择事件的类型
- 3. 点击"搜索"即可显示日志信息

点击"导出"日志可生成一个 Excel 表格,点击"清空",可清空所有日志。

#### 日志列表

- 1. 编号 标识每个单独事件的 ID
- 2. 时间 事件发生的日期和时间
- 3. 用户 用于识别是哪个用户的日志
- 4. 客户端 创建生成记录事件的命令的 IP 地址
- 5. 事件 用于对事件内容进行记录

日志可以按事件类型进行过滤:

- 系统操作
- 配置操作
- 报警操作